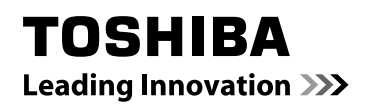

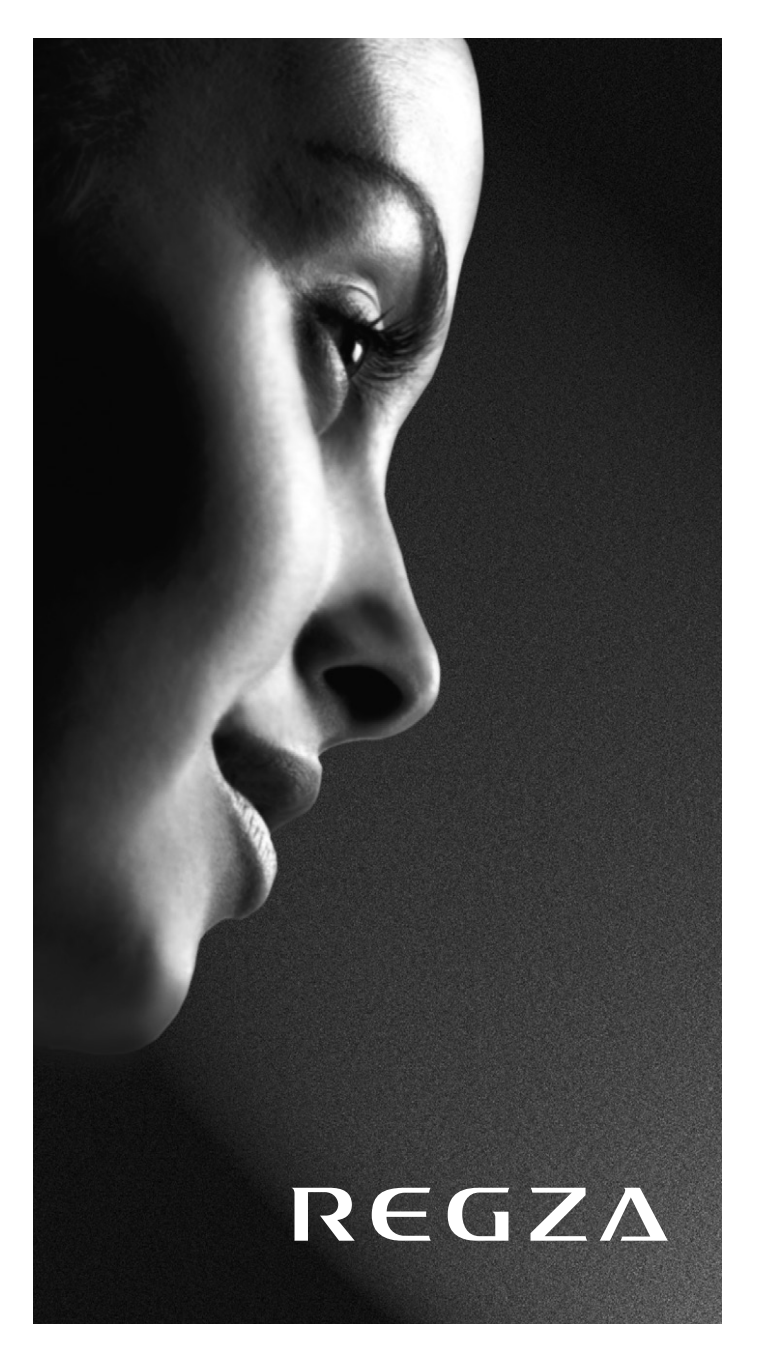

**RV73\* Digital Series XV73\* Digital Series MV73\* Digital Series**

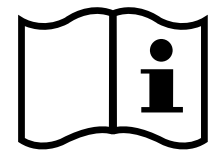

# **Sommaire**

# **INSTALLATION DU TÉLÉVISEUR**

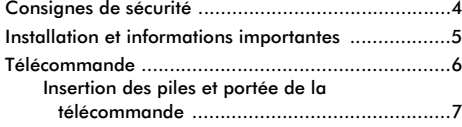

# **CONNEXION DE VOTRE TÉLÉVISEUR**

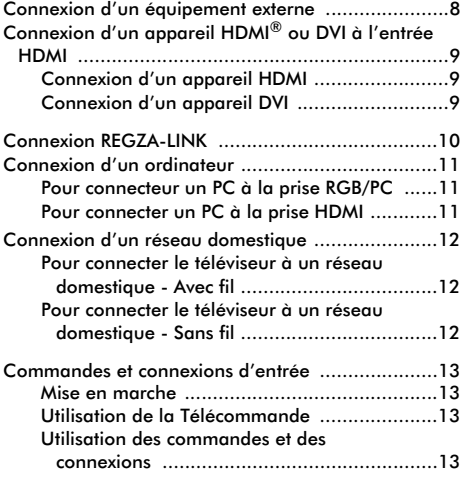

# **CONFIGURATION DE VOTRE TÉLÉVISEUR**

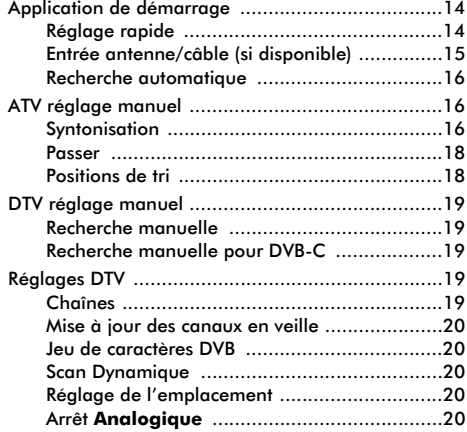

# **COMMANDES ET FONCTIONS**

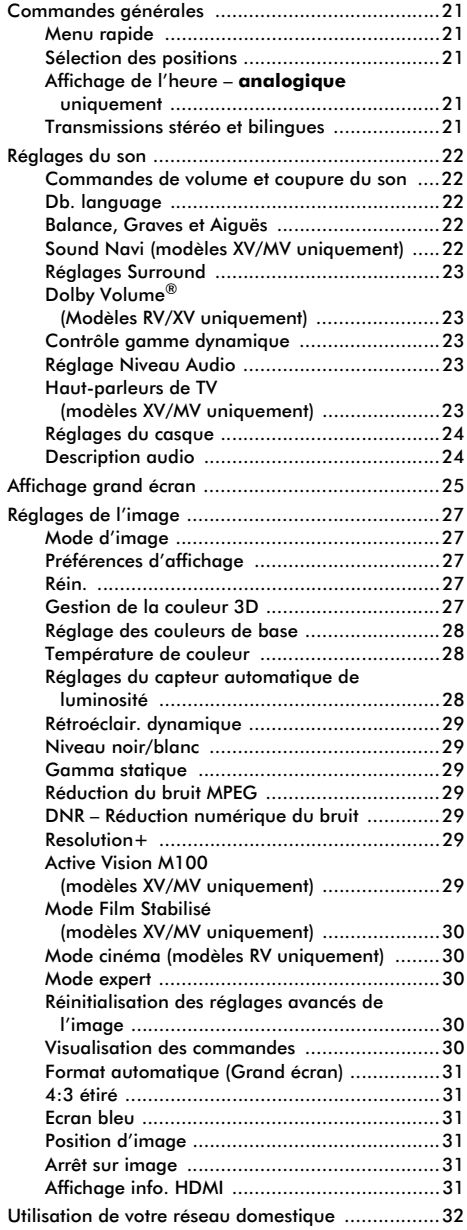

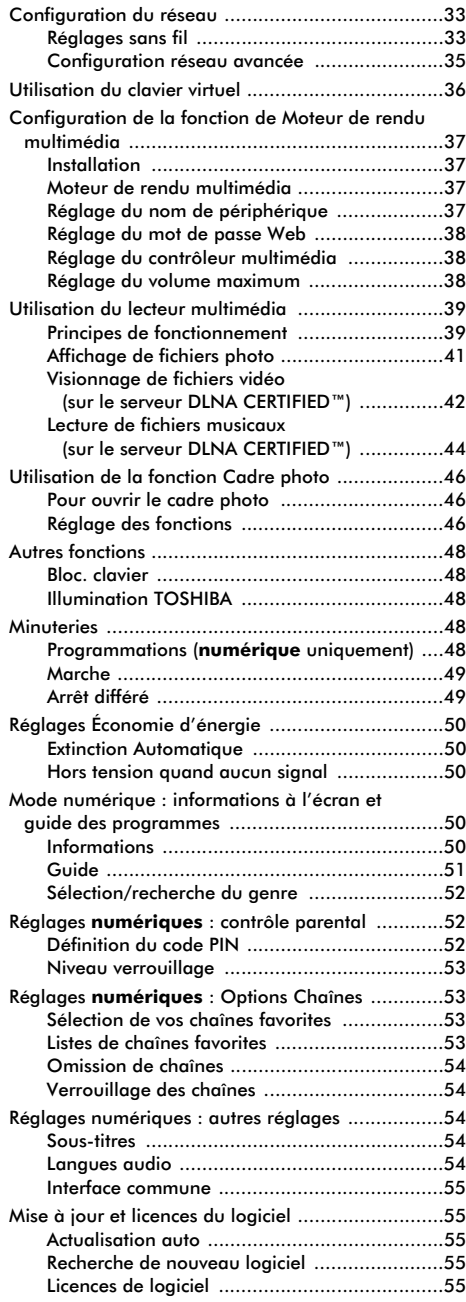

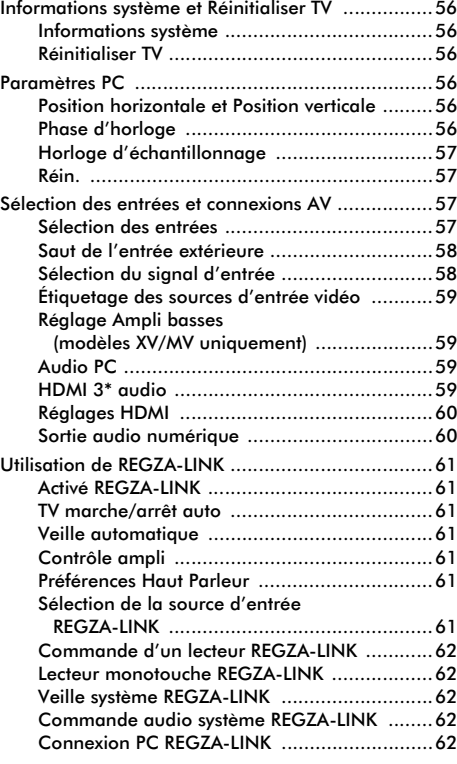

# **SERVICES DE TEXTE**

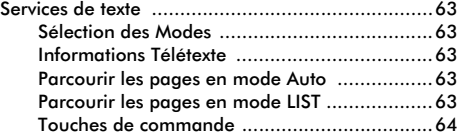

# **RÉSOLUTION DES PROBLÈMES**

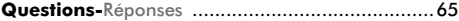

## **INFORMATIONS**

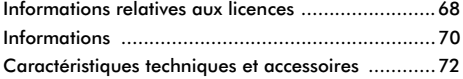

# **Consignes de sécurité**

Cet appareil a été conçu et fabriqué conformément aux normes internationales de sécurité. Toutefois, comme tout appareil électrique, il convient de respecter certaines consignes afin d'assurer un fonctionnement optimal en toute sécurité. Veuillez lire attentivement ce qui suit pour votre propre sécurité. Il s'agit de remarques d'ordre général s'appliquant à tous les appareils électroniques grand public : il est donc possible que certaines ne concernent pas le produit que vous venez d'acquérir.

# Ventilation

Prévoyez un espace de plus de 10 cm tout autour du téléviseur pour permettre une ventilation adéquate. Cela permet d'éviter toute surchauffe susceptible d'endommager l'appareil. Évitez également les endroits poussiéreux.

## Chaleur excessive

Votre téléviseur risque d'être endommagé par la lumière directe du soleil ou par la chaleur d'un radiateur. Évitez les endroits trop chauds ou humides. Placez-le dans une pièce dont la température ne descend pas en dessous de 5 °C et ne dépasse pas 35 °C.

## Alimentation secteur

L'alimentation secteur requise pour cet appareil est 220-240 V CA 50/60 Hz. Ne le raccordez jamais à une source de courant continu ou toute autre source d'alimentation électrique. ASSUREZ-VOUS que le cordon d'alimentation n'est pas coincé sous l'appareil. Utilisez uniquement le cordon d'alimentation fourni. Ne débranchez PAS la prise secteur de cet équipement. La prise incorpore un filtre spécial contre les interférences radio. Si vous débranchez cette prise, les performances risquent de diminuer. EN CAS DE DOUTE, CONSULTEZ UN ELECTRICIEN QUALIFIE.

## Conseils

*LISEZ* le mode d'emploi avant de mettre l'appareil en marche.

*ASSUREZ-VOUS* que tous les branchements électriques, y compris la fiche secteur, les rallonges et les interconnexions entre les différents appareils sont corrects et conformes aux instructions du fabricant. Éteignez et débranchez l'appareil avant de faire ou de modifier un branchement.

*CONSULTEZ* votre revendeur en cas de doute sur l'installation, le fonctionnement ou la sécurité de votre appareil.

*FAITES ATTENTION* aux panneaux ou aux portes en verre de l'appareil.

#### **N'ENLEVEZ AUCUN CACHE FIXE SOUS PEINE D'ÉLECTROCUTION.**

**LA PRISE SECTEUR SERT DE DISPOSITIF DE DÉCONNEXION ET DOIT DONC ÊTRE FACILE À MANIER.**

## Mises en garde

*N'OBSTRUEZ PAS* les ouvertures de ventilation de l'appareil, par exemple par des journaux, nappes, rideaux, etc. Une surchauffe endommagera l'équipement et réduira sa durée de vie.

*NE LAISSEZ PAS* l'appareil exposé à des gouttes ou éclaboussures et n'y placez pas de récipients remplis de liquides, comme des vases.

*NE PLACEZ PAS* d'objets chauds ou de sources de flammes nues, comme des bougies ou des veilleuses, sur l'appareil ou à proximité immédiate. Les températures élevées risquent de faire fondre le plastique et de provoquer des incendies.

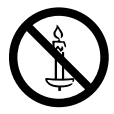

**AVERTISSEMENT :** Afin d'éviter la propagation d'un incendie, placez à tout moment les bougies ou les autres flammes nues à l'écart de ce produit.

*N'UTILISEZ PAS* de supports de fortune et ne fixez JAMAIS de pieds avec des vis à bois. Pour garantir une sécurité totale, utilisez toujours le support, les consoles ou les pieds agréés par le fabricant, avec les fixations fournies conformément aux instructions.

*NE LAISSEZ PAS* votre appareil branché sans surveillance à moins qu'il ne soit spécialement conçu pour un fonctionnement sans surveillance ou qu'il dispose d'un mode de veille. Débranchez l'appareil de la prise de courant et assurez-vous que tous les membres de votre famille savent le faire. Des mesures particulières seront éventuellement nécessaires pour les personnes handicapées.

*N'UTILISEZ PAS* votre équipement si vous avez le moindre doute quant à son bon fonctionnement, ou s'il présente un dommage quelconque – éteignez-le, débranchez-le et consultez votre revendeur.

**AVERTISSEMENT** – une pression sonore excessive en provenance d'écouteurs ou d'un casque peut entraîner une perte auditive.

**PAR-DESSUS TOUT – NE LAISSEZ PERSONNE, surtout des enfants, pousser ou frapper l'écran, enfoncer des objets dans les trous, les fentes ou tout orifice du boîtier.**

**NE CHERCHEZ JAMAIS à deviner quoi que ce soit et ne prenez aucun risque avec des appareils électriques – prudence est mère de sûreté.**

# **Installation et informations importantes**

# Où installer l'appareil

Placez le téléviseur à l'abri de la lumière directe du soleil et des éclairages puissants. Un éclairage doux et indirect est recommandé pour un meilleur confort de visualisation. Utilisez des rideaux ou des stores pour empêcher que la lumière du soleil n'éclaire directement l'écran.

Placez le téléviseur sur une surface stable et plane capable de supporter le poids du téléviseur. **Pour assurer une stabilité optimale et éviter que le téléviseur ne tombe, fixez-le à la surface plane à l'aide de la courroie de fixation située sous le socle, ou à un mur au moyen d'une attache solide et du clip situé à l'arrière du socle.**

Les écrans d'affichage à cristaux liquides sont fabriqués au moyen d'une technologie de précision extrêmement avancée. Toutefois, il peut arriver que certaines parties de l'écran soient dépourvues d'éléments d'image ou

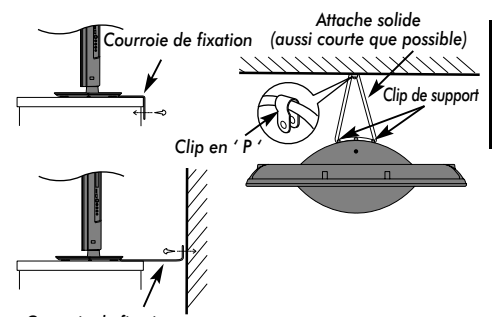

*Courroie de fixation* **Le style de support dépend du modèle**

présentent des points lumineux. Ceci ne doit pas être considéré comme un signe de mauvais fonctionnement.

Assurez-vous que le téléviseur soit placé dans une position dans laquelle il ne peut pas être poussé ou heurté par des objets, car la pression risquerait de casser ou d'endommager l'écran. Veillez aussi à ce qu'il ne soit pas possible d'insérer des petits objets dans les fentes ou les ouvertures de l'enceinte.

## **Nettoyage de l'écran et de la carcasse**

Éteignez le téléviseur, nettoyez l'écran et la carcasse avec un chiffon doux et sec. Nous recommandons de **ne pas** utiliser de produits nettoyants ou solvants sur l'écran ou la carcasse au risque de les endommager.

# Veuillez prendre note

La fonction de réception numérique de ce téléviseur n'est disponible que dans les pays énumérés à la section « Pays » du menu « RÉGLAGES ». Selon le pays et la zone, certaines fonctions du téléviseur pourront ne pas être disponibles. La réception de services supplémentaires ou modifiés à l'avenir ne peut être garantie avec ce téléviseur.

Si des images stationnaires produites par des émissions au format 4:3, le télétexte, des logos d'identification de chaîne, des affichages informatiques, des jeux vidéo, des menus à l'écran, etc., sont affichés sur l'écran de télévision pendant un certain temps, il est vivement conseillé de réduire les réglages de lumière et de contraste.

Une utilisation très longue et continue de l'image 4:3 sur un écran 16:9 risque de provoquer une image rémanente sur les contours de l'image 4:3 ; ce phénomène n'est pas considéré comme défaut du téléviseur à cristaux liquides et n'est pas couvert par la garantie du fabricant. L'utilisation régulière d'autres formats (par exemple, Cinéma) permet d'éviter ce phénomène de rémanence.

# CLAUSE D'EXCLUSION

Toshiba ne pourra en aucun cas être tenu responsable de toute perte et/ou tout dommage du produit causés par :

- i) un incendie ;
- ii) un tremblement de terre ;
- iii) un dommage accidentel ;
- iv) une mauvaise utilisation délibérée ;
- une utilisation du produit dans des conditions anormales ;
- une perte et/ou un dommage causés au produit alors qu'il était en possession d'un tiers ;
- vii) tout dommage ou toute perte résultant du non-respect et/ou de la mauvaise application des instructions figurant dans le manuel de l'utilisateur ;
- viii) toute perte ou tout dommage résultant directement de la mauvaise utilisation ou d'un défaut de fonctionnement du produit lorsqu'il est utilisé simultanément avec un appareil associé ;

Par ailleurs, Toshiba ne pourra en aucun cas être tenu responsable de toute perte et/ou tout dommage consécutifs, notamment mais non limitativement, les pertes de profit, les interruptions d'activité, la perte de données enregistrées, résultant du fonctionnement normal ou d'une mauvaise utilisation du produit.

**REMARQUE :** Vous devez utiliser le support mural ou le socle Toshiba lorsque ceux-ci sont fournis.

# **Télécommande**

Votre télécommande en un coup d'œil.

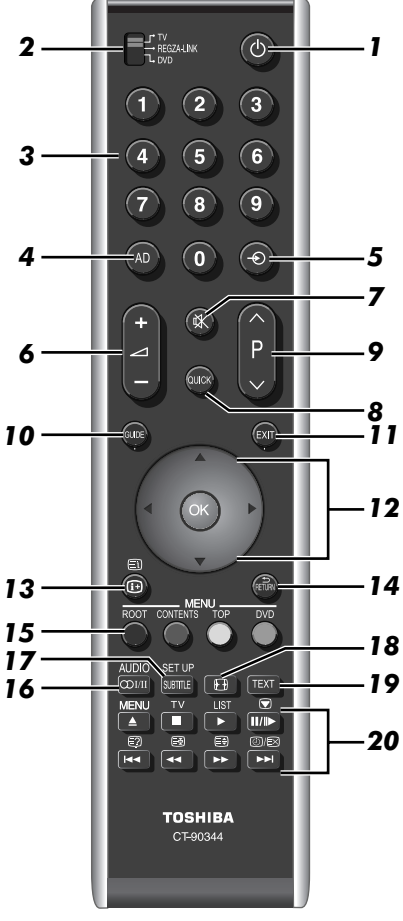

- *1* Pour allumer/mettre en veille (T/R/D)\*
- *2* Pour sélectionner un périphérique (T/R/D)
- *3* Touches numériques (T/R/D)
- *4* Pour activer/désactiver la description audio (T)
- *5* Pour sélectionner une entrée parmi des sources externes (T/R/D)
- *6* Pour modifier le volume du téléviseur (T/R/D)
- *7* Pour couper le son du téléviseur (T/R/D)
- *8* Pour accéder au Menu rapide (T)
- *9* Pour modifier les positions des chaînes (T/R) Pour modifier les positions des pages télétexte (T)
- *10* Pour afficher le Guide des programmes numériques (T)
- *11* Pour quitter les Menus (T)
- *12* Lors de l'utilisation des menus, les flèches permettent de déplacer le curseur à l'écran vers le haut, le bas, la gauche ou la droite. Appuyez sur (OK) pour confirmer votre choix (T/R/D)
- *13* Pour afficher les informations à l'écran (T/R/D) Pour accéder à la page d'index en mode Texte (T)
- *14* Pour revenir au menu précédent (T/R/D)
- *15* **Touches de couleur** Touches de commande du texte et du service interactif (T)

**ROOT** Pour afficher le menu racine (R) **CONTENTS** Pour afficher le menu Sommaire (R)<br>**TOP** Pour accéder au menu principal (R) **TOP** Pour accéder au menu principal (R/D)<br>**DVD** Menus DVD (R/D) **DVD** Menus DVD (R/D)

- **16** (T)[/]] Réception stéréo/bilingue (T) **AUDIO** Pour accéder au menu Audio (R/D)
- *17* **SUBTITLE** Sous-titres numériques ou, le cas échéant, pages de sous-titres de texte analogiques (T) **SET UP** Pour accéder au menu Réglages (R/D)
- *18* Affichage plein écran (T/R/D)
- *19* Pour appeler des services de texte (T)
- *20* **En mode TV :**

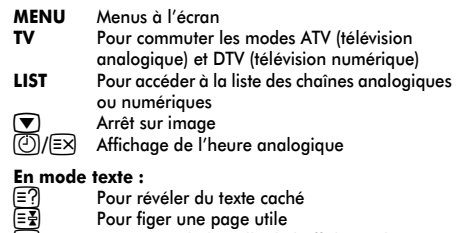

ା∰<br>ଭାख (≣‡) Pour agrandir la taille de l'affichage du texte<br>(②/(≣⊠) Pour sélectionner une page tout en regardant un programme de télévision

#### **Guide des programmes :**

- $\begin{array}{ccc} \hline \text{144} & -24 \text{ hours} \\ \hline \text{142} & +24 \text{ hours} \end{array}$
- $+ 24$  heures
- $\begin{array}{ccc} \blacktriangleleft\q & -1 \text{ page} \\ \blacktriangleright\blacktriangleright & +1 \text{ page} \end{array}$
- cc + 1 page

### **Mode REGZA-LINK ou DVD :**

- appuyez sur  $\triangle$  pour ÉJECTION
- appuyez sur pour ARRÊT appuyez sur pour LECTURE
- $appoy = 221$  M/ $\blacktriangleright$  pour PAUSE/PAS  $\triangle$  PAS
- appuyez sur Ke pour SAUT ARRIÈRE
- appuyez sur CC pour RETOUR RAPIDE
- appuyez sur **DE** pour AVANCE RAPIDE
- appuyez sur **>>I** pour SAUT AVANT
- \* T=mode TV, R=mode REGZA-LINK, D=mode DVD

# Insertion des piles et portée de la télécommande

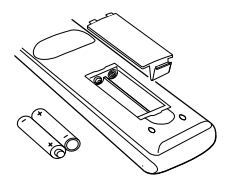

Retirez le cache arrière pour ouvrir le compartiment des piles et assurez-vous de bien respecter les polarités. Des types de piles appropriés pour cette télécommande sont AAA, IEC R03 1,5 V.

N'associez pas une pile usée avec une nouvelle pile et ne

mélangez pas des types de piles différents. Retirez immédiatement les piles déchargées pour éviter que de l'acide ne s'écoule dans le compartiment des piles. Jetez les piles en suivant les instructions de la page 69 de ce document. **Avertissement :** les piles ne doivent pas être exposées à des sources de chaleur excessive, telles que la lumière directe du soleil, les flammes, etc.

La performance de la télécommande se détériorera au-delà d'une distance de 5 m ou hors d'un angle de 30 degrés par rapport au centre du téléviseur. Si la plage de fonctionnement se réduit, il peut être nécessaire de remplacer les piles.

# **Connexion d'un équipement externe**

*Avant de connecter un équipement externe, débranchez toutes les connexions au secteur. S'il n'y a pas d'interrupteur, débranchez les fiches des prises murales.*

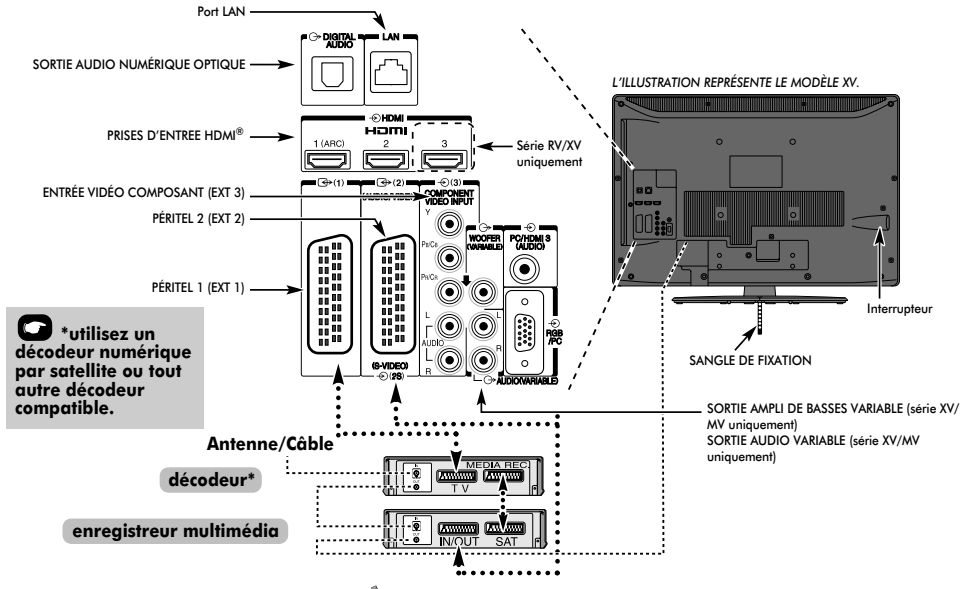

-Car

#### **Câbles d'antenne :** - - - - - - - - - - - - - - - - - -

Raccordez l'antenne à la prise située à l'arrière du téléviseur. Si vous utilisez un décodeur\* et/ou un enregistreur multimédia, il est nécessaire de raccorder le câble d'antenne d'abord au décodeur et/ou à l'enregistreur multimédia, puis au téléviseur.

#### **Câbles péritel :** . . . . . . . . . . . . . . . . . . . . . . . .

Raccordez la prise **IN**/**OUT** de l'enregistreur multimédia au téléviseur.

Raccordez la prise **TV** du décodeur au téléviseur. Raccordez la prise **SAT** de l'enregistreur multimédia à la prise **MEDIA REC**. du décodeur.

Avant de démarrer la **Recherche automatique**, mettez votre décodeur et votre enregistreur média en mode **Veille**.

Les prises phono à côté des prises ENTRÉE VIDEO COMPOSANT accepteront des signaux audio L et R.

La prise de sortie audio numérique permet de connecter un système son Surround adéquat. **REMARQUE : cette sortie est toujours active.**

HDMI® (Interface Multimédia Haute Définition) est destinée à être utilisée avec un lecteur de DVD décodeur ou un équipement électrique avec une sortie numérique audio et vidéo. Elle est conçue pour fonctionner au mieux avec des signaux vidéo haute définition 1080i et 1080p, mais accepte et affiche également des signaux VGA, 480i, 480p, 576i, 576p et 720p.

Elle affiche également les formats de signaux PC.

**REMARQUE :** Bien que ce téléviseur puisse être connecté à un équipement HDMI, il peut arriver que certains équipements ne fonctionnent pas correctement.

Un port **LAN** est utilisé pour connecter le téléviseur à votre réseau à domicile.

Ce téléviseur peut lire du contenu numérique enregistré sur un produit CERTIFIE DLNA™ muni d'une fonction de serveur.

#### **Vous pouvez connecter un grand nombre d'appareils à l'arrière du téléviseur. Reportez-vous toujours au manuel d'utilisation correspondant à** *chaque* **appareil.**

Nous vous recommandons d'utiliser *Péritel 1* pour un décodeur et *Péritel 2* pour un enregistreur multimédia.

Si vous branchez un appareil S-Video, sélectionnez le mode d'entrée **EXT 2** sur **S-VIDEO**. Voir page 58.

Les prises de SORTIE AUDIO VARIABLE vous permettent d'écouter l'audio de votre téléviseur sur votre système audio.

La prise VARIABLE WOOFER OUT permet de raccorder un caisson de graves externe.

Si le téléviseur commute automatiquement sur la chaîne de l'appareil externe, appuyez sur la touche de position de programme souhaitée pour repasser en affichage normal. Pour revenir à la chaîne de l'appareil externe, appuyez sur  $\ominus$ pour sélectionner **DTV**, **EXT 1**, **EXT 2**, **EXT 3**, **EXT 4, HDMI 1**, **HDMI 2**, **HDMI 3**, **HDMI 4\***, **PC** ou **ATV**.

Lorsque vous sélectionnez le mode entrée externe en mode DTV, la prise Péritel ne diffuse ni les signaux audio ni les signaux vidéo.

\* Série RV/XV uniquement

# **Connexion d'un appareil HDMI® ou DVI à l'entrée HDMI**

L'entrée HDMI de votre téléviseur reçoit le signal audio numérique et le signal vidéo numérique non compressé d'un appareil source HDMI, ou le signal vidéo compressé d'un appareil source DVI (Digital Visual Interface).

Cette entrée est conçue pour accepter des émissions HDCP (protection des contenus numériques à haute définition) sous forme numérique d'un appareil électronique grand public compatible EIA/CEA-861-D [1] (comme un décodeur ou un lecteur DVD muni d'une sortie HDMI ou DVI). Pour les formats de signaux acceptables, voir page 71.

#### **REMARQUE :**

- Certains équipements HDMI antérieurs peuvent ne pas fonctionner correctement avec votre nouveau téléviseur HDMI, en raison de l'adoption d'une nouvelle norme. Débranchez tout d'abord votre câble HDMI, puis essayez de définir les options **INSTAPORT™** et **Autoriser le type de contenu** sur « **Arrêt** ». Votre source HDMI antérieure doit fonctionner correctement avec votre téléviseur. Voir page 60.
- Format Audio supporté : PCM linéaire, taux d'échantillonnage 32/44,1/48 kHz.

# Connexion d'un appareil HDMI

Connexion d'un câble HDMI (connecteur de type A) à la prise HDMI.

Pour un fonctionnement correct, il est recommandé d'utiliser un câble HDMI portant le logo HDMI (HEITHI).

- Si votre connexion HDMI a une capacité de 1080p ou si votre téléviseur prend en charge des taux de rafraîchissement supérieurs à 50 Hz, vous devez vous procurer un câble de catégorie 2. Un câble HDMI/DVI classique risque de ne pas fonctionner correctement dans ce mode.
- Un câble HDMI transfère des signaux audio et vidéo. Des câbles audio analogiques séparés ne sont pas nécessaires (voir illustration).
- Reportez-vous à la section « HDM 3\* audio » à la page 59.

La prise HDMI 4 est située sur le côté du téléviseur.

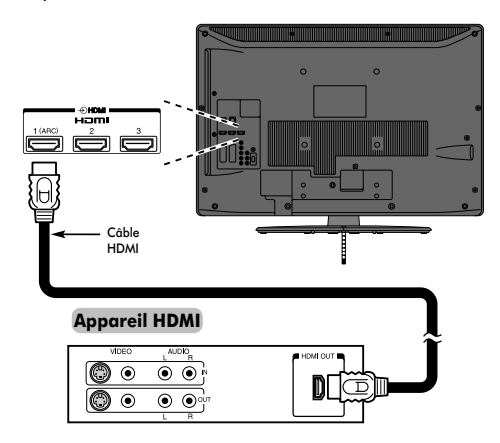

Pour visualiser le signal vidéo de l'appareil HDMI, appuyez sur la touche  $\bigcirc$  pour sélectionner le mode HDMI 1, HDMI 2, HDMI 3 ou  $H$ DMI  $4**$ .

\*\* Modèles RV/XV uniquement

## Connexion d'un appareil DVI

Connectez un câble adaptateur HDMI-à-DVI (connecteur HDMI de type A) à la prise HDMI 3\* et les câbles audio à la prise PC/HDMI 3\* (AUDIO) (voir illustration).

- La longueur recommandée du câble adaptateur HDMI-à-DVI est de 2 m.
- Un câble adaptateur HDMI-à-DVI transfère uniquement des signaux vidéo. Des câbles audio analogiques séparés sont nécessaires.
- Reportez-vous à la section « HDMI 3\* audio » à la page 59.
- \* Sur les modèles MV, il s'agit de HDMI 2.

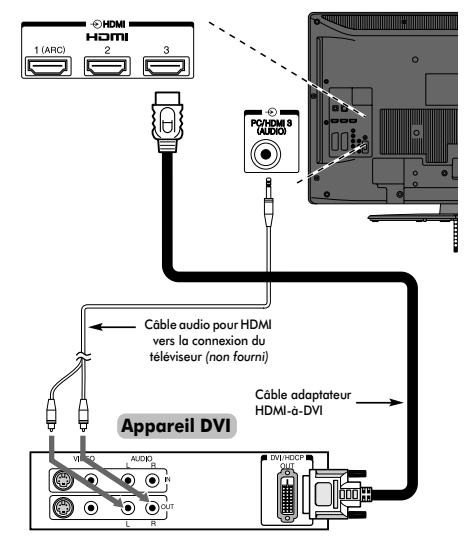

#### **REMARQUE :**

Pour assurer la remise à zéro correcte de l'appareil HDMI ou DVI, il est recommandé d'appliquer les procédures suivantes :

- Lorsque vous mettez sous tension vos composants électroniques, mettez d'abord le téléviseur sous tension, et ensuite l'appareil HDMI ou DVI.
- Lorsque vous mettez hors tension vos composants électroniques, mettez d'abord l'appareil HDMI ou DVI hors tension, et ensuite le téléviseur.

# **Connexion REGZA-LINK**

Vous pouvez commander les fonctions de base des appareils audio/vidéo connectés à l'aide de la télécommande du téléviseur si vous connectez un amplificateur AV ou un lecteur compatible REGZA-LINK. Pour une explication de la configuration et de l'utilisation, voir pages 61–62.

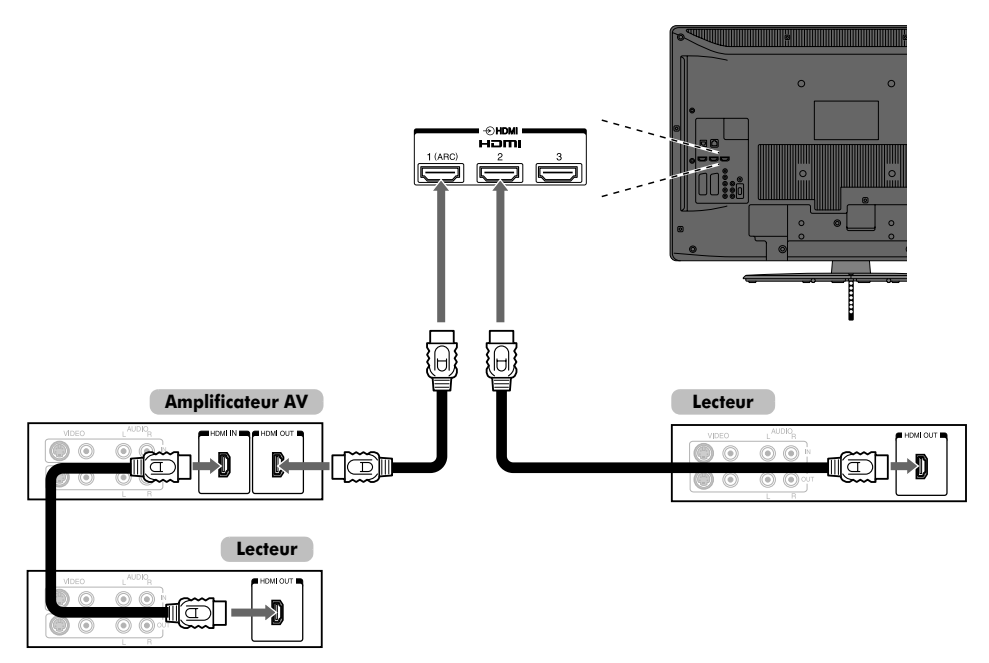

Pour la configuration illustrée ci-dessus, trois câbles HDMI sont nécessaires (voir page 9).

#### **REMARQUE :**

- Si plusieurs appareils sont connectés, la fonction REGZA-LINK risque de ne pas fonctionner correctement.
- Pour un fonctionnement correct, il est recommandé d'utiliser des câbles HDMI portant le logo HDMI (HDMI<sup>'</sup>).
- La prise HDMI 4 (HDMI 3 pour les modèles MV) est située sur le côté du téléviseur.
- Cette fonction est disponible sur un ordinateur et un amplificateur AV.

Cette fonction est disponible lorsqu'un ordinateur et un amplificateur AV sont connectés séparément. Il est néanmoins possible qu'elle ne fonctionne pas correctement si l'ordinateur est connecté via l'amplificateur AV.

#### **Avant de commander le(s) appareil(s) :**

- Après avoir réalisé les connexions ci-dessus, configurez le menu Réglage REGZA-LINK selon vos désirs (voir page 61).
- Les appareils connectés doivent également être réglés. Pour plus de détails, voir le manuel d'utilisation de chaque appareil.
- La fonction REGZA-LINK utilise la technologie CEC telle que régulée par la norme HDMI.
- Cette fonction est limitée aux modèles dotés de la fonction REGZA-LINK de Toshiba. Toshiba n'est cependant pas responsable de ces opérations. Reportez-vous aux manuels d'utilisation des différents appareils pour des informations relatives à la compatibilité.

# **Connexion d'un ordinateur**

Une connexion RGB/PC ou HDMI vous permet de visionner l'écran de votre ordinateur sur le téléviseur et d'écouter le son via les haut-parleurs de ce dernier.

# Pour connecteur un PC à la prise RGB/PC

Pour connecter un ordinateur à la prise RGB/PC du téléviseur, utilisez un câble d'ordinateur RGB (15 broches) analogique et un câble audio PC sur la prise PC/HDMI 3\* (AUDIO). Sélectionnez **PC** parmi les options **PC/HDMI 3\* audio** du menu **Connexions AV** dans le menu **RÉGLAGES**.

\* Sur les modèles MV, il s'agit de HDMI 2.

#### **l'arrière de votre téléviseur**

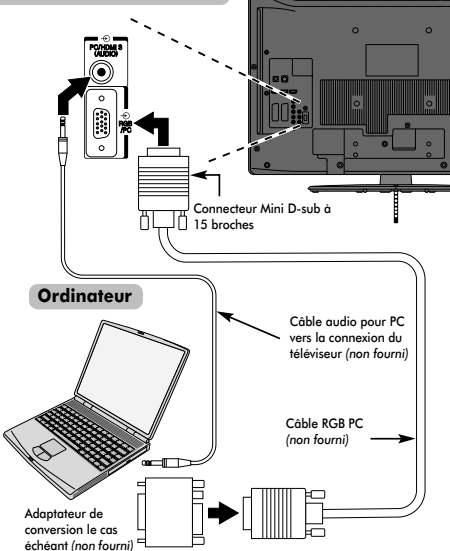

Pour utiliser un PC, réglez la résolution de sortie du moniteur de l'ordinateur avant de le raccorder au téléviseur. Pour connaître les formats de signaux PC pris en charge, voir page 70.

Pour afficher une image optimale, utilisez la fonction Réglage PC (voir page 56).

#### **REMARQUE :**

- La prise d'entrée PC audio du téléviseur est partagée avec la prise d'entrée audio analogique HDMI 3 (HDMI 2 pour les modèles MV) (voir page 59).
- Certains modèles d'ordinateurs ne peuvent pas être connectés à ce téléviseur.
- Un adaptateur n'est pas nécessaire pour les ordinateurs avec une borne mini D-sub à 15 broches compatible.
- Selon le titre du DVD et les spécifications de l'ordinateur sur lequel vous reproduisez le DVD vidéo, certaines scènes

peuvent être sautées ou il se peut que vous ne puissiez pas activer le mode pause durant des scènes multi-angles.

- Une bande peut apparaître sur les bords de l'écran ou des parties de l'image peuvent être obscurcies. Cela est dû à la mise à l'échelle de l'image par l'appareil ; il ne s'agit pas d'un dysfonctionnement.
- Lorsque le mode d'entrée PC est sélectionné, certaines fonctions du téléviseur sont inopérantes, notamment **Système couleur** dans le menu **RÉGLAGES**.
- Si vous connectez un ordinateur avec un signal PC unique, le signal de l'ordinateur risque de ne pas être correctement détecté.

# Pour connecter un PC à la prise HDMI

Pour connecter un ordinateur à la prise HDMI du téléviseur, utilisez un câble adaptateur HDMI-à-DVI et un câble audio analogique.

Si vous connectez un PC avec une prise HDMI, utilisez un câble HDMI (connecteur de type A). Un câble audio analogique séparé n'est pas nécessaire (voir page 9).

#### **l'arrière de votre téléviseur**

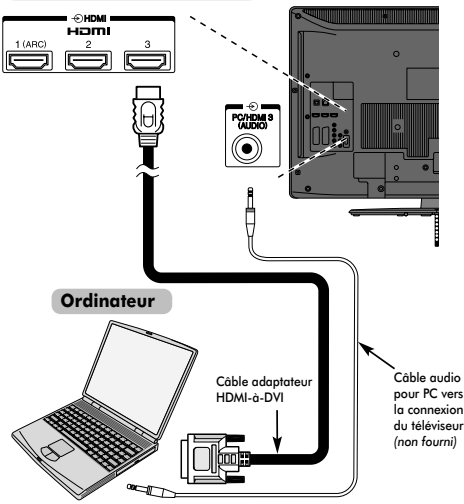

Pour les formats de signaux acceptables, voir page 71.

#### **REMARQUE :**

- Il est possible que les bords de l'image soient cachés.
- Si vous connectez un ordinateur avec un signal PC unique, le signal de l'ordinateur risque de ne pas être correctement détecté.

# **Connexion d'un réseau domestique**

Le port LAN vous permet de connecter le téléviseur TV à votre réseau domestique. Grâce à ce système de mise en réseau révolutionnaire, spécialement conçu pour les particuliers, vous pouvez accéder aux fichiers image, vidéo et audio enregistrés sur un serveur DLNA CERTIFIED™ et les lire/afficher sur votre téléviseur.

#### **REMARQUES :**

- La connexion du réseau domestique de votre téléviseur vous permet uniquement de partager des fichiers. Vous ne serez PAS en mesure d'utiliser votre téléviseur pour accéder à Internet.
- Si vous vous connectez à un réseau partagé extérieur, utilisez le routeur ; utilisez le serveur DLNA dans un environnement réseau privé.
- Si vous utilisez un concentrateur ou un interrupteur pour connecter le téléviseur au réseau domestique, il vous sera impossible d'utiliser la fonction de configuration automatique ; vous devrez donc configurer manuellement l'adresse de réseau. Reportez-vous à la page 36.
- Si vous utilisez un routeur disposant d'une fonction DHCP intégrée, procédez à la configuration automatique. La configuration manuelle peut s'avérer impossible.
- Si vous connectez le téléviseur et l'ordinateur directement, utilisez un câble LAN inverseur.

Pour connecter le téléviseur à un réseau domestique - Avec fil

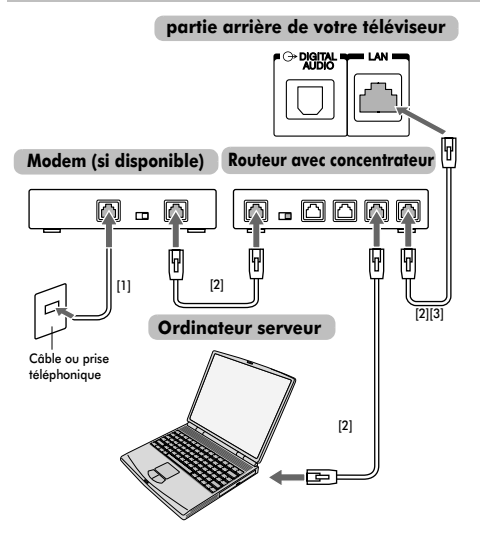

- *[1] Câble coaxial ou téléphonique (selon le type de modem utilisé)*
- *[2] Câble réseau standard*
- *[3] Ne raccordez PAS une prise téléphonique directement au port réseau de votre téléviseur.*

# Pour connecter le téléviseur à un réseau domestique - Sans fil

Reportez-vous à la section « Réglages sans fil » à la page 33.

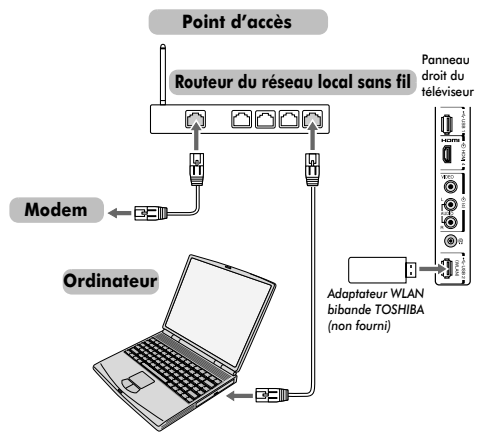

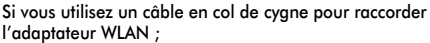

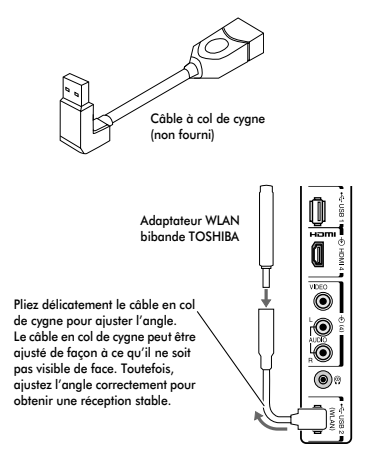

La vitesse et la distance de transmission du réseau local sans fil dépendent *de l'environnement électromagnétique ambiant, des obstacles, du type de point d'accès et de sa configuration, ainsi que de la conception du client et de la configuration matérielle/logicielle. La vitesse de transmission réelle est inférieure à la vitesse théorique maximale.*

# **Commandes et connexions d'entrée**

Il est possible de connecter un grand nombre d'équipements externes différents aux prises d'entrée sur le<br>côté du téléviseur.

Tous les réglages nécessaires du téléviseur se font par la télécommande. Les touches à l'avant de l'appareil<br>peuvent toutefois être utilisées pour certaines fonctions.

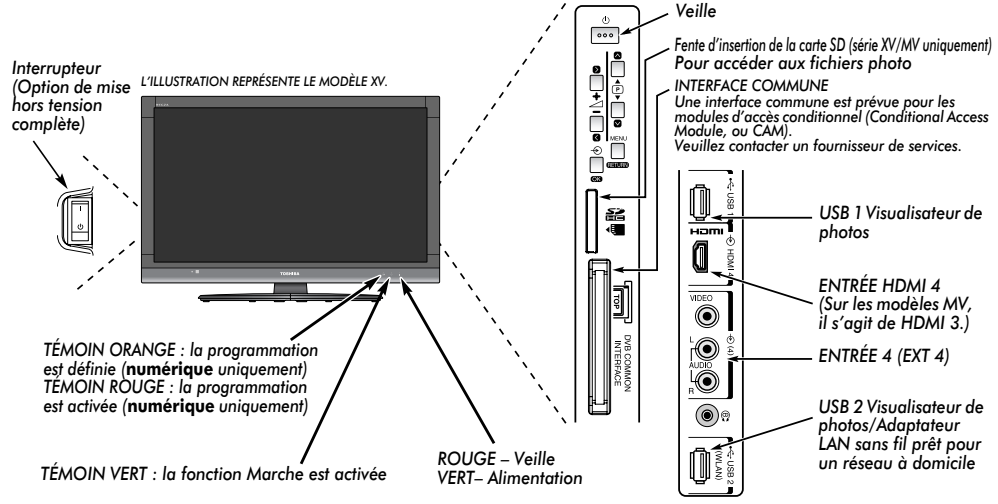

# Mise en marche

Si le voyant rouge ne s'allume pas, vérifiez que la prise de courant du téléviseur est bien branchée sur le secteur et  $\frac{1}{2}$ appuyez sur le bouton  $\frac{1}{2}$  (ALIMENTATION) sur le côté gauche du téléviseur pour l'allumer. Si vous n'obtenez pas d'image, appuyez sur le bouton  $\Diamond$  de la télécommande et patientez quelques instants. Le TÉMOIN VERT s'allume.

Pour mettre le téléviseur en veille, appuyez sur la touche  $\bigcirc$  de la télécommande. Pour regarder la télévision, appuyez sur  $\mathcal O$ une nouvelle fois. L'image peut prendre quelques secondes avant d'apparaître.

#### **Pour une économie d'énergie :**

Nous vous recommandons d'utiliser le téléviseur selon les réglages usine. Les réglages usine sont destinés à économiser de l'énergie. Pour qu'un téléviseur ne consomme pas d'énergie, éteignez-le en appuyant sur l'interrupteur de marche/arrêt ou débranchez-le de la prise secteur. Procédez de la sorte si vous n'utilisez pas le téléviseur pendant une période prolongée, notamment lorsque vous partez en vacances. Diminuer la luminosité de l'écran peut également réduire la consommation d'énergie.

Un appareil écoénergétique diminue considérablement la consommation d'énergie. Résultat : plus d'économies sur vos factures d'électricité.

**REMARQUE :** Le téléviseur consomme toujours de l'énergie lorsqu'il est en veille.

# Utilisation de la Télécommande

Appuyez sur la touche **MENU** de la télécommande pour afficher le menu.

Le menu s'affiche sous forme de liste de cinq rubriques. Sélectionnez un symbole à l'aide des touches  $\blacktriangleleft$  ou  $\blacktriangleright$  du pavé directionnel de la télécommande pour en afficher les options respectives. **REMARQUE :** Quel que soit le mode sélectionné (DTV, télévision numérique ou ATV, télévision analogique), le menu qui s'affiche est le même ; notez toutefois que certains éléments apparaissent grisés s'ils ne sont pas disponibles dans un mode. Pour utiliser l'option, appuyez sur les touches ▲ et ▼ de la<br>télécommande pour vous déplacer vers le haut et vers le bas et appuyez sur les touches < ou > pour sélectionner le réglage de votre choix. Suivez les instructions à l'écran. Les fonctions de chaque menu sont décrites en détail dans ce manuel.

# Utilisation des commandes et des connexions

Pour modifier le volume, appuyez sur  $-\angle 1 +$ . Pour modifier la position de programme, appuyez sur  $\nabla \mathbb{P} \blacktriangle$ .

Appuyez sur **MENU** et sur  $\langle$ ,  $\rangle$ ,  $\wedge$  ou  $\vee$  pour accéder aux options du son et de l'image.

Appuyez sur **MENU** pour terminer.

La fonction Visualisateur de photos permet d'accéder aux fichiers photo enregistrés sur un périphérique mémoire USB ou une carte mémoire SD (série XV/MV uniquement).

**REMARQUE :** La prise USB a une fonctionnalité limitée et Toshiba ne peut assumer aucune responsabilité pour tout dégât occasionné aux autres équipements raccordés.

La prise USB 2 permet d'activer un réseau sans fil lors de l'utilisation de l'« adaptateur WLAN bibande TOSHIBA WLM-10U2 » (vendu séparément).

Vous devez utiliser le périphérique LAN sans fil TOSHIBA pour assurer le fonctionnement correct de cette fonction. Cette fonction est disponible uniquement lors de l'utilisation de l'« adaptateur WLAN bibande TOSHIBA ».

**REMARQUE :** À partir du mois de mars 2010, l'adaptateur WLAN bibande TOSHIBA ne disposera d'aucune licence permettant sa vente en Russie.

Pour sélectionner une entrée externe, appuyez sur  $\oplus$  jusqu'à ce que la source d'entrée désirée soir sélectionnée.

*Pour plus de détails, référez-vous toujours au mode d'emploi de l'appareil à brancher.*

# **Application de démarrage**

Avant d'allumer le téléviseur, mettez votre décodeur et votre enregistreur multimédia en mode **Veille**, le cas échéant.

Pour configurer le téléviseur, utilisez les touches sur la télécommande comme indiqué à la page 6.

## Réglage rapide

**1. Appuyez sur la touche**  $\bigcirc$ **. L'écran Menu language** (Langue menu) s'affichera. Cet écran s'affiche la première fois que vous allumez le téléviseur et à chaque fois que vous sélectionnez l'option **Réinitialiser TV**.

Appuyez sur ▲, ▼, ◀ ou ▶ pour sélectionner la langue du menu, puis appuyez sur (OK).

Mettez **Pays** en surbrillance et appuyez sur <a> pour sélectionner. Le téléviseur est maintenant défini pour rechercher les chaînes de votre pays.

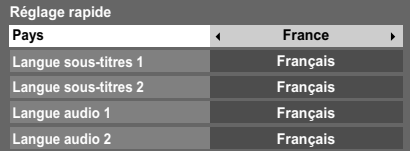

#### **REMARQUE :**

- Les menus d'affichage suivants seront légèrement différents en fonction du pays sélectionné.
- Si le pays de votre choix ne figure pas dans la liste, sélectionnez **Autres**.

Appuyez sur  $\circledR$  pour afficher l'écran Lieu.

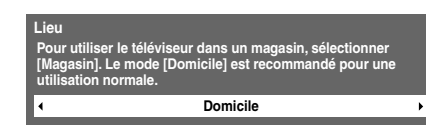

Appuyez sur < ou > pour sélectionner **Domicile** ou **Magasin**. Pour un usage domestique normal, sélectionnez **Domicile**.

**6** Appuyez sur (OK). Si vous sélectionnez Mémo à l'étape 5, une fenêtre de confirmation du mode **Mémo** apparaît. Si vous sélectionnez **Oui** dans cette fenêtre, le téléviseur affiche l'écran de configuration **Démo auto**.

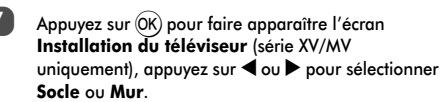

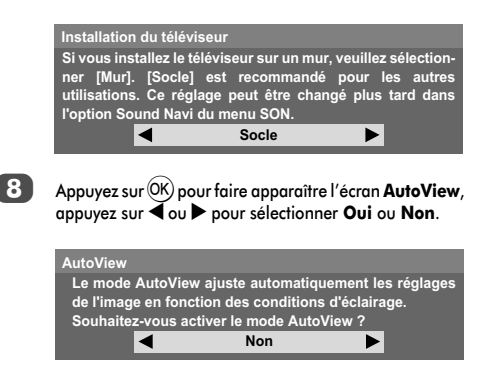

9 Appuyez sur OK). Si l'écran **Antenne/Câble** apparaît, appuyez sur **A** ou ▼ pour sélectionner **Antenne** ou **Câble**, puis appuyez sur  $(X)$  pour cocher  $(\checkmark)$ .

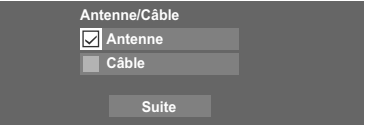

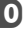

- **10** Sélectionnez Suite, puis appuyez sur OK). L'écran de démarrage **Recherche automatique** s'affiche et vous permet de sélectionner l'option **DTV et ATV**, **DTV** ou ATV, si disponible. Utilisez < ou pour sélectionner le mode approprié.
- 

Appuyez sur  $\blacktriangle$  ou  $\nabla$  pour mettre en surbrillance **Commencer scan**, puis appuyez sur (OK).

> Le téléviseur se met à rechercher les chaînes **DTV** et/ ou **ATV** disponibles. La barre de progression indique l'état de la recherche.

*Vous devez laisser le téléviseur mener la recherche jusqu'à son terme.*

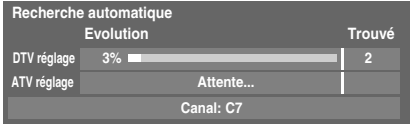

Une fois la recherche terminée, le téléviseur sélectionne automatiquement la position 1.

L'écran **Recherche automatique** s'affiche et indique le nombre total de services détectés.

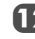

Appuyez sur < ou > pour afficher la liste des chaînes **DTV** (numériques) ou la liste des chaînes **ATV** (analogiques).

14

**13** Utilisez  $\blacktriangle$  ou  $\nabla$  pour vous déplacer dans la liste afin de sélectionner une chaîne, puis appuyez sur  $(OK)$  pour la visualiser.

> En mode **ATV**, il est possible que certaines chaînes soient dupliquées selon les régions. Si l'image n'est pas suffisamment nette ou si le signal est faible, vous pouvez modifier l'ordre des chaînes à l'aide de la fonction **ATV réglage manuel**.

> **N'OUBLIEZ PAS :** vous pouvez à tout moment appuyer sur **TV** pour sélectionner le mode **ATV** ou **DTV** (TV DTV/RADIO DTV/TEXTE DTV, si disponible).

**REMARQUE :** L'heure est automatiquement programmée par la transmission, mais vous pouvez l'avancer ou la retarder à l'aide de la fonction **Réglage heure locale** de l'écran **Réglages DTV**.

#### **VEUILLEZ NOTER**

Vous pouvez accéder à tout moment au menu **Réinitialiser TV** via le menu **RÉGLAGES**.

## Entrée antenne/câble (si disponible)

Ce menu vous permet de définir la configuration de l'entrée RF vers le câble.

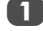

a Appuyez sur **MENU**, puis sélectionnez le menu **RÉGLAGES**.

b Utilisez b pour mettre en surbrillance **Entrée**  antenne/câble, puis utilisez < ou pour sélectionner **Antenne** ou **Câble**.

**REMARQUE :** Si vous tentez de modifier le réglage **Entrée antenne/câble**, un message d'avertissement s'affiche suivi de la zone de saisie du code PIN (si un code PIN a été défini), et vous êtes invité à effectuer une **Recherche automatique**.

Lorsque la fonction **Entrée antenne/câble** est définie sur **Câble**, les options de réglage suivantes s'affichent dans l'écran **Recherche automatique**.

Appuyez sur ▲ ou ▼ pour sélectionner un élément, puis sur  $\blacktriangleleft$  ou  $\blacktriangleright$  pour sélectionner l'option de votre choix.

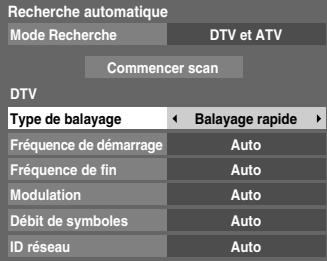

À l'exception des options **Type de balayage DTV** et

**Modulation DTV**, toutes les options suivantes disposent de 2 modes de fonctionnement. Le premier est un mode **Auto** où les valeurs de chaque option sont prédéfinies par le système. Le second correspond à un mode d'**Entrée** qui vous permet de remplacer la valeur prédéfinie par une unique valeur. Si aucune chaîne n'est syntonisée et si vous sélectionnez l'état **Entrée**, une valeur système par défaut s'affiche. Néanmoins, si une chaîne est actuellement syntonisée lorsque vous accédez à cette option, la valeur de la chaîne actuelle s'affiche.

### **Type de balayage DTV :**

Cette option indique si un **Balayage rapide** ou un **Balayage complet** va être effectué.

Le **Balayage rapide** est une version simplifiée du **Balayage complet**, conçue pour effectuer la recherche plus rapidement.

#### **Fréquence de démarrage DTV :**

Cette option définit la fréquence à partir de laquelle le balayage commence.

#### **Fréquence de fin DTV :**

Cette option définit la fréquence à laquelle le balayage se termine.

Les valeurs des options de fréquence sont comprises entre 113.000-858.00 pour la spécification C-Book/autre et 114.000-858.00 pour la spécification Nordig-C. Si vous définissez des valeurs en dehors de ces plages, les valeurs minimales ou maximales (selon le cas) sont automatiquement définies.

### **Modulation DTV :**

Cinq réglages de modulation QAM sont disponibles.

### **Débit de symboles DTV :**

Il s'agit du débit en bauds (KS/s) du balayage.

La plage des valeurs du débit de symboles est comprise entre 4 000 et 7 200. Si vous entrez un numéro en dehors de cette plage, la valeur est automatiquement définie sur la valeur minimale ou maximale valide correspondante.

#### **ID réseau DTV :**

Il s'agit de l'ID réseau à utiliser pour le balayage. Cette option n'est pas disponible lorsque l'option Type de balayage DTV est réglée sur « Balayage complet ».

\* La plage de valeurs de l'ID réseau est comprise entre 1 et 65 535. Si vous entrez un numéro en dehors de cette plage, la valeur est automatiquement définie sur la valeur minimale ou maximale valide correspondante.

### Recherche automatique

**REMARQUE :** Quand de nouveaux services sont diffusés, il est nécessaire de régler à nouveau le téléviseur pour pouvoir y accéder.

*La* **Recherche automatique** *effectue à nouveau les réglages du téléviseur et peut être utilisée pour mettre à jour la liste des chaînes. Il est conseillé d'exécuter régulièrement une Recherche automatique pour s'assurer que tous les nouveaux services sont ajoutés. Les chaînes et les réglages actuels, notamment les chaînes verrouillées, seront alors perdus.*

> Appuyez sur **MENU**, puis utilisez < ou > pour sélectionner le menu **RÉGLAGES**.

Utilisez b pour mettre en surbrillance **Recherche automatique**. Appuyez sur  $(0K)$ .

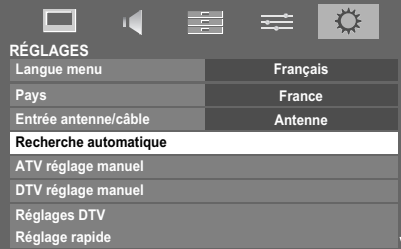

Un écran vous indiquant que les programmes et les réglages précédents vont être perdus s'affiche.

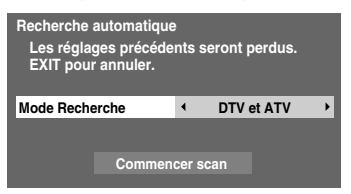

Utilisez < ou > pour sélectionner DTV et ATV, DTV ou **ATV**, si disponible, mettez en surbrillance **Commencer scan**, puis appuyez sur (OK) pour poursuivre la **Recherche automatique**.

**REMARQUE :** si vous avez sélectionné « **Autres** » dans le champ **Pays** du menu **RÉGLAGES** et si vous avez sélectionné un mode de syntonisation autre que « **DTV** », choisissez le système de diffusion ATV optimal (B/G, I, D/K ou L).

Le téléviseur se met à rechercher tous les services DTV et/ou ATV disponibles.

#### *Vous devez laisser le téléviseur mener la recherche jusqu'à son terme.*

Lorsque la recherche est terminée, l'écran **Recherche automatique** s'affiche et indique les services détectés.

Utilisez  $\nabla$  ou  $\blacktriangle$  pour vous déplacer dans la liste afin de sélectionner une chaîne, puis appuyez sur  $(OK)$  pour la visualiser.

# **ATV réglage manuel**

#### Syntonisation

*Le téléviseur peut être réglé manuellement à l'aide de la fonction ATV réglage manuel. Vous pouvez, par exemple, utiliser cette fonction lorsqu'il est impossible de raccorder un enregistreur multimédia/décodeur à l'aide d'un câble péritel, ou si vous souhaitez régler une chaîne sur un autre Système.*

Utilisez < et > pour vous déplacer à l'écran, puis sélectionnez l'une des options de la fonction ATV réglage manuel. Utilisez ensuite  $\triangle$  ou  $\nabla$  pour effectuer les réglages.

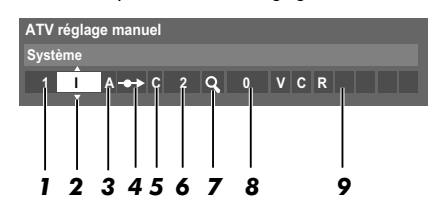

#### *1* **Position**

La touche numérique à enfoncer sur la télécommande pour régler la chaîne.

#### *2* **Système**

Spécifique à certaines zones.

#### *3* **Système couleur**

Réglé en usine sur Auto, et ne doit être modifié que si vous avez des problèmes, c'est-à-dire entrée NTSC depuis la source externe.

#### *4* **Passer**

Réglez la fonction Passer sur Marche (····) ou sur Arrêt (-**•**) pour la chaîne sélectionnée. Voir page 18.

#### *5* **Catégorie du signal**

La catégorie des chaînes.

#### *6* **Canal**

Le numéro du canal sur lequel une chaîne est diffusée.

#### *7* **Recherche**

Recherche d'un signal par balayage.

#### *8* **Réglage fin manuel**

Utilisé uniquement en cas de parasites/signal faible. Voir page 65.

#### *9* **Chaîne**

Identification de la chaîne. Utilisez les touches  $\blacktriangle$  ou  $\nabla$  et  $\triangleleft$  ou  $\triangleright$  pour saisir jusqu'à sept caractères.

Pour affecter une position du téléviseur à un décodeur et un enregistreur multimédia : mettez le décodeur sous tension, insérez une cassette préenregistrée dans l'enregistreur multimédia, puis appuyez sur la touche PLAY avant de procéder à une recherche manuelle.

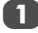

Appuyez sur **MENU**, puis utilisez  $\triangleleft$  ou  $\triangleright$  pour sélectionner le menu **RÉGLAGES**. Appuyez sur ▼ pour mettre en surbrillance **ATV réglage manuel**, puis appuyez sur  $(X)$  pour effectuer la sélection.

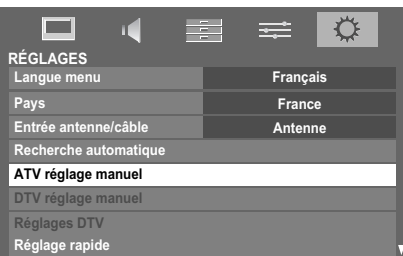

Utilisez  $\blacktriangle$  ou  $\nabla$  pour mettre en surbrillance la position de votre choix. Nous vous conseillons de sélectionner *Pos. 0* pour un enregistreur multimédia.

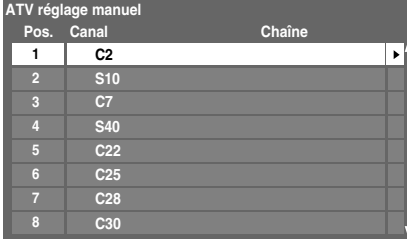

Différents numéros de **canal** peuvent être affichés.

 $\bullet$  Appuyez sur  $(OK)$  pour sélectionner. Si vous avez défini le saut de chaîne pour l'enregistreur multimédia, vous devez annuler l'option Passer avant de mémoriser.

4 Appuyez sur pour sélectionner **Système** et utilisez  $\triangle$  ou  $\nabla$  pour faire les modifications nécessaires.

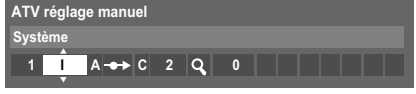

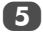

Appuyez ensuite sur pour sélectionner **Recherche**.

Appuyez sur ▲ ou ▼ pour lancer la recherche. Le symbole de recherche clignotera.

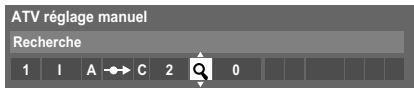

- g Chaque signal apparaîtra à l'écran. S'il ne s'agit pas de votre enregistreur multimédia, appuyez à nouveau sur  $\blacktriangle$  ou  $\nabla$  pour relancer la recherche.
	-

 $\boxed{8}$  Lorsque le signal de votre enregistreur multimédia est localisé, appuyez sur **p** pour sélectionner **Chaîne**. Utilisez  $\blacktriangle$ ,  $\nabla$ ,  $\blacktriangleleft$  et  $\blacktriangleright$  pour insérer les caractères requis, par exemple **VCR**.

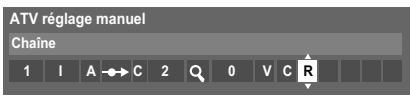

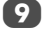

Appuyez sur OK) pour mémoriser.

- j Répétez l'opération pour chaque *position* que vous souhaitez régler, ou appuyez sur **RETURN** pour revenir à la liste des chaînes et sélectionner le numéro suivant.
- **k Appuyez sur EXIT** une fois que vous avez terminé.

## **VEUILLEZ NOTER**

Ce téléviseur est équipé d'une fonction de mémorisation directe. Sélectionnez l'écran **ATV réglage manuel** à l'*Étape 3*. Entrez le **Numéro de la position**, le **Système**, puis **C** pour les chaînes standard (terrestres) ou **S** pour les chaînes câblées suivi du numéro de **Canal**. Appuyez sur (OK) pour mémoriser.

## Passer

*Pour empêcher la visualisation de certaines chaînes, vous pouvez les bloquer.*

Sélectionnez ATV réglage manuel dans le menu **RÉGLAGES**.

**2** Utilisez les touches  $\triangle$  ou  $\nabla$  pour mettre en surbrillance la position de programme que vous souhaitez bloquer, puis appuyez sur  $(X)$  pour effectuer la sélection.

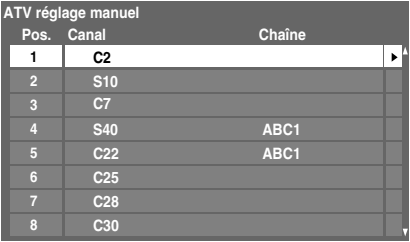

Appuyez sur pour sélectionner Passer.

Utilisez  $\blacktriangle$  ou  $\nabla$  pour activer la fonction **Passer**. Appuyez sur (OK).

Le symbole  $\rightarrow$  affiché à l'écran indique que la position de chaîne est bloquée.

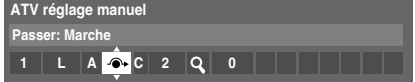

e Appuyez sur **RETURN** et répétez depuis l'*Étape 2* ou appuyez sur **EXIT**.

Chaque position doit être sélectionnée *séparément*. Pour désactiver la fonction **Passer**, répétez la procédure pour chaque position.

Les chaînes sautées *ne peuvent pas* être sélectionnées à l'aide des touches **P** $\sim$  et **P** $\sim$  ou à l'aide des touches du téléviseur, mais *sont toujours* accessibles via les touches numériques de la télécommande.

# Positions de tri

*Il est possible de déplacer et de mémoriser les chaînes aux positions de votre choix.*

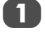

Sélectionnez ATV réglage manuel dans le menu **RÉGLAGES**.

**2** La liste des chaînes étant indiquée, utilisez  $\blacktriangle$  ou  $\nabla$ pour mettre en surbrillance la chaîne que vous souhaitez déplacer, puis appuyez sur .

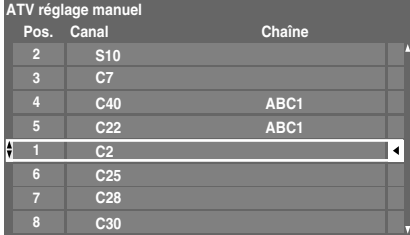

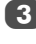

 $\overline{3}$  Utilisez les touches  $\triangle$  ou  $\overline{v}$  pour vous déplacer dans la liste jusqu'à votre position préférée. Les autres chaînes se déplaceront en conséquence pour faire de la place.

Appuyez sur < pour mémoriser votre changement.

Répétez cette opération si nécessaire, puis appuyez sur **EXIT**.

# **DTV réglage manuel**

**REMARQUE :** Cette fonction dépend du réglage **Entrée antenne/câble**.

## Recherche manuelle

*Cette fonction est destinée aux techniciens ou vous pouvez l'utiliser pour saisir directement des chaînes si vous connaissez le canal multiplex.*

Sélectionnez DTV réglage manuel dans le menu **RÉGLAGES**, puis appuyez sur (OK).

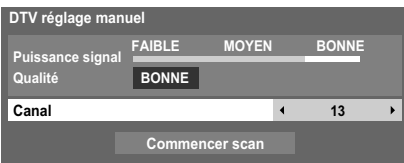

b Entrez le numéro multiplex à l'aide des touches numériques, ou utilisez  $\blacktriangleleft$  ou  $\blacktriangleright$  pour augmenter ou réduire la valeur.

c Mettez en surbrillance **Commencer scan**, puis appuyez sur  $(0K)$ . Le téléviseur effectue ensuite une recherche automatique de ce multiplex.

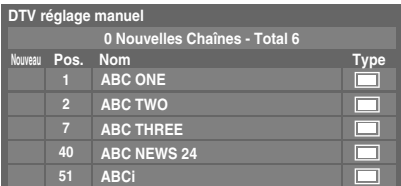

Une fois le multiplex trouvé, tous les canaux ne figurant pas dans la liste des chaînes sont ajoutés et les informations de chaîne situées en haut de l'écran sont mises à jour.

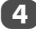

Répétez en fonction des besoins. Appuyez sur **EXIT** pour terminer.

# Recherche manuelle pour DVB-C

Lorsque la fonction **Entrée antenne/câble** est définie sur **Câble**, les options de la fonction **DTV réglage manuel** disponibles sont les suivantes :

**Fréquence** : entrez la fréquence à utiliser pour le balayage

**Modulation** : choisissez l'une des cinq options de modulation QAM disponibles

**Débit de symboles** : entrez le débit en bauds (KS/s) à utiliser pour le balayage manuel

# **Réglages DTV**

## Chaînes

*L'ordre des chaînes peut être modifié en fonction des préférences personnelles.*

Sélectionnez **Réglages DTV** dans le menu **RÉGLAGES**, puis appuyez sur (OK).

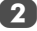

Sélectionnez **Chaînes**, puis appuyez sur (OK).

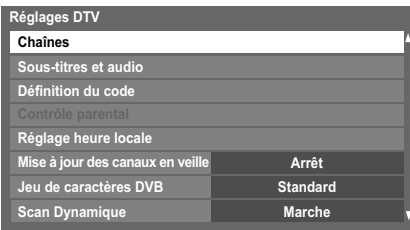

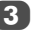

3 Vous pouvez atteindre des points spécifiques de la liste en utilisant l'une des deux méthodes suivantes.

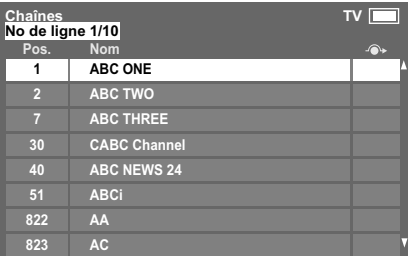

**Saut vers le numéro de ligne** — Utilisez les **touches numériques** (0-9) pour indiquer le numéro de ligne que vous souhaitez sélectionner, puis appuyez sur (OK).

#### **Saut vers la lettre correspondant à la**

**chaîne** — Appuyez sur CC ou cc pour passer directement au prochain nom de chaîne dont la lettre initiale diffère.

Il est également possible de modifier le numéro de position d'une chaîne particulière.

**Nouvelle numérotation** — Appuyez sur la touche **ROUGE** pour retaper le numéro de la chaîne mise en surbrillance. Modifiez le numéro de chaîne à l'aide des **touches numériques**, puis appuyez sur  $(OK)$ .

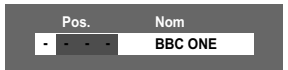

**Dép.** — Appuyez sur la touche **VERTE** pour activer la fonction **Dép.**. Utilisez la touche ▲ ou ▼ pour sélectionner la chaîne que vous souhaitez déplacer, puis appuyez sur  $(0K)$  pour valider.

Si vous souhaitez déplacer plusieurs chaînes à la fois, sélectionnez une autre chaîne, puis validez de la même façon. Recommencez la procédure autant de fois que nécessaire.

Une fois toutes les chaînes de votre choix enregistrées, utilisez la touche  $\triangle$  ou  $\nabla$  pour placer le curseur à la position à laquelle vous souhaitez déplacer les chaînes. Les chaînes sont insérées au-dessus de la chaîne mise en surbrillance. Appuyez sur la touche **VERTE** pour exécuter le déplacement.

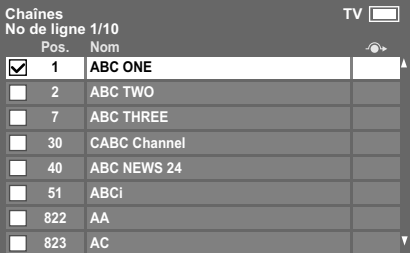

**Trier** — Appuyez sur la touche **JAUNE**. Un message de confirmation s'affiche. Appuyez sur < ou > pour sélectionner **Oui**, puis appuyez sur (OK).

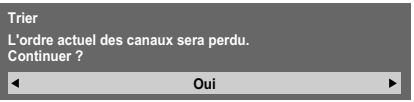

La fenêtre de sélection du **Type de tri** apparaît.

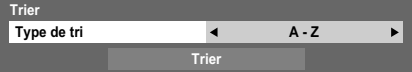

Appuyez sur  $\blacktriangleleft$  ou  $\blacktriangleright$  pour définir le type de tri.

**A-Z** Ordre de classement des noms de chaîne (de A à Z)

**Numéro de canal** Ordre de classement par numéro de position (ordre numérique)

Appuyez sur ▼ pour mettre en surbrillance **Trier**, puis  $appyez sur (OK).$ 

### Mise à jour des canaux en veille

*Si la fonction Mise à jour des canaux en veille est définie sur Marche, lorsque le téléviseur est en mode veille, la recherche numérique est automatiquement lancée et toutes les nouvelles chaînes sont mémorisées.*

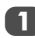

Sélectionnez **Réglages DTV** dans le menu **RÉGLAGES**, puis appuyez sur (OK).

**b** Appuyez sur ▼ pour sélectionner Mise à jour des canaux en veille, puis utilisez < ou > pour sélectionner **Marche**.

## Jeu de caractères DVB

*Cette fonction vous permet de régler manuellement le jeu de caractères (Standard = Table 0, Ouest = Table 5 ou Alphabet Latin 9) à utiliser pour les chaînes DVB-C ou DVB-T.*

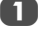

Sélectionnez **Réglages DTV** dans le menu **RÉGLAGES**, puis appuyez sur OK).

b Appuyez sur b pour sélectionner **Jeu de caractères**  DVB, puis utilisez < ou > pour sélectionner **Standard**, **Ouest** ou **Alphabet Latin 9**.

# Scan Dynamique

*Si les informations de diffusion ont été modifiées dans votre zone de réception DVB-T, l*'*écran du téléviseur affiche le message suivant : « Des modifications ont eu lieu. Voulezvous rescanner maintenant ? ». Suivez le message. Si vous ne souhaitez pas que le téléviseur détecte les modifications et vous demande de relancer la recherche, définissez cette fonction sur « Arrêt ».*

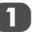

Sélectionnez **Réglages DTV** dans le menu **RÉGLAGES**, puis appuyez sur (OK).

b Appuyez sur b pour sélectionner **Scan Dynamique**, puis utilisez < ou > pour sélectionner Marche.

# Réglage de l'emplacement

*Vous pouvez sélectionner le mode Domicile ou Magasin. Domicile est recommandé pour un usage domestique normal. Sélectionnez Magasin lorsque vous utilisez un téléviseur dans un magasin, etc.*

a Sélectionnez **Lieu** dans le menu **RÉGLAGES**.

Appuyez sur < ou > pour sélectionner **Domicile** ou **Magasin**.

# Arrêt **Analogique**

Ce téléviseur est un appareil **numérique** conçu pour permettre l'utilisation de services **numériques** et **analogiques**. Cependant, pendant la durée de vie de ce téléviseur, il est plus que probable que les services **analogiques** soient suspendus pour permettre l'activation nouveaux services **numériques**.

Cet « arrêt » se déroulera en plusieurs étapes, qui seront annoncées dans votre région bien à l'avance. Il est recommandé de régler à nouveau le téléviseur lors de chaque étape pour s'assurer que les services **numériques** nouveaux et existants puissent être visualisés sans perturbation.

# **Commandes générales**

# Menu rapide

Le **Menu rapide** vous permet d'accéder rapidement à certaines options, notamment **Mode d'image**, **Format d'image**, **Plus d'information**, **Arrêt différé**, etc.

Appuyez sur **QUICK** pour afficher le **Menu rapide**, puis sélectionnez l'option de votre choix à l'aide de la touche  $\triangle$  ou  $\overline{\bm{v}}$  .

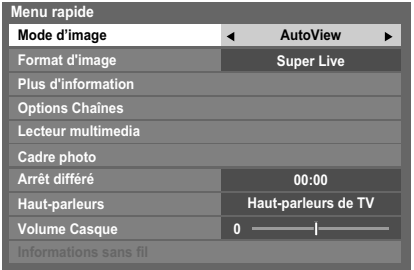

**REMARQUE :** Les options du **Menu rapide** changent selon le mode actuellement sélectionné.

#### **Mode Option du Menu rapide Description** Lorsque vous regardez un programme TV ou des images de l'entrée externe Mode d'image Voir page 27. Format d'image Voir page 25. Plus d'information Voir page 51. Options Chaînes Voir page 53. Lecteur multimédia Voir page 39. Cadre photo Voir page 46. Arrêt différé Voir page 49. Haut-parleurs Voir page 61. Volume Casque Voir page 24. Informations sans fil Voir page 35. Lors de l'utilisation du guide des programmes Couleur genre Voir page 52. Mise à jour EPG/ Annulation de la mise à jour EPG Voir page 51. Lors de l'utilisation du Lecteur multimedia (Affichage multiple) Type d'appareil Voir page 42. Lors de l'utilisation du Lecteur multimedia (Modes Vue simple, Diaporama) IMAGE Voir page 27. Format d'image Voir page 25. Durée de l'intervalle Voir page 41. Répéter Voir page 41. Arrêt différé Voir page 49.

## **Exemple d'option du Menu rapide**

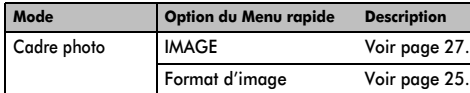

# Sélection des positions

Pour sélectionner une position, utilisez les touches numériques de la télécommande.

Vous pouvez également sélectionner une position à l'aide des touches **P** $\sim$  et **P** $\sim$ .

Pour afficher des informations à l'écran, *notamment* la position, le mode d'entrée ou le signal mono/stéréo, appuyez sur  $\bigcap_{i=1}^{n}$ . Appuyez une seconde fois pour les faire disparaître.

# Affichage de l'heure – **analogique** uniquement

*La fonction d'affichage de l'heure permet de voir l'heure actuelle (télétexte) sur l'écran de télévision.*

pour faire apparaître l'heure (diffusée par la chaîne de Lorsque vous regardez une émission, appuyez sur <mark>⊙</mark>)/E× télévision). L'heure restera affichée pendant 5 secondes.

**REMARQUE :** Il est possible que dans certains cas, cet affichage ne soit pas disponible.

# Transmissions stéréo et bilingues

### **Pour les programmes ATV**

*Chaque fois que vous changez de position, les mots Stéréo ou Db. langage s'affichent à l'écran pendant quelques secondes en cas de transmission d'émissions stéréo ou bilingues. Si l'émission n'est pas en stéréo, le mot Mono s'affiche.*

Stéréo... Appuyez sur **OI/I** pour sélectionner Stéréo ou **Mono**.

**Bilingue…** Les transmissions bilingues sont rares. Le cas échéant, les mots **Db. langage** s'affichent à l'écran. Choisissez le numéro de programme requis et, si les mots **Db.**  Langage apparaissent, appuyez sur ()[/] pour sélectionner **Langue 1**, **Langue 2** ou **Mono**.

### **Pour les programmes DTV**

Pour les diffusions en stéréo ou en mono bilingue, appuyez sur  $\bigcirc$   $\bigcirc$ 

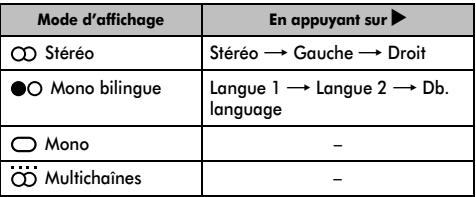

Si l'émission comporte plusieurs pistes audio, appuyez plusieurs fois sur  $\bigcirc$   $\bigcirc$   $\bigcirc$  pour modifier la langue audio (reportez-vous à la section « Langues audio » à la page 54).

# **Réglages du son**

## Commandes de volume et coupure du son

#### **Volume**

Appuyez sur les touches  $\supsetneq$  ou  $\supseteq$  pour régler le volume.

**Son coupé**

Français

Appuyez sur la touche  $\mathbb{X}$  pour couper le son. Appuyez une seconde fois pour remettre le son.

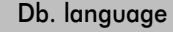

*Si une émission ou un film est transmis avec une piste sonore dans plusieurs langues, la fonction* **Db. Langage** *permet de passer d'une langue à l'autre.*

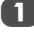

Appuyez sur **MENU** et sur  $\triangleleft$  ou pour sélectionner le menu **SON**.

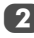

b Utilisez b pour mettre en surbrillance **Db. langage**, puis appuyez sur < ou > pour sélectionner **Langue 1** ou **Langue 2**.

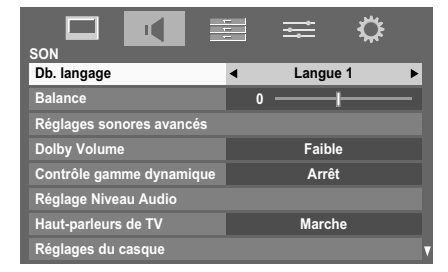

# Balance, Graves et Aiguës

*Les réglages du son sont accessibles en mode* **numérique** *et en mode* **analogique***.*

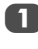

a Sélectionnez le menu **SON**.

b Appuyez sur b pour mettre en surbrillance **Balance**, puis appuyez sur  $\blacktriangleleft$  ou  $\blacktriangleright$  pour augmenter la balance du haut-parleur gauche ou droit.

#### **Pour les modèles RV uniquement**

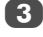

**3** Appuyez sur ▼ pour mettre en surbrillance **Réglages** sonores avancés, puis appuyez sur (OK).

Appuyez sur ▼ pour mettre en surbrillance Graves ou Aiguës, puis appuyez sur **C** ou pour effectuer les réglages.

# Sound Navi (modèles XV/MV uniquement)

*Vous pouvez personnaliser les réglages du mode de son actuel. Sélectionnez le mode correspondant à l'emplacement* 

*d'installation du téléviseur (Socle ou Mur) et réglez l'égaliseur à l'écran selon vos besoins.*

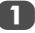

a Sélectionnez le menu **SON**.

b Appuyez sur b pour mettre en surbrillance **Réglages**  sonores avancés, puis appuyez sur  $OR$ .

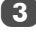

■ **3** Appuyez sur ▼ pour mettre en surbrillance **Sound Navi**, puis appuyez sur (OK).

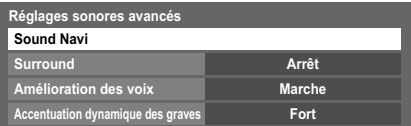

Appuyez sur < ou > pour sélectionner **Socle** ou **Mur** en fonction de l'emplacement d'installation de votre téléviseur, puis appuyez sur la touche ROUGE.

 $\overline{5}$  Appuyez sur  $\triangleleft$  ou  $\blacktriangleright$  pour sélectionner la plage de fréquences que vous souhaitez régler dans la fenêtre de l'égaliseur, puis appuyez sur ▲ ou ▼ pour en régler le niveau.

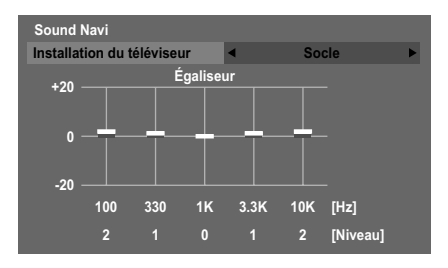

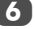

6 Répétez l'étape 5 pour les autres fréquences.

# Réglages Surround

*Les réglages* **Surround** *ou* **Extension stéréo***,* **Amélioration des voix** *et* **Accentuation dynamique des graves** *permettent d'obtenir un son surround enveloppant avec des* 

*effets de graves profonds et puissants via des sources externes.*

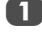

Dans le menu **SON**, appuyez sur la touche  $\blacktriangledown$  pour mettre en surbrillance **Réglages sonores avancés**, puis appuvez sur (OK).

Appuyez sur  $\blacktriangledown$  pour mettre en surbrillance **Surround** (modèles XV/MV), puis appuyez sur  $\blacktriangleleft$  ou  $\blacktriangleright$  pour sélectionner **Arrêt**, **Spatial** ou **Cinéma**.

Appuyez sur ▼ pour mettre en surbrillance **Extension** stéréo (modèles RV), puis appuyez sur < ou pour sélectionner **Marche**.

**Menu des modèles XV/MV**

| Réglages sonores avancés          |               |  |
|-----------------------------------|---------------|--|
| <b>Sound Navi</b>                 |               |  |
| Surround                          | Arrêt         |  |
| Amélioration des voix             | <b>Marche</b> |  |
| Accentuation dynamique des graves | Fort          |  |

**Menu des modèles RV**

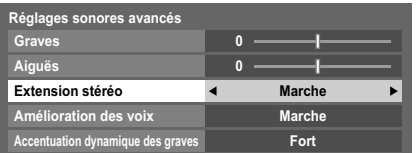

Appuyez sur  $\nabla$  pour mettre en surbrillance Amélioration des voix, puis appuyez sur < ou pour sélectionner **Marche**.

Appuyez sur  $\nabla$  pour mettre en surbrillance **Accentuation dynamique des graves**, puis utilisez C ou c pour sélectionner le niveau d'accentuation des graves de votre choix (**Arrêt**, **Faible** ou **Fort**).

**REMARQUE :** Pour les modèles XV/MV uniquement, **Ampli basses** ext. s'affiche au lieu de **Accentuation dynamique des graves** lorsque **Ampli basses** est réglé sur **Externe** dans le menu **Connexions AV** menu. Reportez-vous à la section « Réglage Ampli basses » à la page 59.

# Dolby Volume® (Modèles RV/XV uniquement)

*Cette fonction permet d'obtenir un volume sonore équilibré quels que soient les programmes, les chaînes ou les sources d'entrée sélectionnés.*

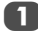

Dans le menu **SON**, appuyez sur ▼ pour mettre en surbrillance **Dolby Volume**.

Appuyez sur **C** ou pour sélectionner **Faible**, Fort ou **Arrêt**.

#### **REMARQUE :**

- Le réglage **Dolby Volume** a une incidence sur les réglages **Contrôle gamme dynamique** et **Sortie audio numérique**.
- Si le réglage **Contrôle gamme dynamique** est défini sur **Marche**, cette fonction est désactivée.

## Contrôle gamme dynamique

*Cette fonction vous permet de contrôler la compression du son de certains programmes TV numériques (les programmes audio MPEG-1 et MPEG-2 ne sont pas pris en charge).*

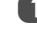

Dans le menu **SON**, appuyez sur ▼ pour mettre en surbrillance **Contrôle gamme dynamique**.

Appuyez sur < ou > pour sélectionner Marche ou Arrêt

**REMARQUE :** Cette fonction est désactivée lorsque **Dolby Volume** est défini sur **Faible** ou **Fort**.

# Réglage Niveau Audio

*Lorsque vous passez d'une chaîne DTV à 5,1 canaux à une chaîne DTV à 2 canaux, à une chaîne ATV ou à une entrée externe, il peut parfois exister de grandes différences entre les niveaux de volume. La fonction* **Réglage Niveau Audio**

*permet de réduire ces différences de volume.*

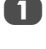

Réglez le volume au niveau souhaité lorsque vous regardez un programme DTV à 5,1 canaux.

Sélectionnez une chaîne DTV à 2 canaux, une chaîne ATV ou l'entrée externe.

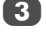

Dans le menu **SON**, appuyez sur la touche  $\blacktriangledown$  pour mettre en surbrillance **Réglage Niveau Audio**, puis  $apnu$ ez sur  $(OK)$ .

**4.** Appuyez sur  $\nabla$  pour mettre en surbrillance une option, puis utilisez  $\triangleleft$  ou  $\triangleright$  pour régler le niveau de volume.

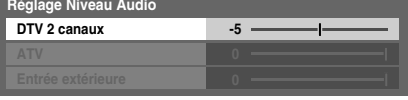

#### **REMARQUE :**

- Les options disponibles varient en fonction de la source d'entrée actuelle. Par exemple, lorsque vous regardez un programme DTV à 2 canaux, seule l'option **DTV 2 canaux** est disponible ; les deux autres options sont grisées dans le menu. Cette fonction vous permet d'effectuer des réglages précis en fonction de chaque condition.
- Lorsque vous regardez un programme DTV à 5,1 canaux, cette fonction n'est pas disponible.

## Haut-parleurs de TV (modèles XV/MV uniquement)

*Vous pouvez utiliser cette fonction pour désactiver les hautparleurs du téléviseur lorsque vous raccordez un système audio à la prise* **SORTIE AUDIO VARIABLE** *du téléviseur.*

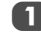

Dans le menu **SON**, appuyez sur ▼ pour sélectionner **Haut-parleurs de TV**.

Appuyez sur < ou > pour sélectionner Arrêt.

Pour activer les haut-parleurs intégrés, sélectionnez **Marche**.

# Réglages du casque

*Ce réglage permet d'ajuster le son lors de la connexion des écouteurs.*

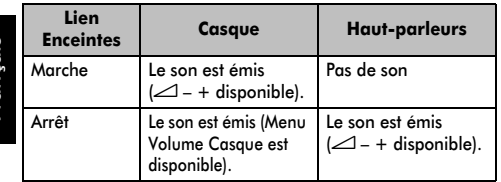

- Dans le menu **SON**, appuyez sur la touche  $\nabla$  pour mettre en surbrillance **Réglages du casque**, puis  $apover$  sur  $(OK)$ .
- 

Appuyez sur ▼ pour mettre en surbrillance Lien **Enceintes**, puis utilisez < ou > pour sélectionner **Marche** ou **Arrêt**.

**3** Si vous sélectionnez Arrêt, mettez en surbrillance **Volume Casque**, puis réglez le volume du casque à l'aide de la touche  $\blacktriangleleft$  ou  $\blacktriangleright$ .

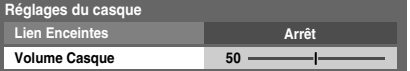

### Description audio

*La fonction Audio Description est une piste sonore narrative permettant aux personnes ayant une déficience visuelle de mieux comprendre les scénarii. Les lettres AD s'affichent dans la bannière de la chaîne lorsque les programmes disposent de contenus AD. Vous pouvez choisir de reproduire le son via les haut-parleurs du téléviseur et via la sortie casque, ou* 

*uniquement via la sortie casque.*

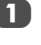

a Dans le menu **SON**, sélectionnez **Audio Description**, puis appuyez sur  $(OK)$ .

b Mettez en surbrillance **Audio Description**, puis appuyez sur < ou > pour sélectionner **Marche**.

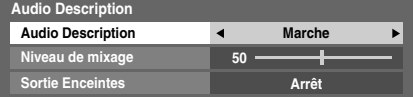

Il est également possible d'utiliser la touche **AD** de la télécommande pour activer et désactiver la fonction **Audio Description**.

- 3 Pour régler le niveau sonore de la description audio, sélectionnez Niveau de mixage et utilisez < ou **D**.
- d Mettez en surbrillance **Sortie Enceintes**, puis appuyez sur < ou > pour sélectionner Marche ou Arrêt.

**Marche :** le son est reproduit via la sortie casque et les haut-parleurs.

**Arrêt :** le son est reproduit via la sortie casque.

Reportez-vous à la section « Réglages du casque » pour régler le son du casque.

**REMARQUE :** Cette fonction s'applique également au son de la sortie AUDIO NUMÉRIQUE et de la sortie AUDIO FIXE.

# **Affichage grand écran**

En fonction du type d'émission diffusée, les programmes peuvent être affichés en plusieurs formats.

*Utilisez ce réglage lorsque vous regardez une émission d'un lecteur de disque numérique* 

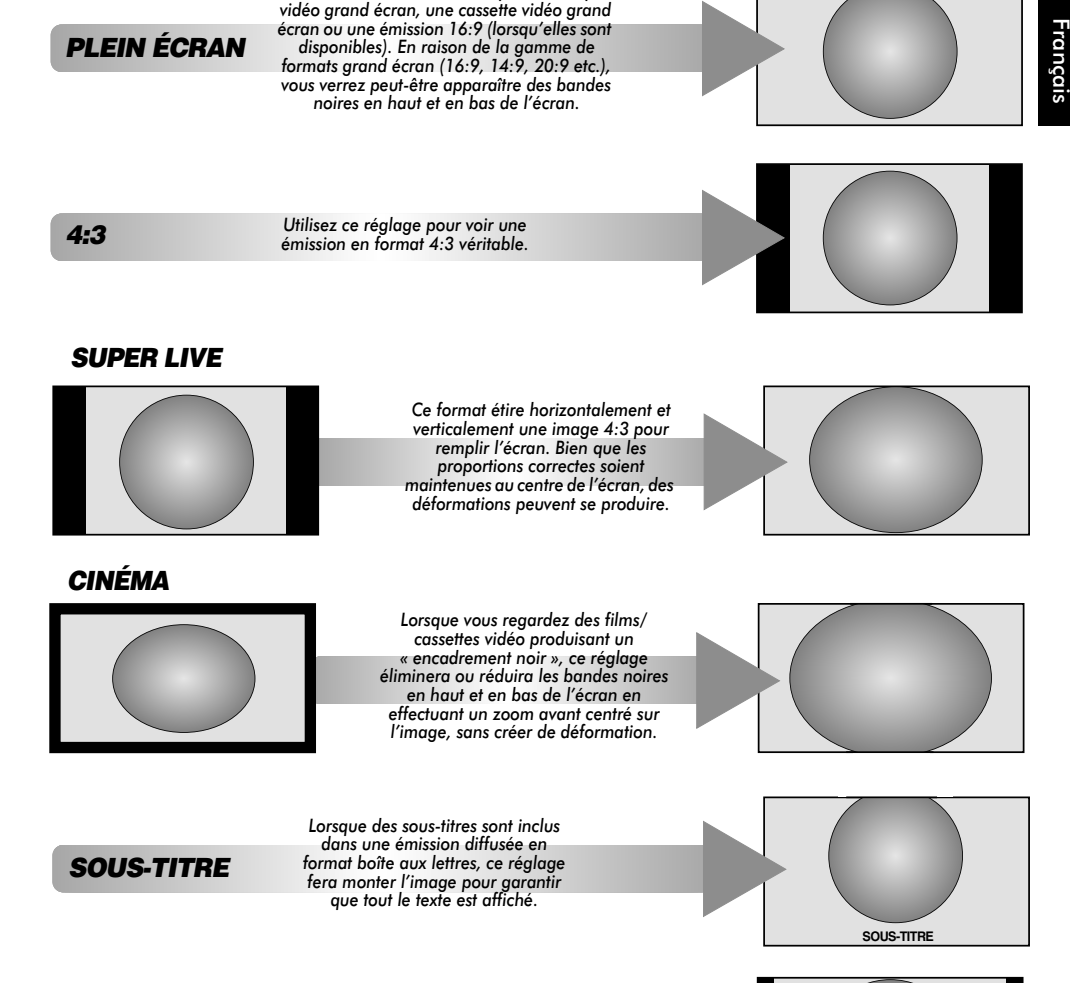

*14:9* 

*Utilisez ce réglage lorsque vous regardez une émission en format 14:9.*

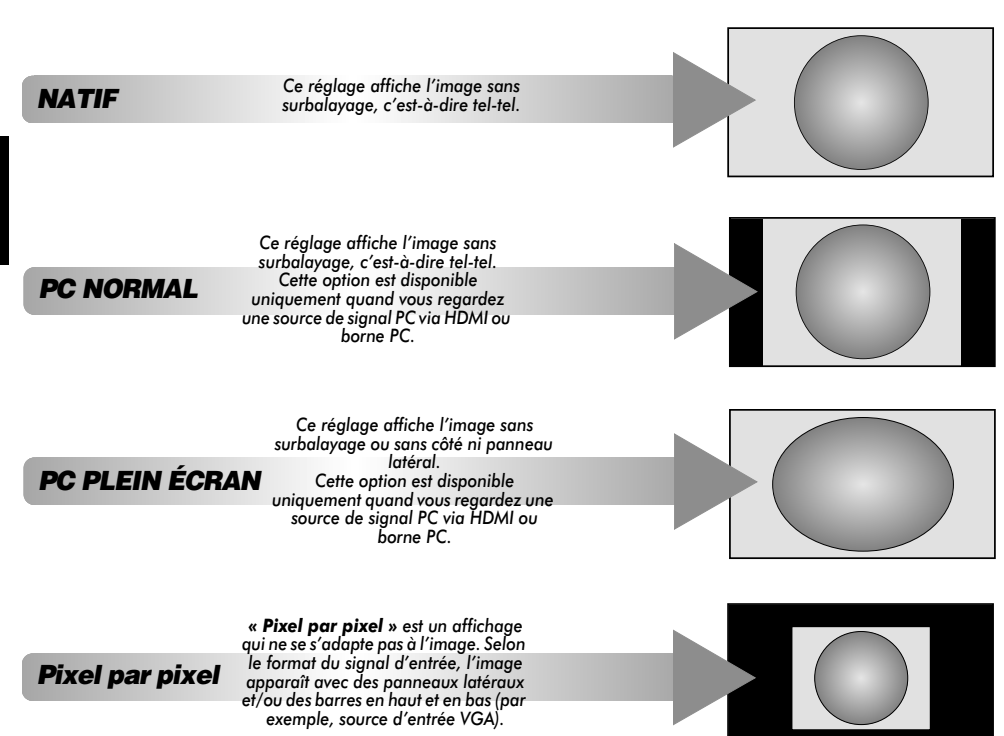

Appuyez sur la touche  $\lbrace \rbrace$  de la télécommande pour afficher la liste des formats d'écran disponibles.

Appuyez plusieurs fois sur cette touche pour mettre en surbrillance le format de votre choix.

Il est également possible d'utiliser la fonction **Menu rapide** pour sélectionner **Format d'image**.

*Format AV Format PC*

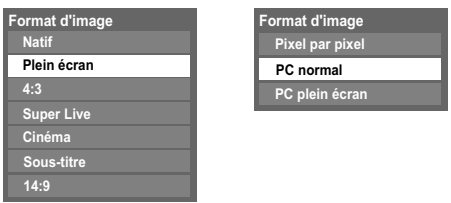

*L'utilisation des fonctions spéciales visant à modifier la dimension de l'image affichée (notamment le rapport hauteur/largeur) en vue d'une diffusion publique ou à des fins commerciales peut constituer une infraction aux droits d'auteur.*

# **Réglages de l'image**

La plupart des commandes et des réglages d'image sont disponibles en modes **numérique** et **analogique**.

*VEUILLEZ NOTER : les fonctions non disponibles sont grisées*.

# Mode d'image

*Ce téléviseur vous permet de personnaliser le style de l'image.*

**AutoView***,* **Dynamique***,* **Standard***,* **Film***,* **Magasin***,* **Jeux** *et*  **PC** *correspondent à des options préréglées qui affectent de* 

*nombreux réglages/fonctions du téléviseur.*

#### **REMARQUE :**

- Étant donné que le mode **AutoView** règle automatiquement l'image en fonction des conditions d'éclairage et du contenu du signal d'entrée, les menus **Capteur automatique de luminosité** et **Mode expert** sont grisés lorsque celui-ci est sélectionné.
- Le mode **Magasin** est disponible uniquement lorsque l'option **Lieu** est définie sur **Magasin**.
- Le mode **Jeux** est disponible en mode d'entrée externe (autre que l'entrée antenne). Lorsque vous sélectionnez le mode **Jeux**, les formats grand écran correspondants sont sélectionnés.
- Le mode **PC** est disponible en mode d'entrée RGB/PC ou HDMI.

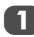

Dans le menu **IMAGE**, appuyez sur la touche ▼ pour sélectionner **Mode d'image**.

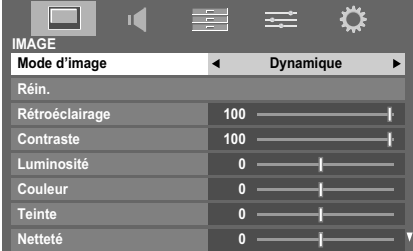

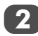

Appuyez sur  $\blacktriangleleft$  ou  $\blacktriangleright$  pour sélectionner le mode d'image de votre choix, puis appuyez sur (OK).

**REMARQUE :** Le mode d'image que vous sélectionnez n'a une incidence que sur l'entrée actuelle. Vous pouvez sélectionner un mode d'image différent pour chaque entrée.

# Préférences d'affichage

*Vous pouvez personnaliser les réglages de mode d'image courants comme vous le souhaitez. Par exemple, lorsque vous sélectionnez « Dynamique », si vous modifiez certaines options telles que Rétroéclairage, Contraste, Luminosité, Couleur, Teinte, Netteté, ainsi que les options des Réglages avancés de l'image, vos nouveaux réglages sont enregistrés pour le mode d'image « Dynamique ».*

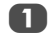

**1** Dans le menu **IMAGE**, appuyez sur  $\blacktriangledown$  pour sélectionner **Rétroéclairage**, **Contraste**, **Luminosité**, **Couleur**, **Teinte** ou **Netteté**, puis appuvez sur  $(OK)$ .

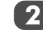

Appuyez sur  $\blacktriangleleft$  ou  $\blacktriangleright$  pour effectuer les réglages.

# Réin.

*Cette fonction permet de rétablir tous les réglages d'image par défaut, à l'exception du* **Mode d'image***.* 

**REMARQUE :** Si aucun réglage d'image n'a été modifié, la fonction **Réin.** n'est pas disponible.

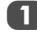

Dans le menu **IMAGE**, appuyez sur ▼ pour sélectionner **Réin.**, puis appuyez sur (OK).

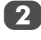

Un message de confirmation s'affichera. Appuyez sur  $\blacktriangleleft$  ou ▶ pour sélectionner **Oui** puis appuyez sur (OK).

# Gestion de la couleur 3D

*Lorsque la fonction* **Gestion de la couleur 3D** *est définie sur*  **Marche***, la fonction « Réglage des couleurs de base » est disponible.*

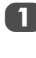

Dans le menu **IMAGE**, appuyez sur ▼ pour sélectionner **Réglages avancés de l'image**, puis appuyez sur  $(OK)$ .

b Appuyez sur b pour sélectionner **Gestion de la couleur 3D**.

| Réglages avancés de l'image                   |               |  |
|-----------------------------------------------|---------------|--|
| Gestion de la couleur 3D                      | Arrêt         |  |
| Réglage des couleurs de base                  |               |  |
| Température de couleur                        |               |  |
| Réglages du capteur automatique de luminosité |               |  |
| Rétroéclair. dynamique                        | <b>Marche</b> |  |
| Niveau noir/blanc                             |               |  |
| Gamma statique                                |               |  |
| <b>Réduction du bruit</b>                     |               |  |

Appuyez sur < ou > pour sélectionner **Marche** ou **Arrêt**, puis appuyez sur (OK).

## Réglage des couleurs de base

*La fonction* **Réglage des couleurs de base** *permet de régler les couleurs individuelles selon vos préférences. Elle peut s'avérer utile en cas d'utilisation d'une source externe.*

a Dans le menu **Réglages avancés de l'image**, appuyez sur la touche b pour sélectionner **Réglage des couleurs de base**, puis appuyez sur  $(X)$ .

Appuyez sur  $\triangle$  ou  $\nabla$  pour sélectionner une option, puis sur  $\triangleright$  pour accéder à la fenêtre de réglage.

**Teinte Saturation Luminosité Rouge 0 0 0 Réglage des couleurs de base**

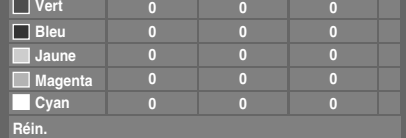

Appuyez sur  $\triangleleft$  ou  $\triangleright$  pour sélectionner **Teinte**, **Saturation** ou **Luminosité**, puis sur ▲ ou ▼ pour ajuster les réglages comme vous le souhaitez.

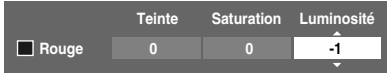

d Appuyez sur **RETURN** pour revenir au menu précédent.

Pour rétablir les préréglages en usine, sélectionnez **Réin.**, puis appuyez sur (OK).

### Température de couleur

*L'option* **Température de couleur** *permet d'augmenter le caractère « chaud » ou « froid » d'une image en renforçant la teinte rouge ou la teinte bleue.*

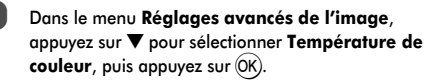

Appuyez sur  $\triangleleft$  ou  $\triangleright$  pour sélectionner le réglage de la **Température de couleur** (0 (chaud) –10 (froid)).

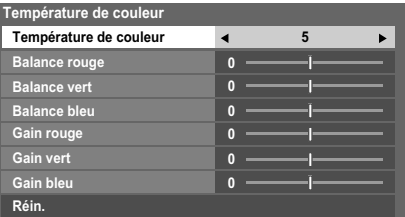

 $\overline{3}$  Appuyez sur  $\triangle$  ou  $\nabla$  pour sélectionner l'option de votre choix, puis sur  $\blacktriangleleft$  ou  $\blacktriangleright$  pour effectuer les réglages.

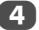

 $\overline{\phantom{0}}$ 

d Appuyez sur **RETURN** pour revenir au menu précédent.

Pour rétablir les réglages de Température de couleur par défaut, sélectionnez **Réin.**, puis appuyez sur  $(OK)$ .

**REMARQUE :** Si le **Mode d'image** est réglé sur **AutoView**, vous pouvez régler la **Température de couleur** uniquement et la plage de réglage sera comprise entre -5 et +5.

# Réglages du capteur automatique de luminosité

*La fonction* **Capteur automatique de luminosité** *permet d'optimiser automatiquement le niveau de rétroéclairage en fonction des conditions d'éclairage ambiant de la pièce.*

a Dans le menu **Réglages avancés de l'image**, appuyez sur ▼ pour sélectionner **Réglages du capteur automatique de luminosité**, puis appuyez  $sur(OK)$ .

Sélectionnez Marche à l'aide des touches < ou b, puis appuyez sur (OK).

**Réglages du capteur automatique de luminosité** Capteur automatique de luminosité **4** Marche ь **Ajust. Rétroéclair. Pro**

**3** Appuyez sur ▼ pour sélectionner Ajust. Rétroéclair. **Pro**, puis appuyez sur (OK).

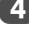

d La fenêtre **Ajust. Rétroéclair. Pro** s'affiche. Appuyez à nouveau sur (OK) pour afficher la fenêtre de réglage.

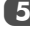

 $\overline{5}$  Appuyez sur  $\blacktriangleleft$  et  $\blacktriangleright$  pour sélectionner le point, puis sur  $\blacktriangle$  ou  $\nabla$  pour ajuster le niveau.

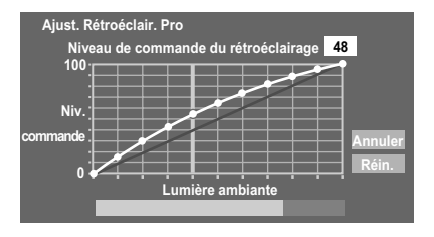

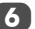

 $\boxed{6}$  Appuyez sur  $\overset{\frown}{\textrm{OK}}$  pour valider le réglage.

Pour annuler le réglage lors de la sélection d'un point, sélectionnez **Annuler**, puis appuyez sur (OK).

Pour rétablir les réglages par défaut de tous les points, sélectionnez **Réin.**, puis appuyez sur (OK).

# Rétroéclair. dynamique

*La fonction* **Rétroéclair. dynamique** *permet d'optimiser automatiquement le niveau de contraste des scènes sombres.*

a Dans le menu **Réglages avancés de l'image**, appuyez sur la touche  $\nabla$  pour sélectionner **Rétroéclair. dynamique**.

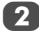

Appuyez sur ◀ ou ▶ pour sélectionner **Marche** ou **Arrêt**.

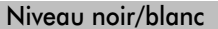

*Le* **Niveau noir/blanc** *accentue l'intensité des zones foncées de l'image, ce qui améliore la définition.*

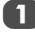

a Dans le menu **Réglages avancés de l'image**, appuyez sur la touche b pour sélectionner **Niveau noir/blanc**.

Appuyez sur  $\blacktriangleleft$  ou  $\blacktriangleright$  pour ajuster le niveau. L'effet dépendra de la diffusion et se remarquera davantage sur les couleurs foncées.

# Gamma statique

*La fonction Gamma statique vous permet de régler les niveaux de noir de l'image.*

> a Dans le menu **Réglages avancés de l'image**, appuyez sur la touche b pour sélectionner **Gamma statique**.

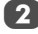

Appuyez sur  $\blacktriangleleft$  ou  $\blacktriangleright$  pour ajuster le niveau.

# Réduction du bruit MPEG

*Quand vous regardez un DVD, la compression peut parfois entraîner la distorsion ou la pixellisation de certains mots ou composants de l'image.*

*La fonction* **Réduction du bruit MPEG** *permet de réduire cet effet en « adoucissant » les bords.*

a Dans le menu **Réglages avancés de l'image**, appuyez sur b pour sélectionner **Réduction du bruit**, puis appuyez sur  $(OK)$ .

Appuyez sur  $\blacktriangledown$  pour sélectionner Réduction du bruit **MPEG**.

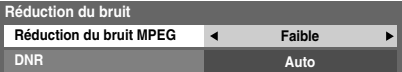

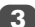

3 Appuyez sur < ou > pour sélectionner **Faible**, **Moyen**, **Fort** ou **Arrêt** en fonction de vos préférences.

# DNR – Réduction numérique du bruit

*La fonction* **DNR** *vous permet « d'adourcir » la représentation à l'écran d'un signal faible afin de réduire l'effet de bruit.*

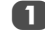

Sélectionnez **DNR** dans le menu **Réduction du bruit**.

Appuyez sur  $\triangleq$  ou  $\triangleright$  pour sélectionner **Faible**, **Moyen**, **Fort**, **Auto** ou **Arrêt**. Vous ne remarquerez pas toujours de différences (pour obtenir les meilleurs résultats, utilisez des réglages inférieurs car la qualité de l'image pourrait être affectée si le réglage est trop fort).

# Resolution+

*La fonction* **Resolution+** *vous permet de régler les niveaux de clarté en fonction des réglages d'image sélectionnés.*

a Dans le menu **Réglages avancés de l'image**, appuyez sur ▼ pour sélectionner **Resolution**+, puis appuyez sur  $(OK)$ .

**Resolution+ Resolution+ Marche**  $\blacktriangleright$ 

**Niveau 3**

**3** Appuyez sur ▼ pour mettre en surbrillance Niveau, puis appuyez sur  $\blacktriangleleft$  ou  $\blacktriangleright$  pour régler le niveau.

#### **REMARQUE :**

- Il est possible que cette fonction ne fonctionne pas correctement selon le contenu.
- La plage de réglage disponible varie selon le Format d'image sélectionné.
- Il est possible que du bruit apparaisse sur l'image selon le périphérique raccordé au téléviseur (par exemple, un périphérique doté d'une fonction d'amélioration spécifique).

## Active Vision M100 (modèles XV/MV uniquement)

*Cette fonction permet de minimiser l'effet de flou sur l'image sans en réduire la luminosité et sans ajouter de scintillement.*

**M100**.

a Dans le menu **Réglages avancés de l'image**, appuyez sur b pour sélectionner **Active Vision** 

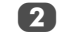

Appuyez sur < ou > pour sélectionner Marche ou Arrêt.

**REMARQUE :** lorsque le **Mode d'image** est défini sur **Jeux**, cette fonction est grisée et automatiquement réglée sur **Arrêt**.

b Dans le champ **Resolution+**, sélectionnez **Marche**.

## Mode Film Stabilisé (modèles XV/MV uniquement)

*La fonction Mode Film Stabilisé permet d'ajuster la fluidité des mouvements.*

Français

a Dans le menu **Réglages avancés de l'image**, appuyez sur b pour sélectionner **Mode Film Stabilisé**.

Appuyez sur < ou > pour sélectionner **Standard**, **Fluide** ou **Arrêt**.

#### **REMARQUE :**

- Lorsque le **Mode d'image** est défini sur **AutoView**, la fonction **Mode Film Stabilisé** dispose d'un mode « **Auto** » supplémentaire.
- Lorsque **Mode d'image** est défini sur **Jeux**, cette fonction est estompée et automatiquement définie sur **Arrêt**.

# Mode cinéma (modèles RV uniquement)

*Si le film ou le programme que vous regardez actuellement comporte des lignes ou des bords irréguliers, le Mode cinéma peut vous aider à réduire cet effet en adoucissant l'image.*

a Dans le menu **Réglages avancés de l'image**, appuyez sur b pour sélectionner **Mode cinéma**.

Appuyez sur < ou > pour sélectionner **Marche** ou **Arrêt**.

#### **REMARQUE :**

- lors de la lecture d'un DVD comportant des sous-titres, il est possible que ce mode ne fonctionne pas correctement.
- Lorsque **Mode d'image** est défini sur **Jeux**, cette fonction est estompée et automatiquement définie sur **Arrêt**.

Mode expert

*Cette fonction vous permet d'activer ou de désactiver individuellement les couleurs rouge, vert et bleu afin de régler chaque couleur de façon plus précise.*

**REMARQUE :** Cette fonction n'est pas disponible lorsque le **Mode d'image** est défini sur **AutoView**.

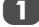

a Dans le menu **Réglages avancés de l'image**, appuyez sur ▼ pour sélectionner Mode expert, puis  $appyez sur (OK)$ 

Appuyez sur ▲ ou sur ▼ pour sélectionner **Rouge**, **Vert** ou **Bleu**, puis appuyez sur < ou sur > pour sélectionner **Marche**.

Sélectionnez **Arrêt** pour les deux autres couleurs.

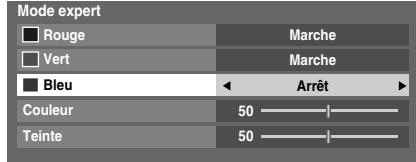

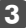

**3** Appuyez sur ▼ pour sélectionner **Couleur** ou Teinte, puis appuyez sur  $\blacktriangleleft$  ou  $\blacktriangleright$  pour effectuer le réglage.

Réinitialisation des réglages avancés de l'image

*Cette fonction vous permet de rétablir les valeurs par défaut des*  **Réglages avancés de l'image** *actuellement sélectionnés.*

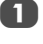

a Dans le menu **Réglages avancés de l'image**, appuyez sur ▼ pour sélectionner **Réin.**.

Appuyez sur  $(OK)$ .

# Visualisation des commandes

*Cette fonction permet d'afficher l'histogramme de luminosité et la courbe de contrôle de chaque scène.*

Dans le menu **IMAGE**, appuyez sur ▼ pour sélectionner **Visualisation des commandes**, puis appuyez sur OK). La fenêtre de l'histogramme s'affiche.

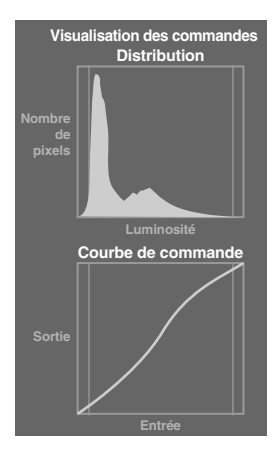

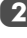

**2** Appuyez sur **RETURN** pour revenir au menu précédent.

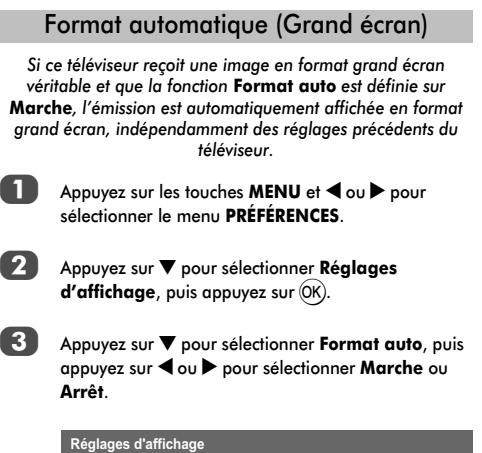

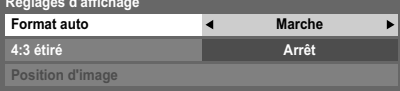

# 4:3 étiré

*Lorsque l'option* **4:3 étiré** *est activée, le système de modification de la taille transforme les émissions de format 4:3 en images plein écran.*

- Dans le menu PRÉFÉRENCES, appuyez sur ▼ pour sélectionner **Réglages d'affichage**, puis appuyez  $sur(OK)$ .
- 

b Appuyez sur b pour sélectionner **4:3 étiré**, puis appuyez sur ◀ ou ▶ pour sélectionner **Marche** ou **Arrêt**.

### Ecran bleu

*Lorsque* **Ecran bleu** *est sélectionné, l'écran devient bleu et le son est désactivé en modes canaux analogiques et en entrée externe lorsque aucun signal n'est reçu.*

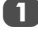

Dans le menu PRÉFÉRENCES, sélectionnez ▼ pour mettre en surbrillance **Ecran bleu**.

Appuyez sur < ou > pour sélectionner Marche ou **Arrêt**.

## Position d'image

*La position de l'image peut être ajustée en fonction de vos préférences personnelles ; cette fonction peut être particulièrement utile pour les entrées externes.*

a Dans le menu **PRÉFÉRENCES**, mettez en surbrillance Réglages d'affichage, puis appuyez sur  $(OK)$ .

### **2** Dans le menu **Réglages d'affichage**, mettez en surbrillance **Position d'image**.

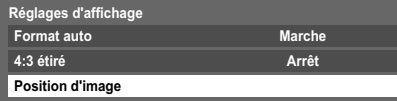

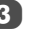

Appuyez sur  $(0K)$  pour voir les options disponibles pour le format d'image sélectionné.

Appuyez sur  $\blacktriangle$  et  $\nabla$  pour sélectionner une option, puis sur  $\triangleleft$  ou  $\triangleright$  pour ajuster les réglages.

Les options changent en fonction du format d'écran sélectionné et du signal d'entrée.

#### En mode **Cinéma** :

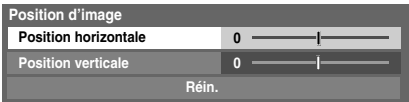

Pour revenir aux préréglages en usine, sélectionnez **Réin.** dans le menu **Position d'image**, puis appuyez  $sur(OK).$ 

## Arrêt sur image

*Cette fonction permet d'arrêter une image sur l'écran.*

Appuyez sur  $\sqrt{\bullet}$  pour arrêter une image sur l'écran et à nouveau sur  $\widehat{\blacktriangledown}$  pour annuler l'arrêt sur image.

# Affichage info. HDMI

*Lorsque la fonction Affichage info. HDMI est activée et que vous regardez une source d'entrée HDMI, appuyez sur la touche* 

 *pour afficher la bannière d'informations du signal HDMI.*

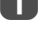

Dans le menu **PRÉFÉRENCES**, appuyez sur ▼ pour sélectionner **Affichage Info. HDMI**.

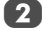

Appuyez sur < ou sur pour sélectionner Marche.

Les informations sur le signal HDMI sont les suivantes : Résolution, Type de scan, Fréquence image, Format, Profondeur de bit, Espace Colorimétrique, RGB/YUV, Format chrominance et Type de contenu (si disponible).

# **Utilisation de votre réseau domestique**

Ce téléviseur est un lecteur et un moteur de rendu DLNA CERTIFIED™. Ce téléviseur prend en charge le contenu numérique enregistré dans un produit DLNA CERTIFIED™ disposant d'une fonction de serveur.

Si vous souhaitez utiliser ce téléviseur comme lecteur ou moteur de rendu DLNA CERTIFIED™, vous devez configurer le réseau sur votre téléviseur (*voir page 12*).

Si vous souhaitez utiliser votre réseau domestique, vous devez configurer le réseau sur votre téléviseur. (*voir page 12*)

Le cas échéant, modifiez les paramètres réseau (reportez-vous à la section « Configuration du réseau » à la page 33).

### Lors de l'utilisation d'un réseau domestique sans fil :

#### Interopérabilité sans fil

L'adaptateur WLAN bibande TOSHIBA peut être utilisé avec n'importe quel produit LAN sans fil basé sur la technologie radio DSSS (modulation à spectre étalé à séquence directe)/ OFDM (multiplexage par répartition orthogonale de la fréquence) et est conforme aux normes suivantes :

- Norme IEEE 802.11 concernant les réseaux locaux sans fil (Révision a/b/g/n), tel que défini et approuvé par le Institute of Electrical and Electronics Engineers.
- Certification Wi-Fi® (Wireless Fidelity), tel que défini par la Wi-Fi Alliance®. Le logo « Wi-Fi CERTIFIED™ » est une<br>marque de certification de la Wi-Fi Alliance®.
- L'adaptateur WLAN bibande TOSHIBA a été conçu pour être utilisé avec les téléviseurs LCD modèles RV73, XV73 et MV73. Il ne doit pas être utilisé avec d'autres appareils. L'utilisation de l'adaptateur WLAN avec d'autres produits USB risque d'endommager l'adaptateur WLAN et/ou l'équipement. Toute utilisation incorrecte annule la garantie qui s'applique normalement et TOSHIBA décline toute responsabilité en cas de dommages résultant d'une telle utilisation.

#### **ATTENTION**

Les périphériques Bluetooth™ et LAN sans fil fonctionnent sous la même bande de fréquences radio. Des interférences risquent donc de se produire entre ses appareils. Si vous utilisez des périphériques Bluetooth™ et LAN sans fil simultanément, les performances de votre réseau risquent de diminuer. Il est également probable que vous perdiez la connexion réseau.

Dans de tels cas, éteignez immédiatement votre périphérique Bluetooth™ ou votre périphérique LAN sans fil.

Les performances réelles peuvent varier. Par exemple, la capacité du réseau sans fil, le débit, la portée et la couverture peuvent diminuer.

Les performances dépendent de nombreux facteurs, conditions et variables, notamment de la distance du point d'accès, du volume du trafic réseau, des matériaux de construction, du système d'exploitation utilisé, des appareils sans fil utilisés simultanément, des interférences et d'autres conditions défavorables.

#### **Réseau sans fil et impact sur la santé**

Les appareils LAN sans fil, tels que les appareils radio, émettent des fréquences radio qui contiennent de l'énergie électromagnétique. Le niveau d'énergie émise par les périphériques LAN sans fil est toutefois nettement inférieur à l'énergie électromagnétique émise par d'autres périphériques sans fils comme les téléphones portables.

Étant donné que les produits LAN sans fil ont été conçus conformément aux normes et recommandations de sécurité en matière de fréquences radio, TOSHIBA pense que les réseaux sans fil sont sans danger pour les utilisateurs. Ces normes et recommandations reflètent le consensus de la communauté scientifique et sont le fruit de délibérations de groupes de scientifiques qui revoient et interprètent continuellement la vaste documentation en la matière.

Dans certaines situations ou environnements, il est possible que le propriétaire de l'immeuble ou que les représentants de l'organisation limitent l'accès au réseau fil. Ces restrictions peuvent s'appliquer dans un environnement où le risque d'interférences avec d'autres périphérique est possible ou identifié comme nuisible.

Si vous ne connaissez pas les règles d'utilisation des périphériques sans fil d'une organisation ou d'un environnement spécifique, nous vous invitons à demander l'autorisation d'utiliser le réseau sans fil avant de mettre votre équipement sous tension.

Cet adaptateur LAN sans fil bibande peut être utilisé dans les pays suivants :

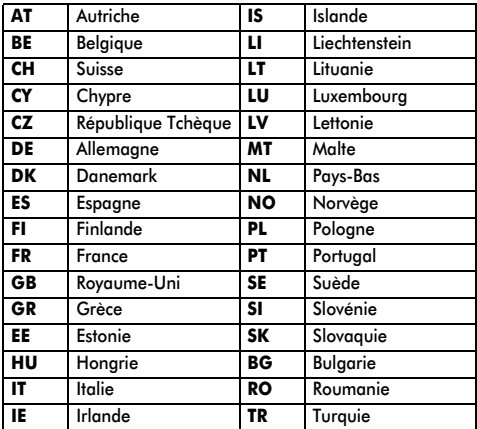

À partir du mois de mars 2010, l'adaptateur WLAN bibande TOSHIBA ne disposera d'aucune licence permettant sa vente en Russie.

#### **Comment utiliser cet adaptateur LAN sans fil bibande**

- Si vous utilisez ce périphérique dans une bande de fréquences comprises entre 5,15 GHz et 5,35 GHz, son utilisation est limitée à un environnement intérieur.
- Si vous utilisez ce périphérique pour la fonction 802.11 b/g/n dans une bande de fréquences comprises entre 2,454 GHz et 2,4835 GHz en France, son utilisation est limitée à un environnement intérieur.
- Une autorisation générale est requise pour utiliser ce périphérique à l'extérieur ou dans des lieux publics en Italie.
- Il est INTERDIT d'utiliser ce périphérique dans la zone géographique se trouvant dans un rayon de 20 km du centre de Ny-Alesund en Norvège.

Français

# **Configuration du réseau**

Vous pouvez sélectionner le type de réseau.

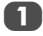

a Dans le menu **PRÉFÉRENCES**, mettez en surbrillance **Configuration réseau**, puis appuyez sur (OK).

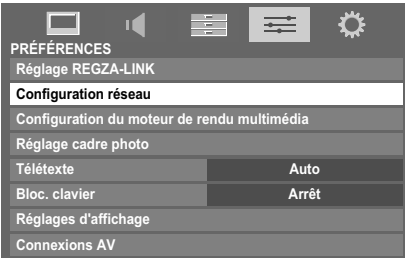

Appuyez sur ▲ ou ▼ pour mettre en surbrillance **Type** de réseau, puis appuyez sur ◀ ou ▶ pour sélectionner **Avec fil** ou **Sans fil**.

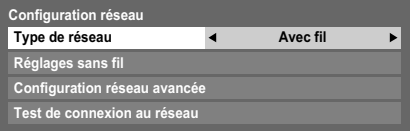

**REMARQUE :** Si l'adaptateur WLAN bibande n'est pas raccordé, il est impossible de sélectionner Sans fil.

Si vous avez sélectionné **Avec fil**, reportez-vous à la section « Configuration réseau avancée » à la page 35.

# Réglages sans fil

#### **REMARQUE :**

- Cette fonction est estompée (et n'est donc pas disponible) lorsque l'adaptateur WLAN bibande est raccordé ou lorsque le type de réseau est défini sur Avec fil.
- La connexion ininterrompue du point d'accès n'est pas garantie. Il est possible que la connexion soit perdue lorsque vous regardez la télévision.
- Ne retirez pas l'adaptateur WLAN bibande lorsque **Type de réseau** est défini sur **Sans fil** ou lorsque la communication sans fil est active.

#### Il existe trois méthodes pour effectuer les réglages sans fil :

#### **Réglage facile (WPS)**

Si le point d'accès prend en charge WPS, vous pouvez utiliser cette méthode.

• WPS (Wi-Fi Protected Setup™) est une norme industrielle créée pour faciliter la connexion des équipements de réseau sans fil et la création d'un environnement sécurisé. WPS configure automatiquement tous les paramètres sans fil.

#### **Réglage assisté** (réglage à l'aide des informations de notification du point d'accès)

Les paramètres Nom du réseau, Authentification et Cryptage sont définis en fonction des informations du point d'accès. Vous devez configurer manuellement le code de sécurité.

**Réglages manuelle** (saisie manuelle de tous les paramètres)

## **Réglage facile via PBC (configuration à l'aide d'un bouton de commande)**

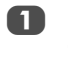

a Dans le menu **PRÉFÉRENCES**, mettez en surbrillance Configuration réseau, puis appuyez sur  $(0K)$ .

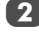

- Appuyez sur  $\blacktriangle$  ou  $\nabla$  pour mettre en surbrillance **Réglages sans fil**, puis appuyez sur (OK).
- Appuyez sur  $\blacktriangle$  ou  $\nabla$  pour mettre en surbrillance **Réglage facile**, puis appuyez sur (OK).

**Réglage facile On Réglages manuelle Réglages sans fil Réglage assisté**

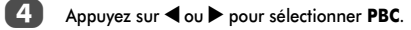

Appuyez sur  $\nabla$  pour mettre en surbrillance **Commencer scan**, puis appuyez sur (OK).

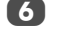

Suivez les instructions à l'écran et appuyez sur la commande appropriée de votre point d'accès.

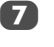

Lorsqu'une fenêtre indiquant que la configuration est terminée s'affiche, appuyez sur (OK).

Pour annuler la recherche d'un point d'accès :

Appuyez sur **RETURN** lors de la recherche d'un point d'accès. Un message s'affiche. Appuyez alors sur < ou pour sélectionner **Oui**, puis appuyez sur OK).

## **Réglage facile à l'aide d'un code PIN (numéro d'identification personnel)**

- **10** Dans le menu PRÉFÉRENCES, mettez en surbrillance **Configuration réseau**, puis appuyez sur (OK).
- Appuyez sur  $\triangle$  ou  $\nabla$  pour mettre en surbrillance **Réglages sans fil**, puis appuyez sur OK).
- $\overline{3}$  Appuyez sur  $\triangle$  ou  $\nabla$  pour mettre en surbrillance **Réglage facile**, puis appuyez sur  $(X)$ .
- 
- Appuyez sur  $\triangleleft$  ou  $\triangleright$  pour sélectionner PIN.
	- Appuyez sur  $\blacktriangledown$  pour mettre en surbrillance **Commencer scan**, puis appuyez sur  $(X)$ .

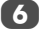

 $\boxed{6}$  Appuyez sur  $\triangle$  ou  $\nabla$  pour sélectionner le point d'accès de votre choix, puis appuyez sur  $(OK)$ .

> **REMARQUE :** Vérifiez l'adresse MAC sur l'étiquette du point d'accès ou dans le manuel, puis sélectionnez votre point d'accès.

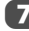

33

Lorsque la fenêtre du code PIN s'affiche, entrez le code indiqué sur votre point d'accès, puis appuyez sur **Suite** pour poursuivre la configuration du code PIN. Lorsqu'un message indiquant que la configuration est terminée s'affiche, appuyez sur (OK).

Pour annuler la recherche d'un point d'accès :

Appuyez sur **RETURN** lors de la recherche d'un point d'accès. Un message s'affiche. Appuyez alors sur < ou pour sélectionner **Oui**, puis appuyez sur OK).

#### **Réglage assisté**

Français

**1** Dans le menu **PRÉFÉRENCES**, mettez en surbrillance **Configuration réseau**, puis appuyez sur (OK).

Appuyez sur  $\blacktriangle$  ou  $\nabla$  pour mettre en surbrillance **Réglages sans fil**, puis appuyez sur (OK).

Appuyez sur  $\blacktriangle$  ou  $\nabla$  pour mettre en surbrillance **Réglage assisté**, puis appuyez sur  $(0K)$ .

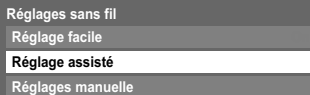

 $\overline{4}$  Appuyez sur  $\triangle$  ou  $\nabla$  pour sélectionner le point  $d'$ accès de votre choix, puis appuyez sur  $(0K)$ .

> **REMARQUE :** Vérifiez l'adresse MAC sur l'étiquette du point d'accès ou dans le manuel, puis sélectionnez votre point d'accès.

e Mettez en surbrillance **Code de sécurité**, puis appuyez sur (OK). La fenêtre Clavier virtuel s'affiche.

Entrez le code de sécurité à l'aide du clavier virtuel (*voir page 36*). Pour enregistrer vos paramètres, appuyez sur la touche **BLEUE**.

#### **REMARQUE :**

- Le code de sécurité doit respecter les conditions suivantes :
	- TKIP/AES : 8-63 caractères ASCII ou 64 caractères hexadécimaux
	- WEP : 5 ou 13 caractères ASCII, ou 10 ou 26 caractères hexadécimaux
- Il n'existe qu'un seul ID de code à configurer pour le cryptage WEP.

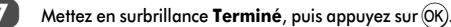

**REMARQUE :** Si le **Nom du réseau** n'est pas affiché, reportez-vous aux étapes 4 et 5 de la section **Réglages manuelle** ci-dessous pour configurer le **Nom du réseau** avant d'appuyer sur **Terminé**.

**REMARQUE :** Les paramètres ne sont pas enregistrés si vous appuyez sur **RETURN** avant de sélectionner **Terminé**.

#### **Réglages manuelle**

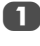

a Dans le menu **PRÉFÉRENCES**, mettez en surbrillance Configuration réseau, puis appuyez sur  $(0K)$ .

Appuyez sur  $\blacktriangle$  ou  $\nabla$  pour mettre en surbrillance **Réglages sans fil**, puis appuyez sur (OK).

 $\overline{3}$  Appuyez sur  $\triangle$  ou  $\nabla$  pour mettre en surbrillance **Réglages manuelle**, puis appuyez sur OK).

> **Réglage facile Réglages manuelle Réglages sans fil Réglage assisté**

- **4** Appuyez sur ▲ ou ▼ pour mettre en surbrillance Nom du réseau, puis appuyez sur (OK). La fenêtre Clavier virtuel s'affiche.
	- e Entrez le nom du réseau à l'aide du clavier virtuel (*voir page 36*). Pour enregistrer vos paramètres, appuyez sur la touche **BLEUE**.
- $\overline{6}$  Appuyez sur  $\triangle$  ou  $\nabla$  pour mettre en surbrillance **Authentification**, puis appuyez sur  $\triangleleft$  ou  $\triangleright$  pour sélectionner **Système ouvert**, **Clé secrète**, **WPA-PSK** ou **WPA2-PSK**.

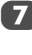

Appuyez sur  $\blacktriangle$  ou  $\nabla$  pour mettre en surbrillance **Cryptage**, puis appuyez sur **C** ou pour sélectionner **Sans**, **WEP**, **TKIP** ou **AES**.

#### **REMARQUE :**

• Certains types de cryptage ne sont compatibles qu'avec des types d'authentification spécifiques.

- Lorsque l'authentification est définie sur Système ouvert, seuls les cryptages WEP ou Sans sont compatibles.
- Lorsque l'authentification est définie sur Clé secrète, seul le cryptage WEP est compatible.
- Lorsque l'authentification est définie sur WPA-PSK ou WPA2-PSK, seuls les cryptages TKIP et AES sont compatibles.
- En cas de combinaisons Authentification/Cryptage incompatibles, un message d'avertissement s'affiche et aucune tentative de connexion n'a lieu tant que l'incompatibilité n'est pas résolue.
- Il n'existe qu'un seul ID de code à configurer pour le cryptage WEP.

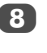

**h** Appuyez sur ▲ ou ▼ pour mettre en surbrillance **Code de sécurité**, puis appuyez sur (OK).

Entrez le code de sécurité à l'aide du clavier virtuel (*voir page 36*). Pour enregistrer vos paramètres, appuyez sur la touche **BLEUE**.

**REMARQUE :** Cette option est estompée lorsque **Cryptage** est défini sur **Sans**.

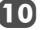

**10** Mettez en surbrillance **Terminé**, puis appuyez sur OK).

**REMARQUE :** Lorsque **Cryptage** est défini sur **Sans**, un message s'affiche. Appuyez sur  $\blacktriangleleft$  ou  $\blacktriangleright$  pour sélectionner **Oui**, puis appuyez sur (OK).

**REMARQUE :** Les paramètres ne sont pas enregistrés si vous appuyez sur **RETURN** avant de sélectionner **Terminé**.

34

## **Informations sans fil**

*Vous pouvez confirmer les paramètres définis lors des réglages sans fil.*

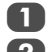

**1** Appuyez sur **QUICK** pour ouvrir le **Menu rapide**.

Appuyez sur ▲ ou ▼ pour sélectionner **Informations** sans fil, puis appuyez sur (OK).

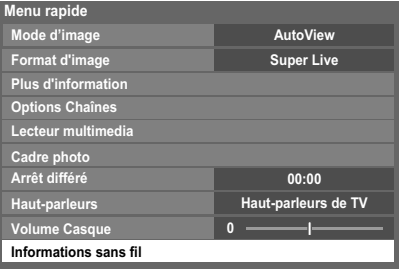

La fenêtre Informations sans fil s'affiche.

**REMARQUE :** Appuyez sur la touche **ROUGE** pour rechercher tous les points d'accès disponibles.

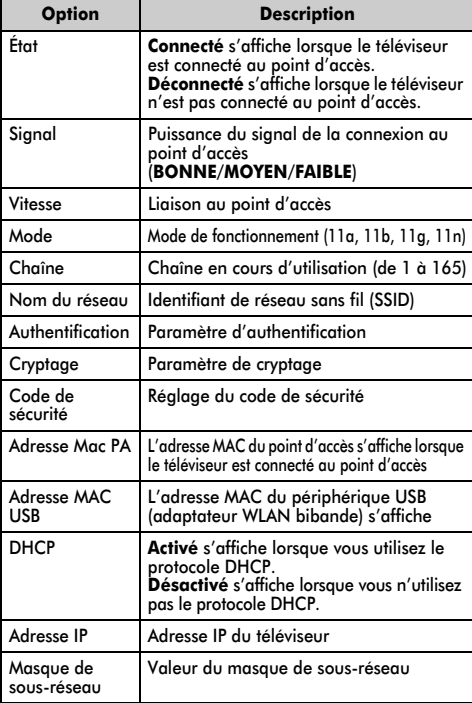

**REMARQUE :** même lors de l'utilisation d'un point d'accès pour IEEE 802.11n lorsque l'option **Cryptage** est définie sur **WEP** ou **TKIP**, il est possible que la valeur Vitesse soit faible. Il est recommandé de régler l'option **Cryptage** sur **AES** (reportez-vous à la section « Réglages manuelle » à la *voir page 34*).

#### Remarques concernant l'environnement de réseau local sans fil :

- La fonction IEEE802.11 n'est pas prise en charge.
- Le mode ad-hoc n'est pas pris en charge.
- Il est recommandé d'utiliser IEEE 802.11a ou IEEE 802.11n sur 5 GHz pour la diffusion audio et vidéo SD.
- Il est recommandé d'utiliser IEEE 802.11n sur 5 GHz pour la diffusion vidéo HD.
- La vitesse d'encodage du contenu vidéo en cours de diffusion ne doit pas dépasser 20 Mbits/s.
- Il n'est pas recommandé d'utiliser 2,4 GHz pour la diffusion audio et vidéo.
- Il est possible que la lecture soit interrompue par les interférences environnantes.

# Configuration réseau avancée

#### **REMARQUE :**

• Lorsque la fonction DHCP du routeur raccordé au téléviseur est activée, vous pouvez définir **Config auto** sur **Marche** ou sur **Arrêt**.

(Cette option doit normalement être définie sur **Marche**.)

• Lorsque la fonction DHCP du routeur est désactivée, définissez **Config auto** sur **Arrêt**, puis configurez l'adresse IP manuellement.

#### **Configuration adresse IP**

#### Config auto :

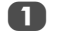

- **a Dans le menu PRÉFÉRENCES**, mettez en surbrillance **Configuration réseau**, puis appuyez sur (OK).
	- Appuyez sur  $\triangle$  ou  $\nabla$  pour mettre en surbrillance **Configuration réseau avancée**, puis appuyez  $sur$   $\circ$  $\circ$  $\circ$  $\circ$ .

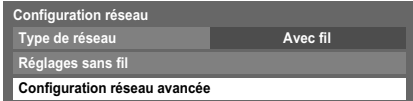

Appuyez sur  $\blacktriangle$  ou  $\nabla$  pour mettre en surbrillance **Configuration adresse IP**, puis appuyez sur (OK).

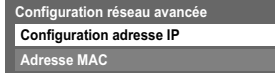

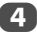

4 Mettez en surbrillance **Config auto**, puis appuyez sur C ou c pour sélectionner **Marche**.

| <b>Configuration adresse IP</b> |               |  |  |             |  |                        |  |  |  |
|---------------------------------|---------------|--|--|-------------|--|------------------------|--|--|--|
| Config auto                     | <b>Marche</b> |  |  |             |  |                        |  |  |  |
| Adresse IP                      |               |  |  |             |  | $133$ $177$ $108$ $15$ |  |  |  |
| Masque de sous-réseau           |               |  |  | 255 255 255 |  |                        |  |  |  |

**REMARQUE :** les autres options sont estompées lorsque vous définissez **Config auto** sur **Marche**.

Réglages manuelle :

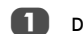

a Dans le menu **PRÉFÉRENCES**, mettez en surbrillance Configuration réseau, puis appuyez sur  $(0K)$ .

Appuyez sur  $\triangle$  ou  $\nabla$  pour mettre en surbrillance **Configuration réseau avancée**, puis appuyez sur  $(OK)$ .

 $3$  Appuyez sur  $\triangle$  ou  $\nabla$  pour mettre en surbrillance **Configuration adresse IP**, puis appuyez sur  $(X)$ .

d Mettez en surbrillance **Config auto**, puis appuyez sur C ou c pour sélectionner **Arrêt**.

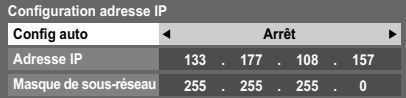

Appuyez sur  $\blacktriangle$  ou  $\nabla$  pour mettre en surbrillance **Adresse IP**.

Appuyez sur  $\triangleleft$  ou  $\triangleright$  pour mettre en surbrillance le champ que vous souhaitez modifier, puis utilisez les touches numériques pour saisir l'adresse IP. Pour enregistrer vos paramètres, appuyez sur OK).

**REMARQUE :** les numéros saisis dans le champ Adresse IP doivent être compris entre 0 et 255. Une fois les numéros saisis dans chaque champ, appuyez sur (OK) pour enregistrer l'adresse complète. Si l'adresse IP complète est incorrecte, un message d'avertissement s'affiche après avoir appuyé sur (OK).

Appuyez sur  $\blacktriangle$  ou  $\nabla$  pour mettre en surbrillance **Masque de sous-réseau**, puis modifiez ce paramètre en procédant de la même façon que l'adresse IP.

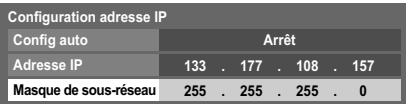

**REMARQUE :** Si vous configurez manuellement l'adresse IP, vous ne devez pas utiliser la même adresse IP pour tous les périphériques. L'adresse IP que vous utilisez doit être privée.

## **Adresse MAC**

*Vous pouvez afficher l'adresse MAC fixe du téléviseur et de l'adaptateur WLAN bibande, si ce dernier est installé.*

a Dans le menu **PRÉFÉRENCES**, mettez en surbrillance **Configuration réseau**, puis appuyez sur (OK).

Appuyez sur  $\blacktriangle$  ou  $\nabla$  pour mettre en surbrillance **Configuration réseau avancée**, puis appuyez sur  $(OK)$ .

Appuyez sur  $\blacktriangle$  ou  $\nabla$  pour mettre en surbrillance **Adresse MAC**, puis appuyez sur (OK).

# **Utilisation du clavier virtuel**

Vous pouvez saisir du texte à l'aide du clavier virtuel. La fenêtre du clavier virtuel s'affiche lorsque vous appuyez sur  $(0K)$  dans un champ compatible avec la saisie de texte.

#### Pour saisir du texte à l'aide du clavier virtuel :

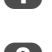

a Mettez en surbrillance le caractère souhaité sur le clavier virtuel à l'écran.

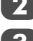

Appuyez sur  $\widehat{OK}$ 

Répétez les étapes 1 et 2 jusqu'à ce que vous ayez saisi la totalité du texte.

d Appuyez sur la touche **BLEUE** pour fermer le clavier virtuel et revenir à l'écran précédent.

> **REMARQUE :** si vous appuyez sur **RETURN**, les modifications ne sont pas enregistrées et la fenêtre du clavier virtuel se ferme. Le texte reste tel qu'il était avant l'utilisation du clavier virtuel.

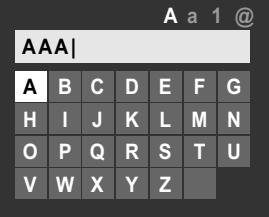

#### Opérations de saisie sur la télécommande :

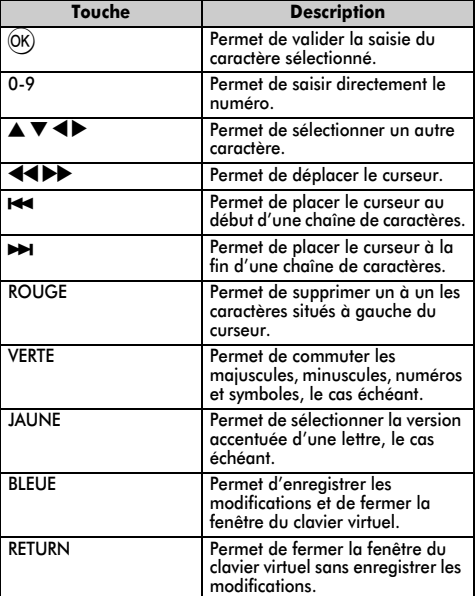
## **Configuration de la fonction de Moteur de rendu multimédia**

Terminologie :

DMS : DLNA CERTIFIED™ server (serveur) DMR : DLNA CERTIFIED™ Renderer (moteur de rendu) DMC : DLNA CERTIFIED™ Controller (contrôleur)

Ce téléviseur peut être configuré comme un DRM. Lorsque vous l'utilisez comme DMR, le téléviseur diffuse le contenu fourni par un DMS. La sélection du contenu multimédia est effectuée par le DMC ; en d'autres termes, le téléviseur ne sélectionne pas l'entrée. Le téléviseur peut lire des fichiers image, vidéo ou audio lorsqu'il est utilisé comme DMR.

## Installation

*Vous pouvez configurer les paramètres du DMR séparément ou utiliser le mode Installation pour définir dans l'ordre chaque paramètre.*

a Dans le menu **PRÉFÉRENCES**, mettez en surbrillance **Configuration du moteur de rendu multimédia**, puis appuyez sur  $(OK)$ .

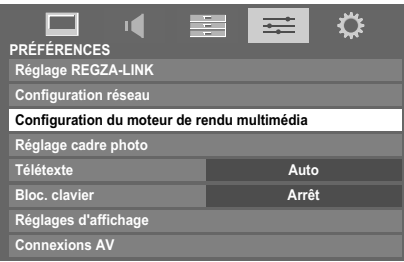

Appuyez sur  $\blacktriangle$  ou  $\nabla$  pour mettre en surbrillance **Installation**, puis appuyez sur (OK).

Appuyez sur < ou > pour sélectionner **Marche**, puis appuyez sur  $(OK)$ .

Si vous souhaitez modifier le nom de l'appareil et le nommer Moteur de rendu, mettez en surbrillance le champ **Nom appareil**, puis appuyez sur (OK). La fenêtre Clavier virtuel s'affiche.

e Entrez le nom de l'appareil à l'aide du clavier virtuel (*voir page 36*). Pour enregistrer vos paramètres, appuyez sur la touche **BLEUE**.

**REMARQUE :** le nom de l'appareil peut comporter jusqu'à 127 caractères.

Mettez en surbrillance **Terminé**, puis appuyez sur (OK).

Si vous souhaitez modifier le mot de passe, appuyez sur < ou > pour sélectionner Oui, puis appuyez sur (OK).

h Modifiez le mot de passe à l'aide du clavier virtuel (*voir page 36*), puis appuyez sur la touche **BLEUE**.

> **REMARQUE :** le mot de passe Web peut comporter jusqu'à 15 caractères.

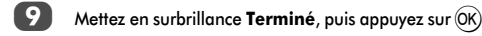

10 Si vous souhaitez empêcher l'accès à d'autres DMC, appuyez sur < ou > pour sélectionner Marche, puis appuyez sur  $(OK)$ .

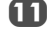

**k Si vous souhaitez poursuivre la procédure** d'enregistrement d'autres DMC, appuyez sur < ou pour sélectionner **Oui**, puis appuyez sur (OK).

- **12** Appuyez sur  $\triangle$  ou  $\nabla$  pour mettre en surbrillance l'élément que vous souhaitez accepter, puis appuyez sur (OK). Une coche apparaît dans la case correspondante. Pour supprimer la coche, appuyez une nouvelle fois sur  $(0K)$ .
- - **13** Appuyez sur ▶ pour mettre en surbrillance Terminé, puis appuyez sur  $(OK)$ .
	- 14 La fenêtre **Réglage du volume maximum** s'affiche. Appuyez sur  $\triangleleft$  ou  $\triangleright$  pour régler le volume. Appuyez ensuite sur  $(OK)$ .

## **PRÉFÉRENCES** Moteur de rendu multimédia

- a Dans le menu **PRÉFÉRENCES**, mettez en surbrillance **Configuration du moteur de rendu multimédia**, puis appuyez sur (OK).
- Appuyez sur  $\blacktriangle$  ou  $\nabla$  pour mettre en surbrillance **Moteur de rendu multimédia**, puis appuyez sur C ou ▶ pour sélectionner **Marche** ou **Arrêt**.

## Réglage du nom de périphérique

*Il est possible de modifier le nom du téléviseur lorsque celui-ci est utilisé comme DMR. Vous pouvez confirmer le nom depuis le DMC.*

Dans le menu PRÉFÉRENCES, mettez en surbrillance **Configuration du moteur de rendu multimédia**, puis appuyez sur (OK).

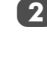

37

Appuyez sur  $\triangle$  ou  $\nabla$  pour mettre en surbrillance **Réglage du nom de périphérique**, puis appuyez sur  $(OK).$ 

**3** Mettez en surbrillance le champ **Nom appareil**, puis appuyez sur OK). La fenêtre Clavier virtuel s'affiche.

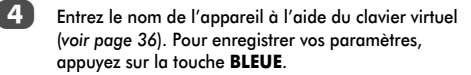

**REMARQUE :** le nom de l'appareil peut comporter jusqu'à 127 caractères.

Mettez en surbrillance **Terminé**, puis appuyez sur  $(OK)$ 

## Réglage du mot de passe Web

*Ce paramètre permet de déterminer le mot de passe dont le DMC a besoin pour accéder aux pages Web du DMR.*

a Dans le menu **Configuration du moteur de rendu multimédia**, mettez en surbrillance **Réglage du mot**  de passe Web, puis appuyez sur (OK). Mettez en surbrillance le champ **Mot de passe**, puis appuyez sur Q. La fenêtre Clavier virtuel s'affiche.

b Modifiez le mot de passe à l'aide du clavier virtuel (*voir page 36*), puis appuyez sur la touche **BLEUE**.

#### **REMARQUE :**

- Le mot de passe Web peut comporter jusqu'à 15 caractères.
- Vous ne pouvez modifier que le mot de passe. Il est impossible de modifier l'ID utilisateur.

Mettez en surbrillance **Terminé**, puis appuyez sur OK).

#### **REMARQUE :**

- Certains DMC peuvent afficher ou modifier le nom du DMR.
- Selon l'état du téléviseur, il peut être impossible de configurer le nom de l'appareil depuis la page Web.
- Consultez le mode d'emploi du DMC pour confirmer la méthode d'accès aux pages Web.

#### Réglage du contrôleur multimédia

*Vous pouvez indiquer quel DMC peut commander ce téléviseur. Si la fonction Contrôle d'accès est activée, seuls les DMC cochés sont autorisés à commander ce téléviseur.*

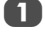

a Dans le menu **Configuration du moteur de rendu multimédia**, mettez en surbrillance **Réglage du**  contrôleur multimédia, puis appuyez sur  $(OK)$ .

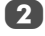

**2** Appuyez sur  $\triangle$  ou  $\nabla$  pour mettre en surbrillance Contrôle d'accès, puis appuyez sur < ou pour sélectionner **Marche**.

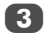

Appuyez sur  $\blacktriangle$  ou  $\nabla$  pour mettre en surbrillance **Sélectionner le contrôleur multimédia**, puis  $appyez sur  $(OK)$$ 

Appuyez sur  $\blacktriangle$  ou  $\nabla$  pour mettre en surbrillance l'option que vous souhaitez activer, puis appuyez sur Q. Une coche apparaît dans la case correspondante.

Pour supprimer la coche, appuyez une nouvelle fois  $sur(OK).$ 

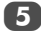

Appuyez sur **>** pour mettre en surbrillance **Terminé**, puis appuyez sur  $(OK)$ 

#### **REMARQUE :**

• Vous pouvez sélectionner jusqu'à 8 DMC.

- Si vous ne souhaitez pas limiter les DMC pouvant commander ce téléviseur, définissez **Contrôle d'accès** sur **Arrêt**.
- Il est possible que d'autres appareils autres que DMC s'affichent dans la liste. Confirmez l'adresse MAC du DMC et configurez-la.

### Réglage du volume maximum

*Cette fonction permet de régler le volume maximum du téléviseur lorsque celui-ci reçoit une commande de réglage du volume d'un DMC.*

a Dans le menu **Configuration du moteur de rendu multimédia**, mettez en surbrillance **Réglage du volume maximum**, puis appuyez sur < ou > pour régler le volume à votre convenance.

#### **REMARQUE :**

- Il est possible de régler le volume à l'aide de la télécommande du téléviseur, quelle que soit la valeur du paramètre **Réglage du volume maximum**.
- Lorsque la lecture du DMR est terminée, le volume du téléviseur reprend la valeur définie au démarrage de la lecture du DMR.

## **Utilisation du lecteur multimédia**

Ce téléviseur permet de lire les fichiers image enregistrés sur un périphérique USB ou une carte mémoire SD (modèles XV/MV uniquement). Vous pouvez par ailleurs lire des fichiers image, vidéo et audio depuis votre ordinateur en raccordant le téléviseur à votre réseau domestique. Terminologie :

DMP : DLNA CERTIFIED™ Player (lecteur)

DMS : DLNA CERTIFIED™ Server (serveur)

DMR : DLNA CERTIFIED™ Renderer (moteur de rendu)

DMC : DLNA CERTIFIED™ Controller (contrôleur)

- DMP : le téléviseur peut contrôler et lire le contenu d'un DMS.
	- Un DMS est un appareil pouvant fonctionner comme serveur pour un DMP ou un DMR.
- DMR : le téléviseur peut lire le contenu d'un DMS. La lecture est contrôlée par un DMC.
	- Un DMC est un appareil qui peut demander au téléviseur d'afficher du contenu.

#### **REMARQUE :**

- Il est possible de raccorder un périphérique USB ou une carte mémoire SD pour l'affichage de fichiers JPEG.
- N'insérez/ne retirez pas le périphérique USB ou la carte mémoire SD lorsque ceux-ci sont en cours d'utilisation.
- Le MENU n'est pas disponible pendant la lecture.
- Si vous souhaitez utiliser votre téléviseur comme DMR, définissez Moteur de rendu multimédia sur Marche (reportez-vous à la section « Moteur de rendu multimédia » à la page 37).

#### Caractéristiques techniques du lecteur multimédia Périphérique

Périphérique USB : dispositifs de classe de stockage de masse USB (MSC)

#### **REMARQUE :**

- La connectivité n'est pas garantie pour tous les appareils.
- N'utilisez pas de concentrateur USB.

Carte mémoire SD : maximum 2 Go

Carte mémoire SD à grande capacité (SDHC) : de 4 à 32 Go

#### Système de fichiers pris en charge

#### FAT12, FAT16 et FAT32

**REMARQUE :** utilisez uniquement les types de carte mémoire SD spécifiés.

Serveur DLNA CERTIFIED™ : votre ordinateur (par exemple)

Le téléchargement et l'utilisation de contenus protégés par des droits de propriété intellectuelle sont soumis à l'autorisation du titulaire des droits. TOSHIBA n'accorde pas ce genre d'autorisation.

## Principes de fonctionnement

#### **Utilisation du lecteur multimédia avec un périphérique USB ou une carte mémoire SD**

Lorsque la fonction Démarrage auto est activée, vous êtes invité à indiquer si vous souhaitez démarrer le lecteur multimédia à l'insertion d'un périphérique USB ou d'une carte mémoire SD. Si la fonction Démarrage auto est désactivée (ou si vous souhaitez raccorder un DMS au réseau), vous devez démarrer manuellement le lecteur multimédia à partir du menu.

#### Pour modifier le paramètre Démarrage auto :

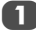

Appuyez sur **MENU** et sur  $\triangleleft$  ou pour sélectionner le menu **APPLICATIONS**.

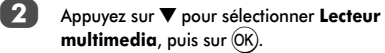

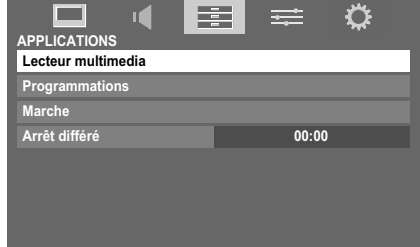

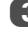

**3** Appuyez sur ▲ ou ▼ pour sélectionner **RÉGLAGES**, puis appuyez sur  $(OK)$ .

4 Appuyez sur ▲ ou ▼ pour sélectionner **Démarrage auto USB** (modèles RV) ou **Démarrage auto. USB/ SD** (modèles XV/MV), puis appuyez sur ◀ ou ▶ pour sélectionner **Marche** ou **Arrêt**.

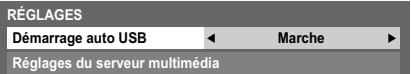

#### Démarrage auto :

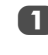

Insérez le périphérique USB dans le port USB ou la carte mémoire SD dans le logement d'insertion de la carte SD situé à droite du téléviseur. Un message s'affiche.

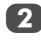

Sélectionnez **Oui** à l'aide des touches  $\triangleleft$  ou  $\triangleright$ , puis appuyez sur  $(OK)$ .

Appuyez sur ▲ ou ▼ pour sélectionner **Photo**, puis appuyez sur  $(OK)$ . L'affichage sous forme de vignettes apparaît.

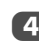

4 Appuyez sur ▲ ou ▼ pour sélectionner USB ou Carte **mémoire SD** si la fenêtre de sélection s'affiche.

**REMARQUE :** si vous définissez **Démarrage auto** sur **Arrêt**, vous pouvez démarrer le lecteur multimédia manuellement.

#### Démarrage manuel :

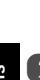

Insérez le périphérique USB dans le port USB ou la carte mémoire SD dans le logement d'insertion de la carte SD situé à droite du téléviseur.

**24 Dans le menu APPLICATIONS**, sélectionnez Lecteur **multimedia**, puis appuyez sur (OK).

> Appuyez sur ▲ ou ▼ pour sélectionner **Photo**, puis appuyez sur (OK). L'affichage sous forme de vignettes apparaît.

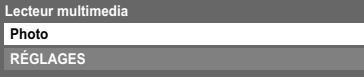

**REMARQUE :** si la fenêtre de sélection est affichée, appuyez sur ▲ ou ▼ pour sélectionner USB ou Carte **mémoire SD**.

#### Pour sélectionner un fichier dans la liste de contenu :

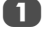

**Appuyez sur**  $\triangle$  **ou**  $\nabla$  **pour sélectionner un fichier ou** un dossier.

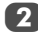

Appuyez sur (OK) pour accéder au niveau suivant ou sur **RETURN** pour revenir au niveau précédent.

#### Pour quitter le lecteur multimédia :

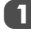

a Appuyez sur **EXIT**.

#### **Utilisation du lecteur multimédia avec un serveur DLNA CERTIFIED™**

Vous devez configurer un réseau domestique avant d'utiliser cette fonction (*voir page 12*).

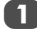

Dans le menu **APPLICATIONS**, mettez en surbrillance **Lecteur multimedia**, puis appuyez sur (OK).

Appuyez sur ▲ ou ▼ pour sélectionner **Photo**, **Film** ou **Musique**, puis appuyez sur (OK). L'affichage sous forme de vignettes (s'il s'agit de photos) ou la liste des fichiers (s'il s'agit de films ou de fichiers musicaux) apparaît.

**REMARQUE :** s'il existe plusieurs serveurs multimédias sur le réseau, une liste de tous les serveurs multimédias s'affiche. Mettez en surbrillance le serveur que vous utilisez, puis appuyez sur  $(OK)$ 

Appuyez sur ▲ ou ▼ pour sélectionner un DMS si la fenêtre de sélection est affichée.

#### Pour sélectionner un fichier dans la liste de contenu :

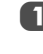

Appuyez sur  $\blacktriangle$  ou  $\nabla$  pour sélectionner un fichier ou un dossier.

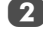

 $\boxed{2}$  Appuyez sur  $\boxed{06}$  pour accéder au niveau suivant ou sur **RETURN** pour revenir au niveau précédent.

#### Pour quitter le lecteur multimédia :

a Appuyez sur **EXIT**.

#### Pour procéder à la configuration du serveur multimédia :

Vous devez procéder à la configuration du serveur multimédia si vous souhaitez enregistrer une liste de DMS en vue de les activer ultérieurement via le téléviseur.

**1** Dans le menu **APPLICATIONS**, mettez en surbrillance **Lecteur multimedia**, puis appuyez sur (OK).

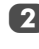

**2** Appuyez sur  $\triangle$  ou  $\nabla$  pour mettre en surbrillance **RÉGLAGES**, puis appuyez sur (OK).

- Appuyez sur  $\blacktriangle$  ou  $\nabla$  pour mettre en surbrillance **Configuration du serveur multimédia**, puis  $appyez sur (OK)$ . Une liste des DMS actuellement disponibles s'affiche.
- $\overline{A}$  Appuyez sur  $\triangle$  ou  $\nabla$  pour sélectionner l'appareil de votre choix, puis appuyez sur (OK). Une coche apparaît dans la case correspondante. Pour supprimer la coche, appuyez à nouveau sur cette touche.

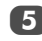

**Example 2** Appuyez sur **pour mettre en surbrillance Terminé**, puis appuyez sur  $(0K)$  pour quitter.

#### **REMARQUE :**

- Vous pouvez sélectionner jusqu'à 8 DMS.
- Si l'appareil est sélectionné, il s'affiche (estompé) dans la fenêtre **Sélection de l'appareil**, même s'il est actuellement hors tension. Lorsque vous appuyez sur  $(OK)$  alors qu'un élément estompé est mis en surbrillance, une fenêtre de confirmation d'éveil par appel réseau s'affiche. Si vous sélectionnez **Oui**, le téléviseur tente de mettre sous tension (d'« éveiller ») le DMS. Si le serveur prend en charge la fonction d'éveil par appel réseau, il se met sous tension.
- Lors de la connexion de plusieurs DMS, la liste risque de mettre du temps à s'afficher. Les opérations suivantes peuvent accélérer le processus d'affichage.
	- Fermez la fenêtre de sélection de l'appareil, puis rouvrezla.
	- Appuyez sur la touche **ROUGE** pour mettre la liste à jour.

## Affichage de fichiers photo

*Il existe trois modes d'affichage.*

### **Affichage multiple**

Cet affichage vous permet de rechercher des photos dans la grille.

Les photos son affichées selon les données d'utilisation de la vignette dans chaque fichier image.

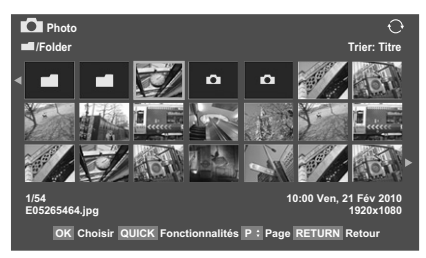

La vignette supérieure gauche correspond à la position initiale en mode d'affichage multiple.

Appuyez sur  $\blacktriangle \blacktriangledown \blacktriangle \blacktriangleright$  pour déplacer la sélection d'une fenêtre. Si toutes les photos ne rentrent pas dans un seul écran, la page précédente s'affiche lorsque vous appuyez sur C dans la vignette supérieure gauche. Inversement, lorsque vous appuyez sur  $\blacktriangleright$  dans la vignette inférieure droite, l'écran suivant s'affiche.

> Vous pouvez utiliser les touches **P^ P** $\vee$  pour parcourir les pages de la liste de photos, le cas échéant. Lorsque vous appuyez sur les touches **P** $\sim$  **P** $\vee$ , la vignette sélectionnée doit être celle qui se trouve en haut à gauche de la liste Précédent/Suivant.

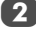

Lorsque vous sélectionnez un dossier, appuyez sur (OK) pour passer au niveau suivant. Appuyez sur **RETURN** pour revenir au niveau précédent.

Appuyez sur  $(X)$  pour afficher la photo sélectionnée en mode Vue simple.

## **Vue simple**

Dans ce mode, seuls les fichiers situés dans le répertoire sélectionné peuvent s'afficher. Cet affichage vous permet de changer de photo manuellement. Lorsque vous passez de l'affichage multiple au mode Vue simple, la photo actuellement sélectionnée s'affiche.

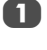

Appuyez sur  $\triangleright$  pour afficher la photo suivante. Appuyez sur  $\blacktriangleleft$  pour afficher la photo précédente.

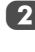

**2** Appuyez sur  $\triangle$  pour faire pivoter l'image de 90 $^{\circ}$  dans le sens des aiguilles d'une montre. Appuyez sur ▼ pour faire pivoter l'image de 90° dans le sens inverse des aiguilles d'une montre.

 $3$  Appuyez sur  $(i+)$  pour afficher les informations sur le fichier (numéro de fichier, titre de la photo, date et heure de prise de vue, résolution, etc.).

**REMARQUE :** Il est possible que ces informations ne s'affichent pas correctement selon le contenu (DMC ou DMS).

### **Diaporama**

Cet affichage vous permet d'afficher les photos sous forme de diaporama. Dans ce mode d'affichage, seul le contenu situé dans le répertoire sélectionné peut s'afficher.

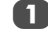

Pour démarrer le diaporama, appuyez sur  $(0K)$  en mode Vue simple.

Appuyez sur  $\blacktriangleleft$  /  $\blacktriangleright$  pour afficher la photo précédente/ suivante.

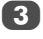

Appuyez sur  $\blacktriangle$  ou  $\nabla$  pour faire pivoter la photo.

4. Appuyez sur  $\left(i + \right)$  pour afficher les informations sur le fichier.

#### **Pour définir la durée de l'intervalle et le paramètre de répétition :**

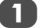

a Appuyez sur **QUICK** pour ouvrir le **Menu rapide**.

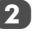

Appuyez sur ▲ ou ▼ pour sélectionner Durée de **l'intervalle** ou **Répéter**.

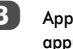

 $3$  Appuyez sur  $\triangleleft$  ou  $\triangleright$  pour effectuer le réglage, puis  $appyez sur (OK).$ 

## **Pour classer les dossiers et les fichiers**

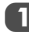

a Appuyez sur **QUICK** pour ouvrir le **Menu rapide**<sup>à</sup> partir du mode d'affichage multiple.

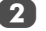

Appuyez sur ▲ ou ▼ pour sélectionner Trier.

Français

**3** Appuyez sur ◀ ou ▶ pour sélectionner **Nom de fichier** ou **Titre**, **Nouveau** ou **Ancien** pour définir les critères de tri.

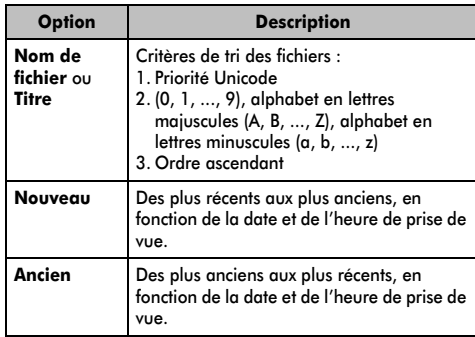

**REMARQUE :** il est possible que certains DMS ne prennent pas en charge la fonction de tri.

## **Pour afficher le type d'appareil**

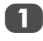

a Appuyez sur **QUICK** pour ouvrir le **Menu rapide**<sup>à</sup> partir du mode d'affichage multiple.

Appuyez sur ▲ ou ▼ pour sélectionner **Type d'appareil**.

**REMARQUE :** lorsque vous utilisez le téléviseur comme DMR, cette fonction n'est pas disponible.

#### **Pour fermer Photo Viewer**

a Appuyez sur **EXIT**. La dernière chaîne visionnée ou la dernière entrée externe sélectionnée est activée.

#### **Compatibilité des fichiers**

### **Utilisation du périphérique USB ou de la carte SD :**

Compatibilité des données : JPEG Exif ver 2.2

Format des fichiers : JPEG

Résolution d'affichage maximale :

4 096 x 4 096 (décodage HW) pixels

16 384 x 16 384 (décodage SW) pixels

Taille de photo max. : 9 Mo

Nombre max. de fichiers : 2 000 par dossier

**Contenu sur le serveur DLNA CERTIFIED™ :**

Compatibilité des données : JPEG EXIF ver.1.x ou ultérieure, JFIF  $1.02a$ 

Format des fichiers : JPEG

Résolution d'affichage maximale :

4 096 x 4 096 pixels (DMP)

1 024 x 768 pixels (DMR)

Taille de photo max. : 6 Mo

Nombre max. de fichiers : 2 000 par dossier

### Visionnage de fichiers vidéo (sur le serveur DLNA CERTIFIED

*Vous pouvez sélectionner des films dans une liste de fichiers disponibles.*

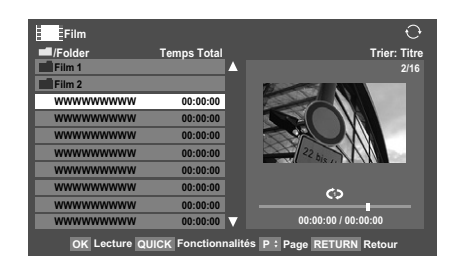

**Appuyez sur**  $\blacktriangle \blacktriangledown$  **pour sélectionner un fichier ou un** dossier. Vous pouvez utiliser les touches **P**U **P**u pour parcourir les pages de la liste de films, le cas échéant.

**2** Lorsque vous sélectionnez un dossier, appuyez sur  $(X)$ pour passer au niveau suivant. Appuyez sur **RETURN** pour revenir au niveau précédent.

**3** Lorsque vous avez sélectionné le fichier de votre choix, appuyez sur (OK) ou sur LECTURE(▶) pour démarrer la lecture.

#### **REMARQUE :**

- Lorsque vous mettez en surbrillance le fichier sans appuyer sur  $(X)$ , le contenu s'affiche sur un écran  $d'$ aperçu. Lorsque vous appuyez sur  $(OK)$ , le contenu s'affiche en mode plein écran.
- Selon la taille du fichier, il est possible que la lecture soit lente à démarrer.

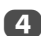

 $\overline{4}$  Appuyez sur pour arrêter la lecture.

#### **REMARQUE :**

- Si la lecture se termine avant que vous appuyiez sur  $\blacksquare$ , l'écran revient à la liste des fichiers disponibles.
- Selon la taille du fichier, il est possible que la lecture soit lente à démarrer.

## **Pendant la lecture :**

- Appuyez sur II/III pour mettre en pause. Vous pouvez vous déplacer vers la position de relecture souhaitée en appuyant sur  $\blacktriangleleft$  ou  $\blacktriangleright$  en mode PAUSE. Il est possible que le mode PAUSE ou que les opérations en mode PAUSE ne soient pas disponibles selon le contenu (DMC ou DMS).
- Pour reprendre normalement la lecture, appuyez sur  $LECTURE(\triangleright).$
- Pour une lecture en mode de retour rapide ou d'avance rapide, appuyez sur CC ou cc pendant la lecture. Chaque fois que vous appuyez sur  $\blacktriangleleft$  ou  $\blacktriangleright$ , la vitesse de lecture change.
- Pour rechercher un fichier spécifique, appuyez plusieurs fois sur **E44** ou DDI.

**REMARQUE :** Si le fichier suivant ou précédent n'est pas compatible, il est automatiquement ignoré.

• Appuyez sur  $(i+)$  pour afficher les informations sur le fichier (numéro, titre du film, durée, etc.).

#### **REMARQUE :**

- Il est possible que ces informations ne s'affichent pas correctement selon le contenu (DMC ou DMS).
- Pendant la lecture, vous pouvez régler les fonctions des menus IMAGE, Format d'image et SON à partir du **Menu rapide**.

#### **Pour sélectionner la langue audio et la langue des sous-titres**

- Appuyez plusieurs fois sur **SUBTITLE** pour sélectionner la langue des sous-titres de votre choix.
- Appuyez plusieurs fois sur **AUDIO** pour sélectionner la langue audio de votre choix.

#### **Pour définir le mode de répétition**

a Appuyez sur **QUICK** pour ouvrir le **Menu rapide**.

b Appuyez sur C ou c pour sélectionner **Arrêt**, **Tout** ou **1**.

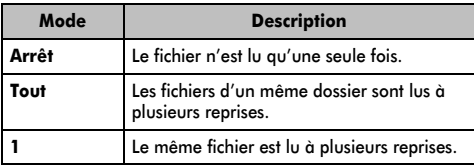

#### **3** Appuyez sur **RETURN**.

**REMARQUE :** lorsque vous utilisez le téléviseur comme DMR, cette fonction n'est pas disponible.

#### **Pour fermer le lecteur vidéo**

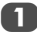

a Appuyez sur **EXIT**.

## **Pour classer les dossiers et les fichiers**

**1** Appuyez sur **QUICK** pour ouvrir le **Menu rapide** en mode de liste.

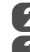

Appuyez sur  $\triangle$  ou  $\nabla$  pour sélectionner **Trier**.

Appuyez sur  $\triangleleft$  ou  $\triangleright$  pour sélectionner **Titre**, **Nouveau** ou **Ancien** afin de définir les critères de tri.

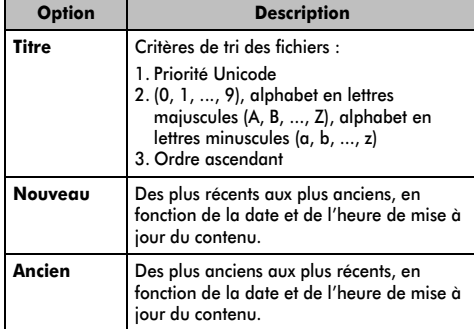

**REMARQUE :** il est possible que certains DMS ne prennent pas en charge la fonction de tri.

## **Pour afficher le type d'appareil**

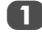

a Appuyez sur **QUICK** pour ouvrir le **Menu rapide** en mode de liste.

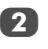

Appuyez sur ▲ ou ▼ pour sélectionner **Type d'appareil**.

## **Pour fermer le lecteur vidéo**

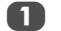

## a Appuyez sur **EXIT**. **Compatibilité des fichiers**

Format de fichier :

Vidéo : MPEG2(PS) PAL, MPEG2(PS) NTSC, MPEG2(TS) Audio : LPCM / MPEG1-Layer1 / MPEG1-Layer2 / MPEG2- Layer2 / Dolby Digital (AC-3)

Nombre max. de fichiers : 1 000 par dossier

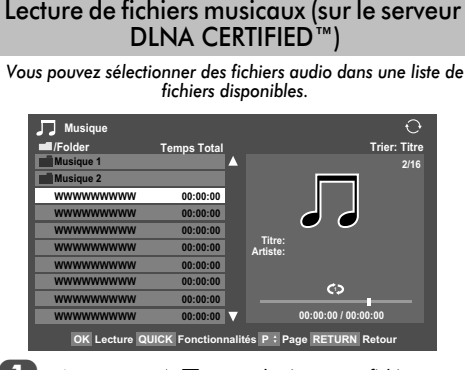

Appuyez sur  $\blacktriangle \blacktriangledown$  pour sélectionner un fichier ou un dossier. Vous pouvez utiliser les touches **P**U **P**u pour parcourir les pages de la liste de musique lorsque le contenu de la liste ne rentre pas dans un seul écran.

Lorsque vous sélectionnez un dossier, appuyez sur (OK) pour passer au niveau suivant. Appuyez sur **RETURN** pour revenir au niveau précédent.

Lorsque vous avez sélectionné le fichier de votre choix, appuyez sur  $(OK)$  ou sur LECTURE( $\blacktriangleright$ ) pour démarrer la lecture.

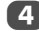

 $\overline{4}$  Appuyez sur pour arrêter la lecture.

#### **REMARQUE :**

- Selon la taille du fichier, il est possible que la lecture soit lente à démarrer.
- Pendant la lecture, vous pouvez régler les fonctions du menu **SON** à partir du **Menu RAPIDE**.

#### **Pendant la lecture :**

- Appuyez sur II/III pour mettre en pause.
- Pour reprendre normalement la lecture, appuyez sur  $LECTURE(\triangleright).$
- Vous pouvez vous déplacer vers la position de relecture souhaitée en appuyant sur  $\blacktriangleleft$  ou  $\blacktriangleright$  en mode PAUSE.
- Il est possible que le mode PAUSE ou que les opérations en mode PAUSE ne soient pas disponibles selon le contenu (DMC ou DMS).
- Pour une lecture en mode de retour rapide ou d'avance rapide, appuyez sur  $\blacktriangleleft$  ou  $\blacktriangleright$  pendant la lecture. Chaque fois que vous appuyez sur  $\blacktriangleleft$  ou  $\blacktriangleright$ , la vitesse de lecture change.
- Pour rechercher un fichier spécifique, appuyez plusieurs fois sur K4 ou DDI. Si le fichier suivant ou précédent n'est pas compatible, il est automatiquement ignoré.

**REMARQUE :**  $\blacktriangleleft$  **et**  $\blacktriangleright$  ne sont pas disponibles lorsque le téléviseur est utilisé comme DMR.

#### **Pour définir le mode de répétition :**

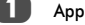

a Appuyez sur **QUICK** pour ouvrir le **Menu rapide**.

b Appuyez sur C ou c pour sélectionner **Arrêt**, **Tout** ou **1**.

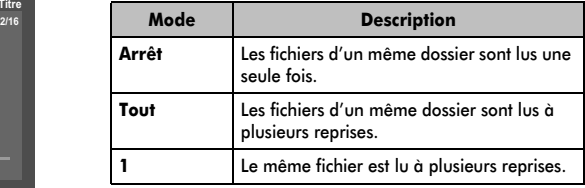

## **3** Appuyez sur **RETURN**.

**REMARQUE :** lorsque vous utilisez le téléviseur comme DMR, cette fonction n'est pas disponible.

**Pour fermer le lecteur audio :**

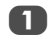

a Appuyez sur **EXIT**.

#### **Pour classer les dossiers et les fichiers**

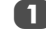

a Appuyez sur **QUICK** pour ouvrir le **Menu rapide** en mode de liste.

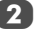

**2** Appuyez sur ▲ ou ▼ pour sélectionner Trier.

**3** Appuyez sur  $\triangleleft$  ou  $\triangleright$  pour sélectionner **Titre**, **Nouveau** ou **Ancien** afin de définir les critères de tri.

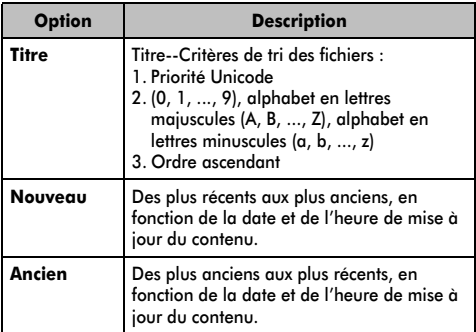

#### **Pour afficher le type d'appareil**

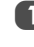

a Appuyez sur **QUICK** pour ouvrir le **Menu rapide** en mode de liste.

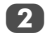

44

Appuyez sur ▲ ou ▼ pour sélectionner **Type d'appareil**.

## **Pour afficher les informations sur le fichier**

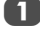

Appuyez sur  $\left(\frac{1}{1}\right)$  pendant la lecture. Les informations s'affichent dans la partie inférieure de l'écran.

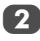

Appuyez une nouvelle fois sur  $F +$  pour supprimer les informations.

**REMARQUE :** il est possible que ces informations ne s'affichent pas correctement selon le contenu (DMC ou DMS).

## **Compatibilité des fichiers**

Format de fichier : PCM linéaire, MP3

Fréquence d'échantillonnage : 32 kHz, 44,1 kHz, 48 kHz

Débit binaire : de 32 à 320 kbit/s

Nombre max. de fichiers : 1 000 par dossier

## **Utilisation de la fonction Cadre photo**

Vous pouvez utiliser l'écran du téléviseur comme cadre photo numérique. Une seule image (préinstallée ou installée par l'utilisateur) peut être affichée. Vous pouvez, si vous le souhaitez, afficher la date et l'heure.

Vous pouvez remplacer le fichier image par l'un des fichiers contenus dans le périphérique de stockage USB ou la carte SD.

**REMARQUE :** il est impossible d'importer ce fichier image depuis un serveur DLNA CERTIFIED™.

## Pour ouvrir le cadre photo

#### **Ouverture à partir du menu**

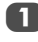

Appuyez sur **MENU**, puis sur **C** ou pour sélectionner le menu **PRÉFÉRENCES**.

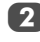

b Appuyez sur b pour sélectionner **Réglage cadre photo**, puis appuyez sur  $(OK)$ .

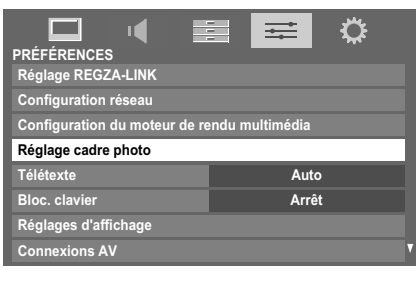

L'écran d'aperçu s'affiche.

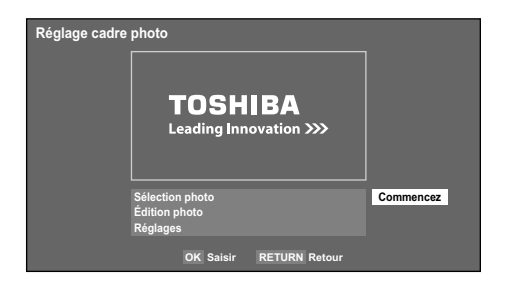

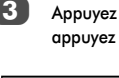

**c** Appuyez sur **c** pour sélectionner **Commencez**, puis appuyez sur  $(X)$  pour ouvrir le **Cadre photo**.

# **TOSHIBA Leading Innovation >>>**

#### **Pour ouvrir depuis le Menu rapide**

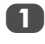

**Appuyez sur QUICK** pour ouvrir le Menu rapide.

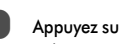

**b Appuyez sur ▲ ou ▼ pour sélectionner Cadre photo**, puis appuyez sur OK) pour ouvrir le **Cadre photo**.

### **Pour fermer le Cadre photo :**

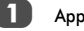

a Appuyez sur **EXIT**.

## Réglage des fonctions

*Dans l'écran d'aperçu, vous pouvez définir plusieurs réglages pour le Cadre photo.*

### **Sélection photo**

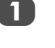

Dans le menu Réglage cadre photo, appuyez sur  $\blacktriangle$ ou b pour sélectionner **Sélection photo**, puis appuyez sur  $(OK)$ .

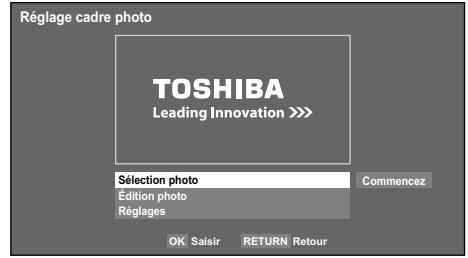

46

 $\overline{P}$  Si l'écran de sélection du périphérique s'affiche, appuyez sur  $\blacktriangle$  ou  $\nabla$  pour sélectionner le périphérique approprié, puis appuyez sur  $(OK)$ .

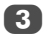

 $\overline{3}$  Appuyez sur  $\blacktriangle \blacktriangledown \blacktriangle \blacktriangledown$  pour sélectionner la photo que vous souhaitez copier du périphérique de stockage USB ou de la carte SD dans la mémoire flash du téléviseur, puis appuyez sur OK).

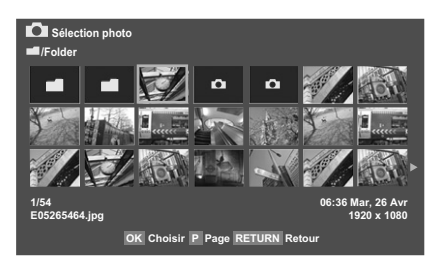

## **Édition photo**

Appuyez sur ▲ ou ▼ pour sélectionner Édition **photo**, puis appuyez sur  $OR$ .

Appuyez sur **▲ ou ▼** pour sélectionner **Rotation** ou **Supprimer**.

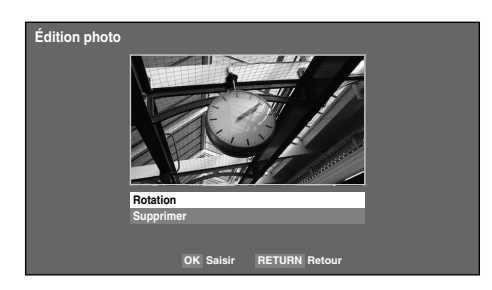

3 Réglez les options suivantes comme indiqué.

- **Rotation** Appuyez sur (OK) pour faire pivoter l'image de 90° dans le sens des aiguilles d'une montre.
- **Supprimer** Appuyez sur < ou pour sélectionner **OUI**, puis appuyez sur OK).

#### d Appuyez sur **RETURN**.

#### **Réglages**

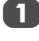

Appuyez sur ▲ ou ▼ pour sélectionner **Réglages**, puis appuyez sur  $(OK)$ .

**b** Appuyez sur ▲ ou ▼ pour sélectionner **Horloge**, **Position** ou **Mise hors tension auto**.

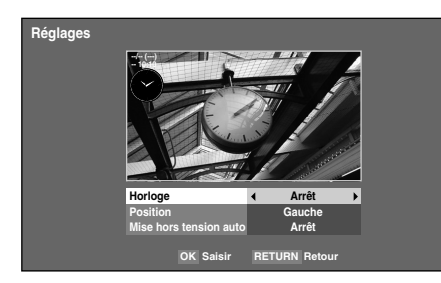

**3** Réglez les options suivantes comme indiqué.

- Horloge Appuyez sur < ou > pour sélectionner **Arrêt**, **Horloge digitale**, **Horloge analogique** ou **Analogique + digital**.
- Position Appuyez sur < ou pour sélectionner **Gauche** ou **Droite**.
- Mise hors tension auto Appuyez sur < ou sélectionner **Arrêt**, **00:30**, **01:00**, **02:00**, **04:00**, **06:00** ou **12:00**.

Si vous laissez la fenêtre Cadre photo ouverte, le téléviseur s'éteint automatiquement après le laps de temps défini (maximum 12 heures).

**4.** Appuyez sur **RETURN**.

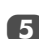

Sélectionnez **Commencez**, puis appuyez sur OK).

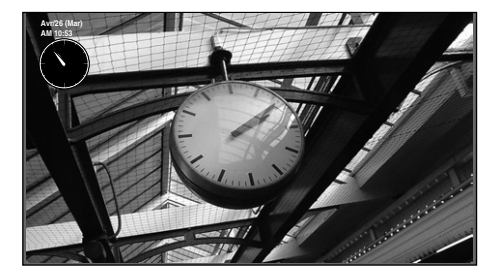

#### **REMARQUE :**

- L'affichage de l'horloge apparaît uniquement en cas de réception d'une émission numérique.
- Les affichages photo et horloge sont déplacés de 4 points toutes les 5 minutes pour éviter une altération de l'écran.
- Le fichier photo préinstallé est enregistré dans la mémoire flash du téléviseur avant la livraison.
- Vous pouvez sélectionner le Format d'image (Normal/ Pixel par pixel) en appuyant sur la touche QUICK.

## **Autres fonctions**

### Bloc. clavier

*La fonction Bloc. clavier vous permet de désactiver les touches du téléviseur. Toutes les touches de la télécommande continueront de fonctionner normalement.*

> a Dans le menu **PRÉFÉRENCES**, sélectionnez **Bloc. clavier**, puis choisissez **Marche** ou **Arrêt** à l'aide de  $\triangleleft$  ou  $\blacktriangleright$ .

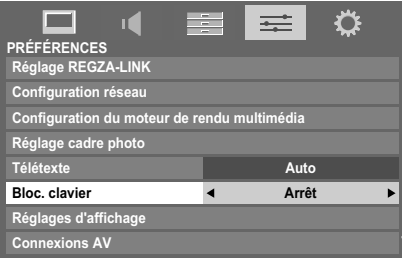

Lorsque la fonction **Bloc. clavier** est définie sur **Marche**, un message de rappel apparaît à l'écran si vous tentez d'utiliser les touches du téléviseur. **Si vous appuyez sur la touche de veille, le téléviseur s'éteindra et ne pourra être rallumé qu'en utilisant la télécommande.**

## Illumination TOSHIBA

*Vous pouvez activer* **(Marche)** *ou désactiver* **(Arrêt)** *le mode d'illumination du logo TOSHIBA situé sur le panneau avant.*

Dans le menu **PRÉFÉRENCES**, appuyez sur ▼ pour sélectionner **Illumination TOSHIBA**.

Appuyez sur < ou > pour sélectionner **Marche** ou **Arrêt**.

## **Minuteries**

## Programmations (**numérique** uniquement)

*Cette fonction permet de programmer le téléviseur pour qu'il se règle sur une chaîne spécifique à une heure choisie. Elle peut être utilisée pour visualiser une émission donnée, ou pour* 

*visualiser plusieurs programmes en réglant le mode sur l'option quotidien ou hebdomadaire.*

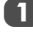

Appuyez sur **MENU** et sur  $\triangle$  ou **b** pour sélectionner le menu **APPLICATIONS**.

Appuyez sur  $\nabla$  pour sélectionner **Programmations**, puis appuyez sur (OK).

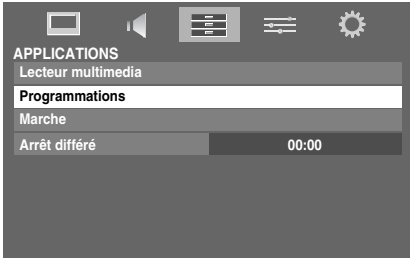

Appuyez sur  $\blacktriangledown$  si nécessaire pour sélectionner une position de programmation, puis appuyez sur  $(OK)$ . Le menu **Minuterie** s'affiche à l'écran.

**4** Appuyez sur  $\triangle$  et  $\nabla$  pour parcourir la liste et ajouter les détails de l'émission à l'aide des touches numériques, puis appuyez sur < et > pour valider les sélections.

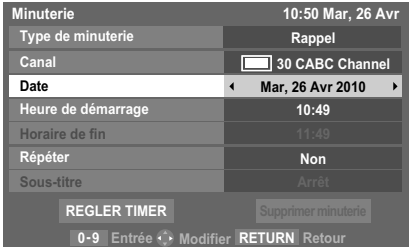

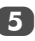

48

Une fois tous les détails saisis, mettez en surbrillance **REGLER TIMER**, puis appuyez sur (OK) pour mémoriser la programmation.

Le voyant ORANGE/ROUGE de la programmation situé à l'avant du téléviseur s'allume (voir page 67 pour plus de détails).

**VEUILLEZ NOTER :** Quand une émission programmée est sur le point de commencer, un écran d'informations s'affiche pour vous donner la possibilité de visualiser ou d'annuler l'émission. Les menus et les autres chaînes ne seront pas disponibles pendant l'émission programmée, sauf si le programmateur est annulé. La programmation que vous avez réglée n'est pas activée si vous éteignez le téléviseur au moyen de l'interrupteur d'alimentation U./I.

## Marche

*Cette fonction vous permet de régler le téléviseur de façon à ce qu'il se mette en marche automatiquement sur une chaîne spécifique à une heure précise ou après un certain laps de temps. Réglez la fonction* **Marche** *sur* **Marche** *; le voyant de marche vert situé à l'avant du téléviseur s'allume.*

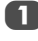

Dans le menu **APPLICATIONS**, appuyez sur ▼ pour sélectionner **Marche**, puis appuyez sur (OK).

Appuyez sur  $\triangle$  ou  $\nabla$  pour sélectionner **Activation Minuterie**, puis appuyez sur  $\triangleleft$  ou pour sélectionner **Marche**.

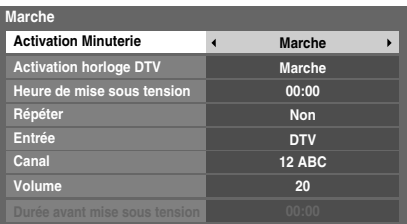

3 Appuyez sur ▼ pour sélectionner **Activation horloge DTV**, puis appuyez sur < ou > pour sélectionner **Marche** ou **Arrêt**.

> Appuyez sur  $\triangle$  et  $\nabla$  pour parcourir la liste et ajouter les détails de la minuterie de marche à l'aide des touches numériques, puis appuyez sur  $\blacktriangleleft$  et  $\blacktriangleright$  pour valider les sélections.

> **Heure de mise sous tension** (uniquement en mode Activation horloge DTV) **:** réglez l'heure de votre choix à l'aide des touches numériques.

**Répéter** (uniquement en mode Activation horloge DTV) : sélectionnez la fréquence de la minuterie de marche de votre choix (**Non**, **Every Day**, **Lun-Ven**, **Lun-Sam**, **Sam-Dim**).

**Entrée :** sélectionnez la source d'entrée (ATV, DTV, EXT 1, EXT 2, EXT 3, EXT 4, HDMI 1, HDMI 2, HDMI 3, HDMI 4\* ou PC).

\* Non disponible pour les modèles MV

**Canal :** Sélectionnez la chaîne qui sera syntonisée à la mise sous tension du téléviseur.

**REMARQUE :** Lorsque vous sélectionnez une entrée externe dans le champ **Entrée**, il est impossible de sélectionner un canal.

**Volume :** Réglez le volume qui sera appliqué à la mise sous tension du téléviseur.

**Durée avant mise sous tension** (uniquement en mode Activation horloge DTV) : Réglez la durée avant la mise sous tension du téléviseur à l'aide des touches numériques (maximum 12 heures).

#### **Pour annuler la minuterie de marche**

**1** Dans le menu Marche, sélectionner Activation **Minuterie**.

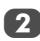

Utilisez < ou > pour sélectionner Arrêt.

## Arrêt différé

*Le téléviseur peut être réglé pour* **Arrêt** *automatiquement après un certain temps.*

Dans le menu **APPLICATIONS**, appuyez sur ▼ pour sélectionner **Arrêt différé**. Utilisez les touches numériques pour saisir l'heure souhaitée. Par exemple, pour éteindre le téléviseur dans une heure et demie, tapez 01:30, ou appuyez sur  $\blacktriangleright$ /< pour augmenter/diminuer l'heure en incréments de 10 minutes. (La durée maximale est de 12 heures)

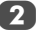

49

Appuyez sur **EXIT** pour terminer.

c Pour annuler l'**Arrêt différé**, entrez quatre zéros dans le réglage ci-dessus.

Français

## **Réglages Économie d'énergie**

## Extinction Automatique

*Le téléviseur s'éteint automatiquement (il passe en mode de veille) au bout de 4 heures si vous n'appuyez sur aucune touche de la télécommande ou du téléviseur.*

a Dans le menu **PRÉFÉRENCES**, mettez en surbrillance **Réglages Économie d'énergie**, puis appuyez sur  $(OK).$ 

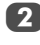

Français

Appuyez sur ▲ ou ▼ pour sélectionner **Extinction Automatique**.

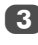

Appuyez sur < ou > pour sélectionner **Marche** ou **Arrêt**, puis appuyez sur (OK).

#### **REMARQUE :**

- Cette fonction est définie sur **Marche** lorsque le paramètre **Lieu** est défini sur **Domicile**.
- 1 minute avant de passer en mode de veille, un message d'avertissement s'affiche.
- Lorsque les fonctions suivantes sont définies, c'est la fonction définie pour l'heure la plus proche qui se déclenche.
	- Extinction Automatique
	- Arrêt différé
	- Cadre photo/Mise hors tension auto
	- Mise hors tension automatique après 1 heure d'inactivité (après une mise sous tension avec la fonction Marche)
	- Mise hors tension auto quand aucun signal (après 15 minutes d'absence de signal)

## Hors tension quand aucun signal

*Le téléviseur se met automatiquement hors tension au bout de 15 minutes si aucun signal n'est détecté. Vous pouvez définir ce réglage sur Arrêt dans les cas suivants :*

- Signal faible de la chaîne analogique (pas de détection de signal)
- Seule Audio L/R est raccordée à l'entrée externe pour écouter de la musique via les haut-parleurs du téléviseur.

a Dans le menu **Réglages Économie d'énergie**, mettez en surbrillance **Hors tension quand aucun**  signal, puis appuyez sur (OK).

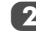

Appuyez sur  $\blacktriangle$  ou  $\nabla$  pour mettre en surbrillance l'option que vous souhaitez modifier, puis appuyez sur C ou c pour sélectionner **Marche** ou **Arrêt**.

#### **REMARQUE :**

- Le réglage par défaut est Marche.
- Un message d'avertissement s'affiche 1 minute avant la mise hors tension.

## **Mode numérique : informations à l'écran et guide des programmes**

En mode **numérique**, les informations à l'écran et le guide des programmes donnent accès aux détails des émissions pour toutes les chaînes disponibles.

## Informations

Appuyez sur  $(i<sup>+</sup>)$  pour afficher l'écran d'informations. Celui-ci contient les détails de la chaîne et de l'émission visualisée.

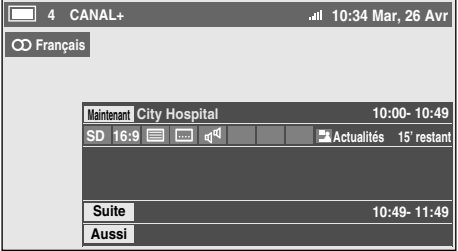

**2** Appuyez sur  $\triangle$  ou  $\nabla$  pour sélectionner le guide d'informations « **Maintenant** », « **Suite** » ou

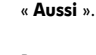

3 Pour enregistrer la prochaine émission programmée, sélectionnez « **Suite** », puis appuyez sur (OK). L'écran **Minuterie** s'affiche ensuite.

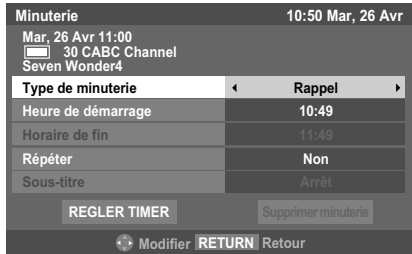

4 Les détails de l'émission ont été ajoutés à la programmation. Mettez en surbrillance **REGLER TIMER**, puis appuyez sur (OK) pour enregistrer.

> Pour indiquer qu'une Programmation d'enregistrement a été réglée, une icône d'horloge s'affiche dans les champs **Suite** et **Aussi** de l'écran d'informations. Une coche apparaît si la programmation est une Programmation de rappel.

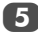

**E** Appuyez sur ▼ pour sélectionner **Aussi**. Les informations concernant les émissions qui ont commencé sur d'autres chaînes s'affichent. Utilisez  $\triangleleft$  ou  $\triangleright$  pour modifier le contenu affiché.

#### **Pour afficher Plus d'information**

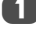

a Appuyez sur **QUICK** pour ouvrir le **Menu rapide**.

b Appuyez sur b pour mettre en surbrillance **Plus**  d'information, puis appuyez sur (OK).

#### **Icônes des informations à l'écran**

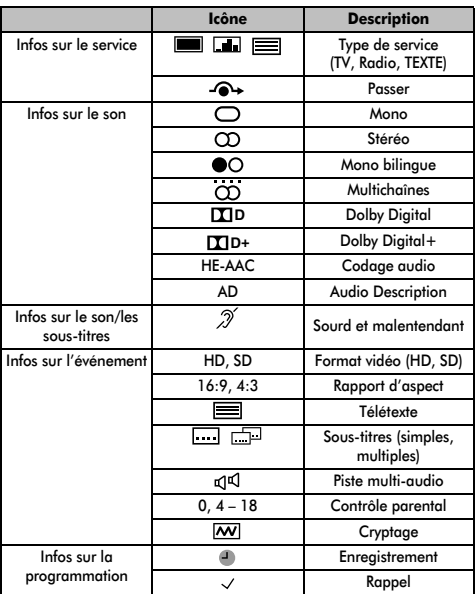

a La touche **GUIDE** permet d'afficher le guide à l'écran, avec les détails de la chaîne et de l'émission visualisée en surbrillance. Il peut prendre quelques instants pour s'afficher.

Guide

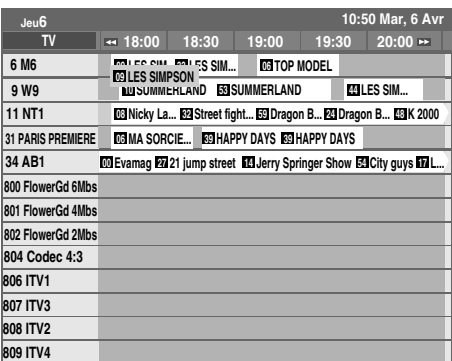

Vous pouvez choisir un intervalle de 1,25 ou de 2,5 heures en appuyant sur la touche **VERTE**.

**REMARQUE :** Les chaînes s'affichent dans des groupes par type de service (TV, Radio, Texte). Appuyez sur la touche **TV** pour changer de type de service.

- **2** Appuyez sur  $\triangleleft$  ou  $\triangleright$  pour afficher les informations sur les autres émissions programmées de la chaîne sélectionnée. Pour mettre en surbrillance la première émission dans la grille de genre, appuyez sur la touche **ROUGE**.
- **C** Pour consulter les détails des autres émissions disponibles, appuyez sur  $\blacktriangle$  et  $\nabla$  pour parcourir la liste des chaînes. Une fois la chaîne sélectionnée, les détails de l'émission en cours de diffusion s'affichent. Appuyez sur  $\triangleleft$  ou  $\triangleright$  pour afficher les informations des prochaines émissions.
- 

Pour obtenir des informations sur une émission en surbrillance, appuyez sur  $(i+)$ .

5 Pour régler le programmateur pour cette émission, appuyez sur la touche **BLEUE** afin d'afficher le menu **Programmations**.

> **REMARQUE :** Pour que l'enregistrement soit possible, l'heure de programmation de l'enregistreur multimédia doit correspondre avec celle du téléviseur. Pour plus de détails sur la procédure d'enregistrement, consultez le mode d'emploi de votre appareil d'enregistrement.

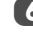

51

 $\begin{bmatrix} 6 \end{bmatrix}$  Appuyez sur P $\vee$  pour passer à la page suivante ou sur **P** $\sim$  pour revenir à la page précédente.

### Sélection/recherche du genre

*Dans l'écran du guide, vous pouvez utiliser les fonctions de sélection et de recherche du genre.*

a Appuyez sur la touche **QUICK** dans l'écran du guide.

Appuyez sur  $\blacktriangle$  ou  $\nabla$  pour mettre en surbrillance **Couleur genre** dans le **Menu rapide**, puis appuyez  $sur(OK)$ .

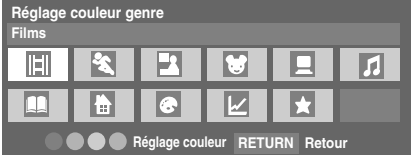

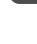

Appuyez sur la touche de couleur de votre choix pour assigner la couleur au genre sélectionné. Quatre couleurs sont disponibles. Appuyez sur **RETURN** pour revenir à l'écran du guide.

d Appuyez sur la touche **JAUNE** pour accéder à l'écran **Recherche genre**.

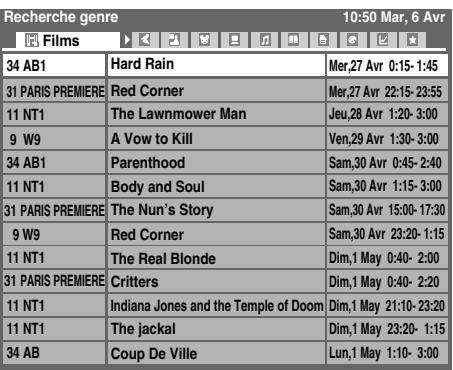

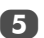

Appuyez sur  $\triangleleft$  ou  $\triangleright$  pour sélectionner le genre. Les émissions répertoriées correspondent au genre sélectionné. Appuyez sur  $\blacktriangle$  ou  $\nabla$  pour mettre en surbrillance l'émission de votre choix.

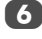

 $\bullet$  Une fois l'émission sélectionnée, appuyez sur  $(X)$  pour la regarder. Lorsque vous sélectionnez une émission qui va être diffusée prochainement, appuyez sur  $(OK)$ pour ouvrir le menu **Minuterie**.

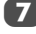

Pour obtenir des informations sur une émission en surbrillance, appuyez sur  $(i+)$ .

Pour quitter l'écran Recherche genre et revenir à l'écran du guide, appuyez sur la touche **JAUNE**.

## **Réglages numériques : contrôle parental**

Pour empêcher la visualisation de films ou d'émissions inappropriés, il est possible de verrouiller des chaînes ou des menus. Une fois verrouillés, il est uniquement possible d'y accéder en tapant un code PIN.

## Définition du code PIN

Appuvez sur **MENU** et pour sélectionner le menu **RÉGLAGES**.

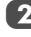

Utilisez ▼ pour sélectionner **Réglages DTV**, puis appuyez sur  $(OK)$ .

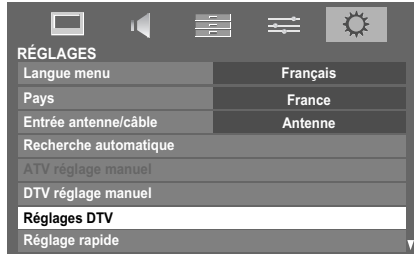

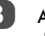

Appuyez sur ▼ pour mettre en surbrillance **Définition du code**, puis appuyez sur (OK).

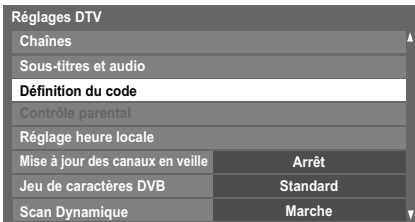

52

4 Entrez un numéro à quatre chiffres à l'aide des touches numériques. Vous êtes alors invité à saisir le code une nouveau fois afin de le confirmer.

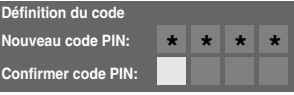

Le code PIN est à présent paramétré.

Si vous définissez un code PIN, ce code vous sera demandé lorsque vous activerez les fonctions **Recherche automatique** et **Réinitialiser TV**.

Français

## Niveau verrouillage

*La fonction Contrôle parental vous permet d'empêcher l'accès à certaines émissions en fonction de leur niveau de classement. Si vous avez défini un code PIN, vous devez le saisir avant de pouvoir définir le niveau.*

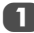

**Dans le menu Réglages DTV**, appuyez sur ▼ pour sélectionner **Contrôle parental**, puis appuyez sur  $(OR)$ .

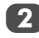

Utilisez **◀** ou ▶ pour choisir une option (**Sans** ou les tranches d'âges (4-17 ou 4-18 selon le pays)).

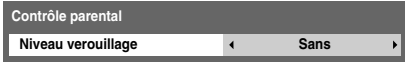

Pour visionner des émissions verrouillées, entrez le code PIN. Pour réactiver le contrôle parental, éteignez le téléviseur, puis mettez à nouveau sous tension.

## **Réglages numériques : Options Chaînes**

### Sélection de vos chaînes favorites

*La fonction* **Chaînes favorites** *crée une liste des chaînes*  **numériques** *que vous regardez le plus souvent. Il est possible de créer quatre listes, pouvant comporter des chaînes de télévision, des stations de radio et des canaux texte.*

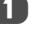

1 Sélectionnez la chaîne que vous souhaitez ajouter à votre liste des favoris.

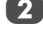

**2** Appuyez sur **QUICK** pour ouvrir le **Menu rapide**.

Appuyez sur  $\blacktriangledown$  pour sélectionner **Options Chaînes**, puis appuyez sur  $(OK)$ .

Appuyez plusieurs fois sur pour sélectionner la liste des favoris (Fav.1-4).

**Favoris 1234 Options Chaînes**

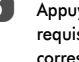

 $\boxed{5}$  Appuyez sur  $\boxed{0K}$  pour sélectionner les chaînes requises. Une coche apparaît dans la case correspondante dès que vous les sélectionnez.

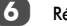

f Répétez les étapes 1 à 5 pour les autres chaînes.

Une fois toutes les chaînes favorites sélectionnées. appuyez sur **EXIT**.

## Listes de chaînes favorites

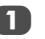

a Appuyez sur **LIST** pour afficher **Liste des Chaînes**.

Appuyez sur  $\triangleleft$  ou  $\triangleright$  pour sélectionner les chaînes favorites de 1 à 4. Le nombre de chaînes favorites disponibles dépend du nombre de listes créées.

| Liste des Chaînes |  |                          |
|-------------------|--|--------------------------|
|                   |  | <b>Favoris 1</b>         |
|                   |  | 6 M6                     |
|                   |  | 9 W9                     |
|                   |  | <b>11 NT1</b>            |
|                   |  | <b>31 PARIS PREMIERE</b> |
|                   |  | 34 AB1                   |
|                   |  | $\blacksquare$ 51 ITV1   |
|                   |  |                          |
|                   |  |                          |
|                   |  |                          |
|                   |  |                          |

53

 $\Box$  Appuyez sur  $\blacktriangle$  ou  $\nabla$  pour mettre en surbrillance une  $chain$ e, puis appuyez sur  $OK$ ) pour la regarder.

Français

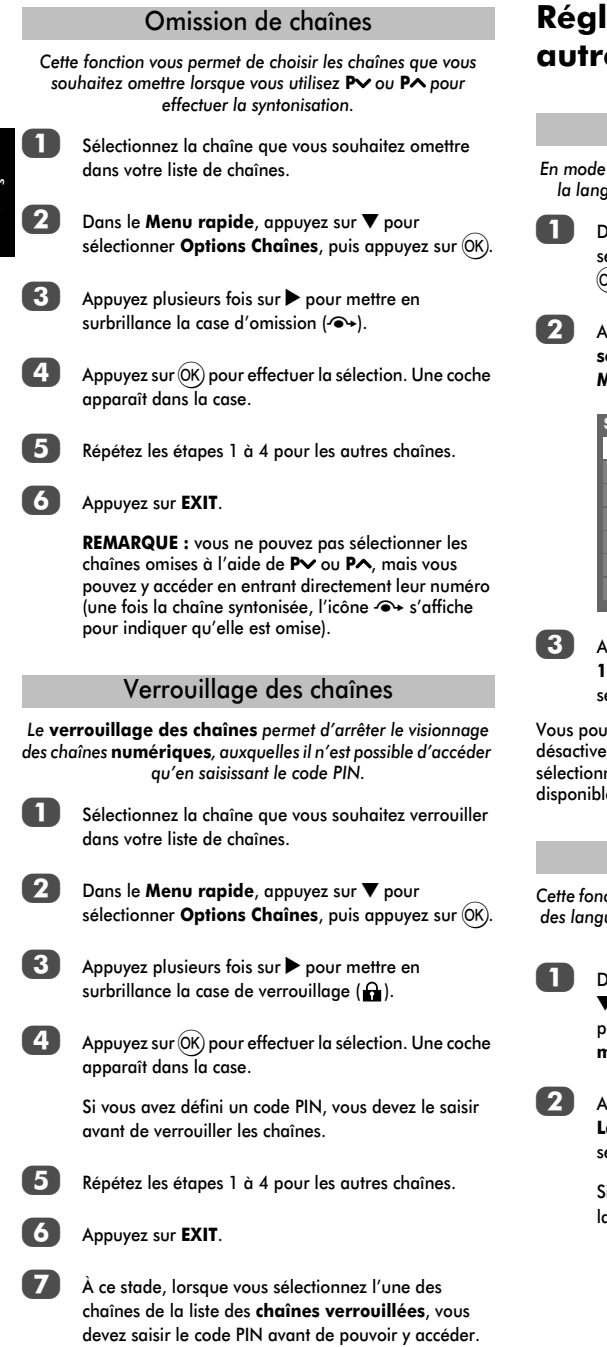

## **Réglages numériques :**  es réglages

## Sous-titres

*En mode numérique, cette fonction affiche les sous-titres dans la langue sélectionnée, sous réserve qu'ils soient diffusés.*

> **ans le menu <b>Réglages DTV**, appuyez sur ▼ pour sélectionner **Sous-titres et audio**, puis appuyez sur ж).

**b australients in Exercise in Finder Service des** des and a pouvez sur ▼ pour sélectionner Affichage des **sous-titres**, puis utilisez < ou bour sélectionner **Marche** ou **Arrêt**.

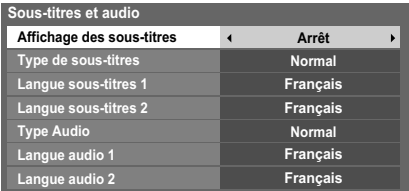

c Appuyez sur b pour sélectionner **Langue sous-titres**  ou Langue sous-titres 2, puis utilisez < ou > pour électionner une option.

vez utiliser la touche **SUBTITLE** pour activer ou r les sous-titres de la chaîne actuelle, et pour ner la langue de sous-titrage si les sous-titres sont es en plusieurs langues.

## Langues audio

*Cette fonction permet de regarder une émission ou un film avec des langues au choix, sous réserve que des pistes multilingues soient diffusées.*

> ans le menu **Sous-titres et audio**, appuyez sur pour sélectionner **Type Audio**, puis utilisez < ou pour sélectionner **Normal** ou **Sourd et malentendant**.

b Appuyez sur b pour sélectionner **Langue audio 1** ou **angue audio 2**, puis utilisez < ou pour électionner une option.

i plusieurs bandes sonores sont disponibles, utilisez a touche  $\text{O}$  [/][ pour en choisir une.

## Interface commune

*Le connecteur d'interface commune, situé sur le côté du téléviseur, permet d'insérer un module d'accès conditionnel (CAM) et une carte. Ceux-ci peuvent être obtenus auprès d'un fournisseur de services et permettent de visualiser des émissions disponibles avec un abonnement. Pour obtenir des* 

*compléments d'information, veuillez contacter un fournisseur de services.*

a Insérez le CAM et la carte dans le connecteur d'interface commune en suivant les instructions accompagnant le CAM. Un message s'affiche à l'écran pour confirmer que le CAM a été inséré.

**Dans le menu Réalages DTV**, appuyez sur ▲ ou ▼ pour sélectionner **Interface commune**, puis appuyez  $sur(OK)$ .

Les détails du CAM devraient maintenant être disponibles.

**REMARQUE :** la mise à jour du logiciel CI Plus CAM peut s'exécuter automatiquement. À ce moment là, tous les programmes d'enregistrement/de rappel mémorisés seront annulés.

## **Mise à jour et licences du logiciel**

## Actualisation auto

*Lorsque vous définissez* **Actualisation auto** *sur* **Marche***, le téléviseur se met automatiquement à niveau lorsqu'il est en mode veille si une nouvelle version du logiciel est disponible.* Dans le menu **RÉGLAGES**, appuyez sur ▲ ou ▼ pour sélectionner **Mise à niveau logiciel**, puis appuyez sur  $(OK)$ **b** Appuyez sur ▲ ou ▼ pour sélectionner Mise à **niveau par air**, puis appuyez sur  $(X)$ . **3** Appuyez sur ▲ ou ▼ pour sélectionner **Actualisation auto**. Utilisez < ou > pour sélectionner Marche ou Arrêt. *Les mises à niveau logicielles peuvent éventuellement être*  Recherche de nouveau logiciel

*recherchées manuellement à l'aide de la fonction* **Recherche nouveau logiciel***.*

a Dans le menu **Mise à niveau logiciel**, sélectionnez **Mise à niveau par air**, puis appuyez sur ▲ ou ▼ pour sélectionner **Rechercher nouveau logiciel**.

Appuyez sur (OK). Le téléviseur commence automatiquement à rechercher une mise à niveau logicielle. La barre de progression se déplace le long de la ligne.

**RECHERCHE DE NOUVEAU LOGICIEL Recherche d'une nouvelle mise à jour pour ce TV. Recherche en cours** 

Si une mise à niveau est disponible, le téléviseur commence automatiquement le téléchargement. Dans le cas contraire, un message s'affiche vous indiquant qu'aucune mise à niveau n'est disponible.

## Licences de logiciel

*Vous pouvez consulter à l'écran les licences du logiciel utilisé dans ce téléviseur.*

Dans le menu **RÉGLAGES**, appuyez sur ▲ ou ▼ pour sélectionner **Licences de logiciel**, puis appuyez sur (OK).

Un écran apparaît. Il affiche toutes les informations sur les licences correspondant au logiciel du téléviseur.

## **Informations système et Réinitialiser TV**

## Informations système

*Cette fonction permet de vérifier la version du logiciel installé. En mode DTV, d'autres informations sont fournies, notamment la puissance et la qualité du signal, la fréquence centrale, la modulation, etc.*

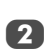

**1** Dans le menu **RÉGLAGES**, appuyez sur ▲ ou ▼ pour sélectionner **Informations système**.

#### Appuyez sur  $(0K)$  pour afficher les **Informations système**.

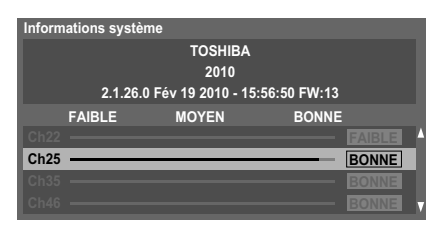

Pour plus d'informations sur la qualité du signal d'un multiplex spécifique, appuyez sur  $\blacktriangle$  ou  $\nabla$  pour sélectionner le multiplex de votre choix.

Appuyez sur  $(X)$  pour afficher un écran contenant des informations techniques détaillées sur le multiplex sélectionné.

## Réinitialiser TV

*Si vous sélectionnez* **Réinitialiser TV***, tous les réglages du téléviseur effectués en usine sont rétablis.*

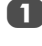

Dans le menu **RÉGLAGES**, appuyez sur ▼ jusqu'à ce que **Réinitialiser TV** apparaisse en surbrillance.

Appuyez sur (OK) pour sélectionner. Un message s'affiche vous indiquant que tous les réglages vont être perdus. Appuyez sur (OK) pour continuer.

Lorsque vous remettez le téléviseur sous tension, l'écran **Réglage rapide** s'affiche. Appuyez sur Q pour accélérer le réglage et effectuer une recherche automatique. (Reportez-vous à la section « Réglage rapide » à la page 14.)

## **Paramètres PC**

### Position horizontale et Position verticale

*Connectez le PC (comme indiqué à la section « Connexion d'un ordinateur ») et vérifiez qu'une image s'affiche sur l'écran du téléviseur. Réglez la position de l'image en fonction de vos préférences personnelles.*

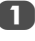

a Dans le menu **PRÉFÉRENCES**, mettez en surbrillance **Réglages d'affichage**, puis appuyez sur (OK).

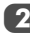

**Dans le menu Réglages d'affichage**, appuyez sur ▼ jusqu'à ce que **Paramètres PC** soit en surbrillance.

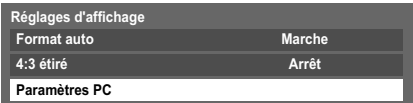

Appuyez sur  $(OK)$ . Appuyez sur  $\triangle$  et  $\nabla$  pour sélectionner une option, puis sur  $\blacktriangleleft$  ou  $\blacktriangleright$  pour ajuster les réglages.

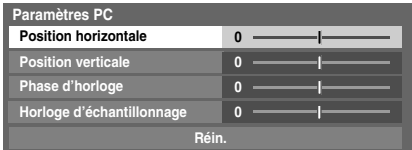

## Phase d'horloge

*La fonction* **Phase d'horloge** *adapte le signal de l'ordinateur à l'affichage à cristaux liquides. Cet ajustement permet d'effacer les bandes horizontales et le flou de l'image.*

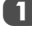

Dans le menu **Réglages d'affichage**, appuyez sur ▼ jusqu'à ce que **Paramètres PC** apparaisse en surbrillance.

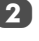

**2** Appuyez sur  $(0K)$  pour effectuer la sélection, puis sur  $\blacktriangledown$ pour mettre **Phase d'horloge** en surbrillance.

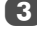

Utilisez les touches  $\blacktriangleleft$  ou  $\blacktriangleright$  pour ajuster jusqu'à ce que l'image soit claire.

## Horloge d'échantillonnage

*Le réglage de la fonction* **Horloge d'échantillonnage** *permet de modifier le nombre d'impulsions par balayage et, par conséquent, d'éliminer les lignes verticales sur l'écran.*

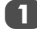

Dans le menu **Réglages d'affichage**, appuyez sur ▼ jusqu'à ce que **Paramètres PC** apparaisse en surbrillance.

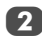

Appuyez sur  $(OK)$  pour effectuer votre sélection, puis sur  $\nabla$  pour mettre en surbrillance **Horloge d'échantillonnage**.

Utilisez les touches  $\blacktriangleleft$  ou  $\blacktriangleright$  pour ajuster jusqu'à ce que l'image soit claire.

#### Réin.

*Utiliser Réin. pour rétablir les paramètres par défaut de tous les éléments.*

Dans le menu **Réglages d'affichage**, appuyez sur ▼ jusqu'à ce que **Paramètres PC** apparaisse en surbrillance.

Appuyez sur  $(0K)$  pour sélectionner, puis sur  $\blacktriangledown$  pour mettre **Réin.** en surbrillance.

Appuyez sur OK).

#### **REMARQUE : Aucune de ces fonctions n'est disponible si le PC est connecté via HDMI.**

Lors du réglage des paramètres du PC, l'écran est momentanément indisponible. Ceci ne doit pas être considéré comme un dysfonctionnement.

Les réglages par défaut et les plages de réglage peuvent varier en fonction du format du signal d'entrée.

## **Sélection des entrées et connexions AV**

Voir page 8 pour une image détaillée indiquant les connexions recommandées.

La plupart des enregistreurs multimédia et décodeurs envoient un signal par le câble Péritel pour commuter le téléviseur sur la prise d'*Entrée* correcte.

Vous pouvez également appuyer à plusieurs reprises sur la touche  $\odot$  jusqu'à ce que l'image provenant de l'appareil raccordé au téléviseur apparaisse.

Un S sur l'affichage, par exemple <sup>→</sup>2S (EXT 2S), indique que l'entrée est prévue pour un signal S-Vidéo.

## Sélection des entrées

*Utilisez la fenêtre de sélection des entrées si le téléviseur ne s'allume pas automatiquement.*

**Appuyez sur la touche**  $\bigcirc$  **de la télécommande ou du** téléviseur pour afficher à l'écran une liste contenant toutes les entrées et tous les équipements externes.

> **Lorsque vous appuyez sur la touche** o **de la télécommande**

**Lorsque vous appuyez sur la touche** o **située sur le côté droit du téléviseur**

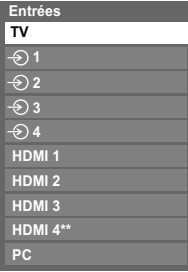

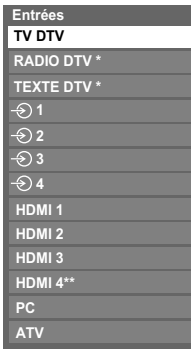

*\* Si des stations de radio ou des canaux texte sont actuellement disponibles en mode DTV. \*\* Modèles RV/XV uniquement*

HDMI® affiche un équipement connecté à l'*entrée HDMI* à l'arrière ou sur le côté du téléviseur.

PC illustre un ordinateur connecté à l'*Entrée RGB*/*PC* à l'arrière du téléviseur.

## Saut de l'entrée extérieure

*Cette fonction vous permet de sélectionner l'entrée plus facilement.* **a Dans le menu PRÉFÉRENCES**, appuyez sur ▼ pour

sélectionner **Connexions AV**, puis appuyez sur OK).

Français

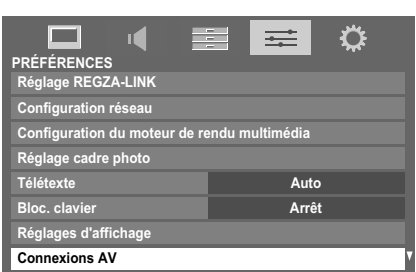

Appuyez sur  $\blacktriangle$  ou  $\nabla$  pour mettre en surbrillance Étiquetage de l'entrée, puis appuyez sur  $(X)$ .

> Appuyez sur ▲ ou ▼ pour sélectionner l'entrée que vous souhaitez omettre, puis appuyez sur la touche **ROUGE** afin d'activer l'omission.

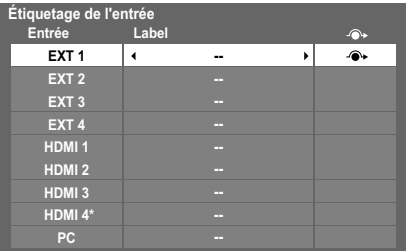

\* Uniquement disponible sur les modèles RV/XV.

Pour désactiver l'omission, appuyez à nouveau sur la touche **ROUGE**.

L'entrée réglée sur Passer est grisée dans la fenêtre de sélection de l'entrée et est ignorée lorsque vous appuyez sur la touche  $\bigcirc$  de la télécommande.

### Sélection du signal d'entrée

*Elle spécifie le type de signal allant vers les prises Péritel 2 (EXT 2) à l'arrière du téléviseur. Veuillez vous référer aux instructions du fabricant pour les équipements raccordés.*

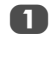

Dans le menu PRÉFÉRENCES, appuyez sur ▼ jusqu'à ce que **Connexions AV** soit en surbrillance, puis  $appyez sur (OK).$ 

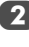

Appuyez sur  $\blacktriangle$  ou  $\nabla$  pour mettre en surbrillance **Entrée EXT 2**.

**3** Appuyez sur  $\triangleleft$  ou  $\triangleright$  pour sélectionner **AV** ou **S-VIDEO** comme entrée pour **EXT 2**.

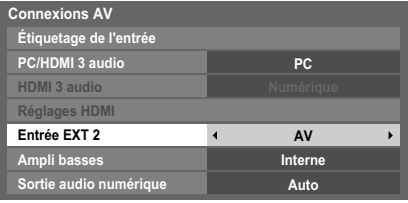

Si vous obtenez une image en noir et blanc, essayez l'autre position.

## Étiquetage des sources d'entrée vidéo

*Ces étiquettes d'entrée s'affichent dans le sélecteur d'entrée. Vous pouvez étiqueter les entrées vidéo en fonction des appareils que vous avez raccordés au téléviseur.*

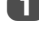

a Dans le menu **PRÉFÉRENCES**, mettez en surbrillance **Connexions AV**, puis appuyez sur (OK).

Appuyez sur  $\blacktriangle$  ou  $\nabla$  pour mettre en surbrillance Étiquetage de l'entrée, puis appuyez sur (OK).

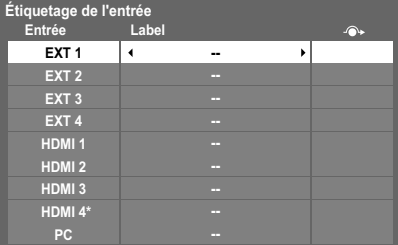

\* Uniquement disponible sur les modèles RV/XV.

Appuyez sur  $\triangle$  ou  $\nabla$  pour mettre en surbrillance l'élément que vous souhaitez étiqueter, puis appuyez  $\mathsf{sur} \blacktriangleleft \{ \mathsf{ou} \blacktriangleright \mathsf{pour} \}$  sélectionner --, **Ampli**, **Câble**, **DVD**, **Jeux**, **PC**, **Enregistreur**, **Satellite** ou **VCR**, ou appuyez sur la touche **VERTE** pour sélectionner **Entrée utilisateur**.

**REMARQUE :** lorsque vous sélectionnez **Entrée utilisateur** en appuyant sur la touche **VERTE**, la fenêtre **Clavier virtuel** s'affiche. Saisissez les caractères de votre choix (maximum 10 caractères) à l'aide du **Clavier virtuel** (voir page 36) ou utilisez les touches numériques pour saisir des chiffres. Pour enregistrer vos paramètres, appuyez sur la touche **BLEUE**.

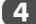

Répétez l'étape 3 pour d'autres entrées vidéo.

## Réglage Ampli basses (modèles XV/MV uniquement)

*Lorsque vous raccordez un caisson de graves à la borne de sortie Woofer située à l'arrière du téléviseur, réglez Ampli basses sur Externe.*

Dans le menu **Connexions AV**, appuyez sur ▼ pour mettre en surbrillance **Ampli basses**.

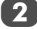

Appuyez sur < ou > pour sélectionner **Externe**.

## Audio PC

*Pour recevoir le son d'un ordinateur connecté au téléviseur, branchez le câble audio à l'arrière du téléviseur (reportez-vous au chapitre « Connexion d'un ordinateur »), puis utilisez le réglage* **PC/HDMI 3\* audio***.*

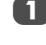

Dans le menu PRÉFÉRENCES, appuyez sur  $\blacktriangledown$  jusqu'à ce que **Connexions AV** soit en surbrillance, puis appuyez sur  $(OK)$ .

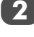

b Mettez en surbrillance **PC**/**HDMI 3\* audio**, puis utilisez **pour sélectionner l'option PC**.

**REMARQUE :** La sélection de l'option **PC** met automatiquement HDMI 3\* audio en mode numérique.

\* PC/HDMI 2 pour les modèles MV

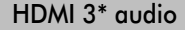

*Si la source HDMI connectée n'est pas compatible avec l'audio numérique, branchez le câble audio sur* **PC/HDMI 3\* (AUDIO)** *à l'arrière du téléviseur (reportez-vous au chapitre « Connexion d'un appareil HDMI® ou DVI à l'entrée HDMI »), puis utilisez le réglage* **HDMI 3\* audio***.*

\*Sur les modèles MV, il s'agit de HDMI 2.

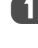

Dans le menu **Connexions AV**, appuyez sur ▼ pour mettre en surbrillance **PC/HDMI 3 audio**, puis appuyez sur pour sélectionner **HDMI 3**.

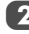

b Mettez en surbrillance **HDMI 3 audio**, puis à l'aide de la touche  $\blacktriangleleft$  ou  $\blacktriangleright$ , sélectionnez **Auto** ou **Analogique**.

#### **Exemple de menu pour les modèles RV/XV**

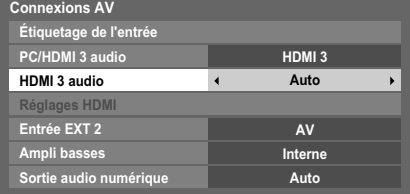

En l'absence de son, sélectionnez un autre réglage.

**REMARQUE :** HDMI 3 (HDMI 2 pour les modèles MV) prend en charge le son numérique et analogique. HDMI 1, HDMI 2 et HDMI 4 (HDMI 1 et HDMI 3 pour les modèles MV) ne prennent en charge que le son numérique.

Certains formats de disques DVD peuvent ne pas convenir à ce téléviseur (les formats 32/44,1/48 kHz et 16/20/24 bits sont compatibles).

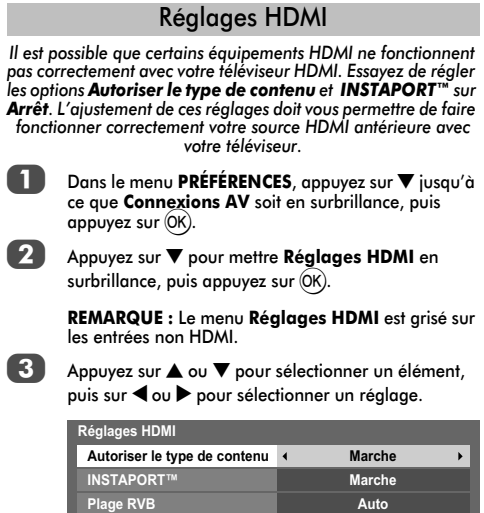

#### **• Autoriser le type de contenu : Marche**

Cette fonction est conforme à la norme HDMI 1.4. Lorsqu'elle est définie sur Marche, le téléviseur procède au réglage automatique des paramètres selon les données de type de contenu envoyées par l'appareil HDMI raccordé.

#### **• INSTAPORT™ : Marche**

Cette fonction permet de réduire le délai de commutation lorsque vous changez de source HDMI.

#### **• Plage RVB : Auto**

Cette fonction permet de régler automatiquement le signal de la gamme RVB complète. Lorsque vous sélectionnez **Limited**, le signal de sortie RVB est émis sur une plage de 16 à 235. Lorsque vous sélectionnez **Complète**, le signal de sortie RVB est émis sur une plage de 0 à 255.

#### **REMARQUE :**

- Si votre connexion HDMI a une capacité de 1080p et si votre téléviseur prend en charge des taux de rafraîchissement supérieurs à 50 Hz ou la fonction Deep Colour, vous devez utiliser un câble de catégorie 2. Un câble HDMI/DVI classique risque de ne pas fonctionner correctement dans ce mode.
- Tous les réglages HDMI ci-dessus requièrent un appareil source HDMI approprié.

Si les produits source HDMI ne supportent pas ces fonctions, le téléviseur risque de ne pas fonctionner correctement en activant ces fonctions.

#### Sortie audio numérique

*Lors du branchement d'un amplificateur Surround Sound sur la sortie audio numérique (Sony/Philips Digital Interface Format [S/PDIF]), les options suivantes peuvent être sélectionnées.*

- *PCM : ce mode permet d'utiliser un format PCM sur la prise de sortie audio numérique.*
- *Auto : ce mode permet d'utiliser un format Dolby Digital (si disponible) ou PCM sur la prise de sortie audio numérique.*

 $D$ olby Digital  $\rightarrow$  Dolby Digital Dolby Digital Plus  $\rightarrow$  Dolby Digital  $MPEG \rightarrow PCM$  $HE-AAC \longrightarrow$  Dolby Digital

**Dans le menu Connexions AV**, appuyez sur ▼ pour sélectionner **Sortie audio numérique**.

Appuyez sur < ou > pour sélectionner **PCM** ou Auto.

60

## **Utilisation de REGZA-LINK**

Il s'agit d'une nouvelle fonction qui utilise la technologie CEC et vous permet de contrôler les appareils Toshiba compatibles REGZA-LINK depuis la télécommande du téléviseur via la connexion HDMI (page 10).

Si l'élément **Activé REGZA-LINK** du menu **Réglage REGZA-LINK** est réglé sur **Marche**, les autres fonctions réglées sur **Marche** seront également activées.

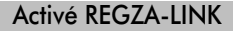

Appuyez sur les touches **MENU** et < ou pour sélectionner le menu **PRÉFÉRENCES**.

Appuyez sur ▼ pour sélectionner **Réglage REGZA-LINK**, puis appuyez sur (OK).

Appuyez sur  $\blacktriangledown$  pour mettre en surbrillance **Activé REGZA-LINK**, puis appuyez sur  $\triangleleft$  ou  $\triangleright$  pour sélectionner **Marche**.

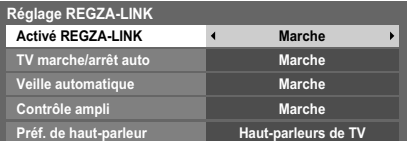

**REMARQUE :** Si vous réglez **Activé REGZA-LINK** sur **Arrêt**, tous les autres éléments seront grisés.

## TV marche/arrêt auto

*Le réglage* **TV marche/arrêt auto** *permet d'allumer automatiquement le téléviseur si un périphérique REGZA-LINK est sous tension.*

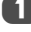

Dans le menu **Réglage REGZA-LINK**, appuyez sur ▼ pour mettre en surbrillance **TV marche/arrêt auto**.

Appuyez sur  $\triangleleft$  ou  $\triangleright$  pour sélectionner **Marche** ou **Arrêt**.

## Veille automatique

*Lorsque le réglage* **Veille automatique** *est activé, le téléviseur, s'il est éteint, désactive automatiquement (c'est-àdire met en mode veille) tous les équipements REGZA-LINK raccordés.*

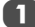

Dans le menu **Réglage REGZA-LINK**, appuyez sur ▼ pour mettre en surbrillance **Veille automatique**.

Appuyez sur < ou > pour sélectionner Marche ou **Arrêt**.

## Contrôle ampli

*Lorsque la fonction* **Contrôle ampli** *est définie sur* **Marche***, la fonction «* **Préf. de haut-parleur** *» devient disponible.*

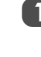

Dans le menu **Réglage REGZA-LINK**, appuyez sur ▼ pour mettre en surbrillance **Contrôle ampli**.

**2** Appuyez sur  $\triangleleft$  ou  $\triangleright$  pour sélectionner **Marche** ou **Arrêt**.

## Préférences Haut Parleur

*Cette fonction permet de régler la préférence de sortie audio sur les haut-parleurs du téléviseur ou de l'amplificateur AV. L'option Amplificateur AV permet, à l'aide de la télécommande du* 

*téléviseur, de régler ou de couper le volume audio.*

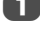

Dans le menu **Réglage REGZA-LINK**, appuyez sur ▼ pour mettre en surbrillance **Préf. de haut-parleur**.

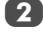

Appuyez sur < ou > pour sélectionner Haut**parleurs de TV** ou **Ampli**.

### Sélection de la source d'entrée REGZA-LINK

*Si un appareil REGZA-LINK avec une capacité de commutation HDMI (par ex., un amplificateur AV) est connecté à l'entrée HDMI, vous pouvez sélectionner un autre appareil REGZA-LINK qui est connecté à l'appareil HDMI maître dans la liste de* 

*sources d'entrée.*

**Appuyez sur**  $\odot$  **pour afficher à l'écran une liste** contenant toutes les sources d'entrées disponibles.

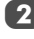

Appuyez sur ▼ pour sélectionner la source d'entrée voulue avec l'icône REGZA-LINK.

 $\overline{3}$  Appuyez sur  $\blacktriangleright$  pour faire apparaître un deuxième écran de sélection avec tous les équipements REGZA-LINK connectés.

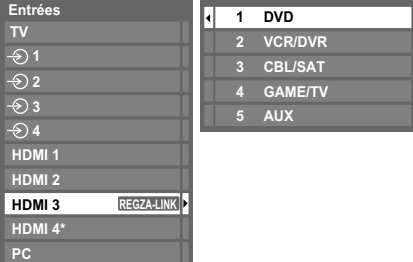

\* Uniquement disponible sur les modèles RV/XV.

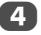

Appuyez sur  $\blacktriangle$  ou  $\nabla$  pour sélectionner la source d'entrée voulue, puis appuyez sur (OK).

#### **REMARQUE :**

- Ces fonctions varient en fonction de l'appareil connecté.
- Si vous sélectionnez la source d'entrée REGZA-LINK dans la fenêtre contextuelle, certains appareils REGZA-LINK peuvent se mettre en marche automatiquement.
- Lorsque vous allumez le téléviseur, l'icône REGZA-LINK apparaît au bout de quelques minutes. Lorsque vous débranchez un câble HDMI, l'icône disparaît au bout de quelques minutes.
- Si le câble HDMI de l'équipement connecté est changé, **Activé REGZA-LINK** dans le menu de configuration REGZA-LINK doit parfois être remis sur **Marche**.
- Si vous branchez le câble HDMI sur un périphérique raccordé ou si vous modifiez un réglage du périphérique HDMI, modifiez le réglage de l'option **Activer REGZA-LINK** du menu Réglage REGZA-LINK d'**Arrêt** à **Marche**.

## Commande d'un lecteur REGZA-LINK

Avec le mode REGZA-LINK de la télécommande de votre téléviseur, vous pouvez commander le lecteur REGZA-LINK connecté que vous êtes en train de regarder.

Pour commander la source d'entrée REGZA-LINK, sélectionnez tout d'abord l'équipement à l'aide de la sélection de la source d'entrée REGZA-LINK, commutez le mode sur **REGZA-LINK** à l'aide de la télécommande, puis appuyez sur n'importe quelle touche.

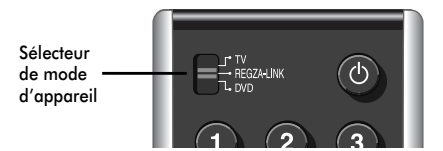

Voir page 6 pour plus de détails sur les fonctions clé de télécommande disponibles.

**REMARQUE :** Les fonctions disponibles varient en fonction de l'appareil connecté. Les touches de la télécommande ne seront pas forcément toutes disponibles. Veuillez vous référer au manuel d'utilisation de chaque équipement connecté.

## Lecteur monotouche REGZA-LINK

Si l'équipement connecté est commuté sur Marche, REGZA-LINK détectera automatiquement le téléviseur via la sélection d'entrée. Si le téléviseur est en mode Veille, il se commutera automatiquement en Marche.

Ces fonctions peuvent être activées ou désactivées dans le menu Réglage REGZALINK (voir page 61).

#### **REMARQUE :**

- Même si l'équipement affiche un menu, le téléviseur peut indiquer automatiquement la source d'entrée.
- Cette fonction varie en fonction de l'équipement connecté et du statut du téléviseur.

## Veille système REGZA-LINK

Si le téléviseur est mis hors tension (mode Veille), le téléviseur envoie un message pour mettre hors tension (mode Veille) tous les appareils REGZA-LINK connectés au téléviseur.

Ces fonctions peuvent être activées ou désactivées dans le menu Réglage REGZALINK (voir page 61).

**REMARQUE :** Cette fonction varie en fonction de l'équipement connecté et du statut du téléviseur.

## Commande audio système REGZA-LINK

La télécommande de votre téléviseur vous permet de régler le *volume sonore ou de couper le son des haut-parleurs connectés au téléviseur via un amplificateur AV. Réglez d'abord le sélecteur de mode de télécommande sur REGZA-LINK.*

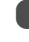

a Réglez les **Préf. de haut-parleur** sur **Ampli** dans le menu **Réglage REGZA-LINK**.

2 Vérifiez qu'un appareil REGZA-LINK connecté (comme un lecteur DVD) est sélectionné pour la source d'entrée de l'amplificateur AV.

#### **REMARQUE :**

- Ces fonctions varient en fonction de l'appareil connecté.
- Lorsque vous mettez l'amplificateur AV sous tension, changez sa source d'entrée, ou ajustez le volume sonore, et le son sera diffusé par les haut-parleurs de l'amplificateur AV même si **Haut-parleurs de TV** a été sélectionné. Mettez le téléviseur hors tension, puis de nouveau sous tension pour diffuser le son via les haut-parleurs du téléviseur.
- Cette fonction peut ne pas être opérante si l'amplificateur AV fonctionne.

## Connexion PC REGZA-LINK

Cette fonction règle automatiquement les formats grand écran et les préférences d'affichage lors d'une connexion à un PC REGZA-LINK.

**REMARQUE :** Cette fonction varie selon l'état de l'appareil connecté.

## **Services de texte**

Ce téléviseur est équipé d'une mémoire Télétexte multi-pages dont le chargement nécessite un certain temps. Il offre deux *modes* de visualisation du texte : **Auto** affiche **Fastext**, si celui-ci est disponible. **LIST** garde en mémoire vos quatre pages préférées.

## Sélection des Modes

*Le réglage des caractères du télétexte est sélectionné automatiquement par la sélection de la langue dans le menu*  **RÉGLAGES***.*

a Dans le menu **PRÉFÉRENCES**, sélectionnez **Télétexte**.

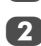

A l'aide des touches  $\blacktriangleleft$  ou  $\blacktriangleright$ , choisissez **Auto** ou **LIST**, puis appuyez sur **EXIT**.

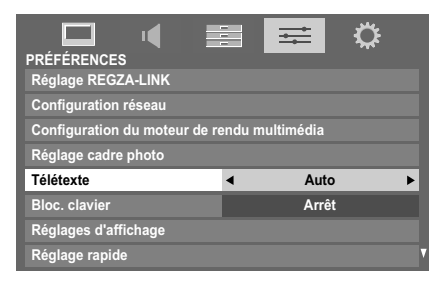

## Informations Télétexte

#### La touche **TEXT :**

Pour afficher les services de texte, appuyez sur **TEXT**. Appuyez à nouveau pour superposer le télétexte sur une image normalement retransmise, puis une nouvelle fois pour revenir en mode de visualisation normal. Il est impossible de changer de chaîne tant que la fonction Télétexte n'est pas annulée.

La première page qui s'affiche est la page *initiale*.

Vous pouvez accéder à une page de texte quelconque en tapant le numéro de page à 3 chiffres à l'aide des touches numériques, en appuyant sur les touches de couleur ou en appuyant sur P $\land$  pour avancer à la page suivante et sur P $\lor$ pour revenir à la page précédente.

#### **Sous-pages**

Les pages à l'écran sont mises à jour de façon dynamique au fur et à mesure que les sous-pages sont reçues.

Si vous ouvrez une page contenant des sous-pages, ces dernières s'affichent automatiquement de manière séquentielle. Pour quitter le mode de changement automatique des sous-pages, appuyez sur  $\blacktriangleleft$  ou  $\blacktriangleright$ .

Une fois sélectionnée, la sous-page que vous visualisez apparaît en surbrillance et, à mesure que le téléviseur charge les sous-pages supplémentaires, les numéros changent de couleur pour indiquer que ces pages ont bien été chargées.

Ces sous-pages resteront disponibles jusqu'à la sélection d'une nouvelle page, ou en mode télévision normal, jusqu'au prochain changement de chaîne.

## Parcourir les pages en mode Auto

Si **Fastext** est disponible, vous verrez apparaître quatre titres en couleur au bas de l'écran.

Pour accéder à l'une des quatre rubriques indiquées, appuyez sur la touche de couleur de la télécommande.

Pour de plus amples informations sur votre (vos) système(s) de texte, consultez la page d'index Télétexte de la chaîne de télévision concernée ou demandez conseil à votre revendeur Toshiba le plus proche.

### Parcourir les pages en mode LIST

Les quatre choix de couleur au bas de l'écran sont les numéros 100, 200, 300 et 400 (programmés dans la mémoire du téléviseur). Pour visualiser ces pages, appuyez sur la touche de couleur correspondante.

Pour modifier ces pages mémorisées, appuyez sur la touche de couleur souhaitée et tapez le numéro à 3 chiffres. Ce numéro apparaîtra alors dans le coin supérieur gauche de l'écran dans la case colorée.

Appuyez sur (OK) pour mémoriser. **Chaque fois que vous appuyez sur** Q**, les quatre numéros de page apparaissant au bas de l'écran sont mémorisés et remplacent les numéros précédents.**

Si vous n'appuyez pas sur (OK), la sélection est perdue lorsque vous changez de chaîne.

Vous pouvez parfaitement visualiser d'autres pages en tapant leurs numéros à 3 chiffres respectifs – mais n'appuyez PAS sur  $(X)$  sous peine de mémoriser ces pages.

## Touches de commande

Vous trouverez ci-dessous un guide des fonctions des touches Télétexte de la télécommande.

### k **Pour afficher la page d'index/initiale :**

Appuyez sur  $\equiv$ i pour accéder à la page d'index ou la page initiale. La page affichée dépendra du fournisseur de services.

## **TEXT Pour afficher une page Télétexte :**

Appuyez sur **TEXT** pour afficher la fonction télétexte. Appuyez à nouveau pour superposer le télétexte sur une image normale. Appuyez encore pour revenir en mode de télévision normal. Il n'est pas possible de modifier les chaînes avant d'être revenu dans ce mode.

#### A **Pour révéler du texte caché :**

Pour découvrir les réponses aux quiz jeux-concours et les pages de blagues, appuyez sur la touche  $\equiv$ ?.

## B **Pour figer une page utile :**

Il est parfois nécessaire de figer une page de texte. Appuyez sur la touche  $\equiv \frac{2}{3}$  pour faire apparaître le symbole  $\equiv \frac{2}{3}$  dans le coin supérieur gauche de l'écran. La page reste figée tant que vous ne rappuyez pas sur cette touche.

#### C **Pour agrandir la taille de l'affichage Télétexte :**

Appuyez sur la touche  $\equiv \widehat{=}$  une seule fois pour agrandir la moitié supérieure de la page, appuyez une nouvelle fois pour agrandir la moitié inférieure. Appuyez une troisième fois pour repasser au format standard.

#### D **Pour sélectionner une page tout en regardant un programme de télévision :**

Tapez le numéro de la page, puis appuyez sur  $\circled{?}/\circled{=} \times$  ; une image normale s'affiche. Le téléviseur indique que la page est prête en modifiant la couleur du numéro de la page en haut de l'écran. Appuyez sur **TEXT** pour visualiser cette page.

*Pour afficher des flashs d'information :*

Sélectionnez la page des flashs pour le service Télétexte particulier (consultez la page d'index du service Télétexte). Les flashs s'afficheront au fur et à mesure de leur transmission.

> **N'oubliez pas d'annuler le texte avant de changer de canal - appuyez deux fois sur la touche TEXT.**

## **Questions-Réponses**

Vous trouverez ci-dessous les réponses aux questions les plus fréquentes.

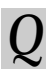

*Q Il n'y a pas d'image ni de son ?*

**R** Vérifiez que le téléviseur n'est pas en mode veille.<br>Vérifiez la fiche secteur et toutes les connexions au<br>secteur secteur.

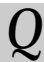

*Q Il y a bien une image, mais la couleur est faible ou absente ?*

**R** Lorsque vous utilisez une source externe, par exemple une cassette vidéo de mauvaise qualité, il<br>exemple une cassette vidéo de mauvaise qualité, il<br>est parfois possible d'améliorer la reproduction des est parfois possible d'améliorer la reproduction des couleurs. La couleur est réglée en usine sur **Auto** de façon à ce que le téléviseur affiche automatiquement le système de couleurs le mieux adapté.

*Pour vérifier que le meilleur système de couleurs a été sélectionné :*

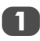

En laissant la source externe en lecture, sélectionnez **Système couleur** dans le menu **RÉGLAGES**.

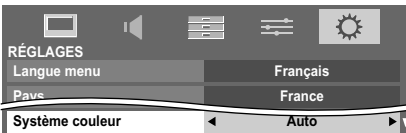

 $\lambda$  l'aide de la touche  $\triangle$  ou  $\triangleright$ , choisissez **Auto**, **PAL**, **SECAM**, **NTSC 4.43** ou **NTSC 3.58**.

*Q La cassette vidéo/le DVD n'apparaît pas à l'écran ?*

**R** Assurez-vous que l'enregistreur multimédia ou le<br>
lecteur DVD est bien raccordé au téléviseur (voir<br>
schéma des connexions page 8) puis sélectionnes schéma des connexions page 8), puis sélectionnez  $l'$ entrée correcte à l'aide de la touche  $\mathbf{\Theta}$ .

*Q Il y a une image mais pas de son ?*

**R** Vérifiez toutes les connexions des câbles.<br>Pas de son ou réception de sons dans un format non<br>pris en charge pris en charge. Vérifiez que le volume n'a pas été baissé ou que la touche de coupure du son n'a pas été activée.

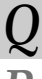

*Q Pourquoi l'image du magnétoscope/lecteur de DVD est-elle en noir et blanc ?*

**R** Vérifiez que vous avez sélectionné la bonne Entrée<br> **EXT 2** , S-VIDEO ou AV. Reportez-vous à la section<br> **Connexieus AV** à la page 58 **Connexions AV** à la page 58.

*Q Quelles peuvent être les autres causes de la mauvaise qualité de l'image ?*

*R* Les parasites ou un signal faible. Essayez une autre chaîne. Un **Réglage fin manuel** peut améliorer la qualité de l'image.

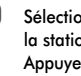

Sélectionnez le menu ATV réglage manuel. Mettez  $a$  station en surbrillance, puis appuyez sur  $(OK)$ . Appuyez ensuite sur **b** pour sélectionner **Réglage fin manuel**.

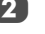

**2** Utilisez les touches  $\triangle$  ou  $\nabla$  pour clarifier l'image et le son. Appuyez sur <sup>(OK)</sup>, puis sur **EXIT**.

> **ATV réglage manuel Réglage fin manuel 1 A C 9 Q**

*Q Pourquoi les commandes du téléviseur ne fonctionnent-elles pas ?*

*R* Vérifiez que la fonction de **Bloc. clavier** n'est pas réglée sur **Marche**.

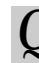

*Q La télécommande ne fonctionne pas ?*

Vérifiez que le sélecteur de mode de la télécommande est à la position TV.

Vérifiez que les piles sont chargées et correctement insérées.

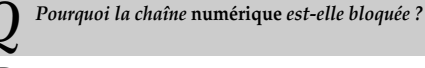

*R* La chaîne a été verrouillée dans **Options Chaînes** (*reportez-vous à la section « Réglages numériques »*).

*Q Pourquoi certaines chaînes* **numériques** *avec abonnement ne sont-elles pas disponibles ?*

**R** Votre abonnement doit être renouvelé. Veuillez<br>
contacter votre fournisseur de services.

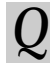

*Q Pourquoi la bande sonore est-elle en français alors qu'une autre langue audio a été sélectionnée ?*

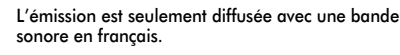

*Q Le son est incorrect ou il n'y a pas de son en mode* 

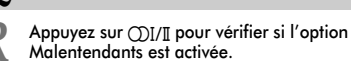

**DTV** *?*

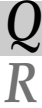

## *Q Qu'est-ce que DVB-T ?*

**Digital Video Broadcast (radiodiffusion** vidéonumérique) via une antenne.

*Q Qu'est-ce que DVB-C ?*

**R Digital Video Broadcast (radiodiffusion<br>
vidéonumérique) via une connexion câblée.** 

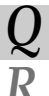

*Q Comment les canaux radio sont-ils sélectionnés ?*

**RESEAN Appuyez sur TV sur la télécommande et sélectionnez<br><b>RADIO DTV**. Vous pouvez aussi sélectionner à partir<br>du GUIDE. du GUIDE.

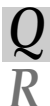

*Q Que peut-on faire quand on a oublié le code PIN ?*

*R* Utilisez le code PIN passe-partout 1276 puis changez-<br>le en un code de votre choix. Assurez-vous que<br>ensonne d'autre ne neut utiliser le PIN passe-partout personne d'autre ne peut utiliser le PIN passe-partout en rangeant le Manuel utilisateur.

> *Q Pourquoi y a-t-il des bandes verticales sur l'écran en mode PC ?*

*R* L'**Horloge d'échantillonnage** peut nécessiter un ajustement. Sélectionnez **Paramètres PC** à partir du menu **Réglages d'affichage**, mettez en surbrillance **Horloge d'échantillonnage**, puis ajustez jusqu'à la disparition des lignes.

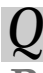

*Q Pourquoi y a-t-il des bandes horizontales et/ou des images floues sur l'écran en mode PC ?*

**R** La Phase d'horloge peut nécessiter un ajustement.<br>Sélectionnez Paramètres PC à partir du menu<br>Réglages d'affichage, mettez en surbrillance Phase **Réglages d'affichage**, mettez en surbrillance **Phase d'horloge**, puis ajustez jusqu'à ce que l'image soit claire.

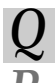

*Q Pourquoi les sous-titres* **numériques** *ne s'affichent-ils pas à l'écran alors qu'ils ont été sélectionnés ?*

Les sous-titres ne sont pas actuellement diffusés par l'organisme de radiodiffusion.

*Q Le texte analogique ne fonctionne pas correctement ?*

**R** Le Télétexte nécessite un signal de diffusion puissant.<br>
Il est normalement obtenu par une antenne sur le toit<br>
ou dans le grenier Vérifiez l'antenne si le texte est ou dans le grenier. Vérifiez l'antenne si le texte est illisible ou brouillé. Consultez la page d'*index principal* du service Télétexte et sélectionnez le *Guide de l'utilisateur*. Vous y trouverez une description plus ou moins détaillée des principes de fonctionnement du Télétexte. Pour de plus amples renseignements concernant l'utilisation du Télétexte, *reportez-vous au chapitre consacré au Télétexte*.

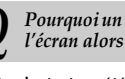

*Q Pourquoi un numéro de page s'affiche-t-il en haut de l'écran alors que le texte n'est pas visible ?*

**R** Le texte a été sélectionné, mais les informations de<br>télétexte ne sont actuellement pas disponibles pour la<br>source sélectionnée source sélectionnée.

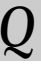

*Q Il y a un problème avec la couleur lors de la lecture d'une source NTSC ?*

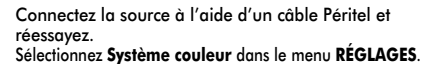

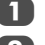

a Réglez la Couleur sur **Auto** et quittez le menu.

Sélectionnez le menu **IMAGE** et réglez la teinte.

*Q Pourquoi les appareils connectés via HDMI ne fonctionnent-ils pas correctement ?*

Veillez à utiliser des câbles portant le logo HDMI HOMI' (voir page 9).

Certains équipements HDMI antérieurs peuvent ne pas fonctionner correctement avec votre nouveau téléviseur HDMI, en raison de l'adoption d'une nouvelle norme. Définissez les réglages HDMI (**Autoriser le type de contenu** et **INSTAPORT™**) sur **Arrêt**.

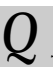

*Q Pourquoi les appareils REGZA-LINK ne fonctionnent-ils pas ?*

**R** Si l'appareil REGZA-LINK connecté ne fonctionne pas<br>
correctement après que vous avez changé les<br>
réglages de l'appareil mettez votre téléviseur bors réglages de l'appareil, mettez votre téléviseur hors tension et débranchez le cordon d'alimentation, puis rebranchez-le et remettez le téléviseur sous tension. Débranchez le câble HDMI de l'appareil REGZA-LINK et rebranchez-le à nouveau.

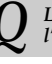

*Q Le logo REGZA-LINK reste affiché alors que l'appareil est déconnecté ?*

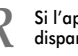

Si l'appareil REGZA-LINK est déconnecté, le logo<br>disparaîtra au bout d'une minute environ.

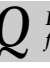

*Q Pourquoi les appareils mis en réseau ne fonctionnent-ils pas ?*

**R** Les câbles LAN ne sont pas raccordés correctement ou<br>ne le sont pas du tout. Raccordez tous les câbles (voir<br>nage 12) page 12).

Vérifiez que votre adresse réseau est correctement configurée (voir page 35).

*Q Pourquoi le réseau sans fil ne fonctionne-t-il pas ?*

**R** Vérifiez que vous utilisez l'adaptateur WLAN bibande<br>TOSHIBA (vendu séparément) (voir page 12).<br>Vérifiez que le point d'accès est cous tension. Vérifiez que le point d'accès est sous tension.

66

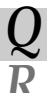

*Q Pourquoi la fonction Lecteur multimédia ne fonctionne-t-elle pas ?*

**R** Vérifiez que les appareils sont correctement raccordés.<br>Un comportement inattendu peut se produire en cas de<br>connexion via un concentrateur USB connexion via un concentrateur USB.

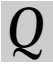

*Q Qu'indiquent les témoins lumineux situés à l'avant du téléviseur ?*

*R* Vérifiez le tableau ci-dessous.

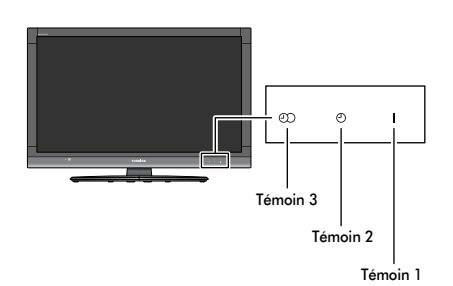

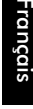

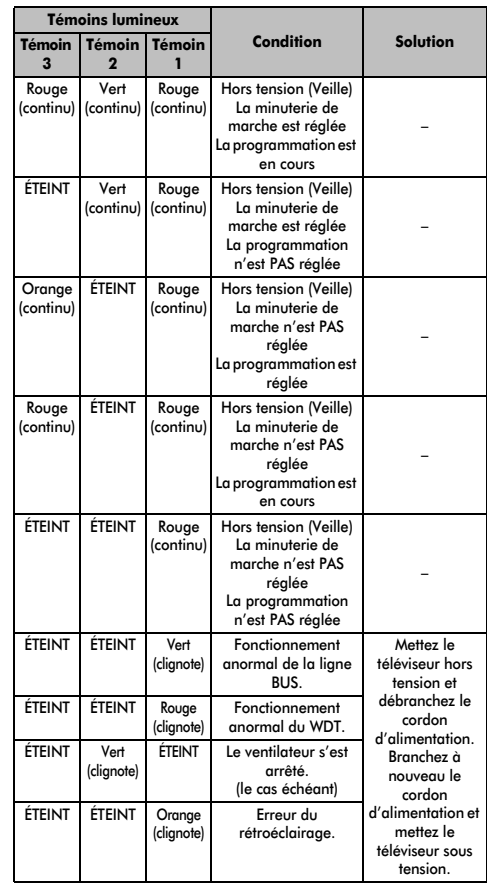

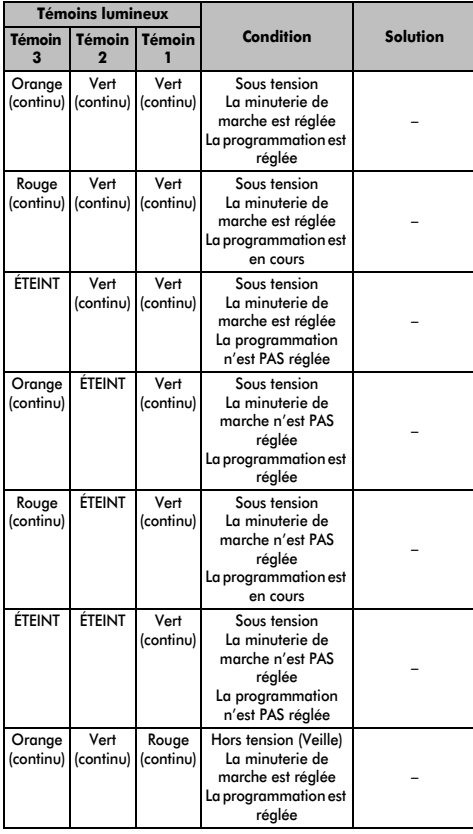

## **Informations relatives aux licences**

*Fabriqué sous licence de Dolby Laboratories.* **DIGITAL BLUE** 

Français

*Dolby et le symbole du double D sont des marques déposées de Dolby Laboratories.* VOLUME

*HDMI, le logo HDMI et High-Definition Multimedia Interface sont des marques de fabrique ou des marques déposées de HDMI Licensing, LLC.* 

*Les logos INSTAPORT™ et INSTAPORT sont des marques commerciales de Silicon Image, Inc., aux États-Unis et dans d'autres pays.*

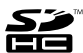

*Le logo SD est une marque commerciale.*

*DLNA®, le logo DLNA et DLNA CERTIFIED™ sont des marques commerciales, des marques de service ou des marques de certification de la DLNA (Digital Living Network Alliance).*

*DVB est une marque déposée du DVB Project.*

*[1] La compatibilité EIA/CEA-861-D comprend la transmission de signaux vidéo numériques non compressés avec une protection des contenus numériques à haute définition, qui est standardisée pour la réception des signaux vidéo à haute définition. Comme il s'agit d'une technologie en pleine évolution, il est possible que certains appareils ne fonctionnent pas correctement avec le téléviseur.*

*HDMI, le logo HDMI et High-Definition Multimedia Interface sont des marques de fabrique ou des marques déposées de HDMI Licensing, LLC.* *Technologie Audyssey EQ (série XV/MV uniquement)*

*Fabriqué sous licence de Audyssey Laboratories. Brevets en instance aux États-Unis et dans les autres pays. Audyssey EQ est une marque de commerce déposée de Audyssey Laboratories. Audyssey EQ est basée sur la technologie Audyssey MultEQ primée. Il s'agit de la toute première solution d'égalisation de pièce qui permet d'obtenir un son de qualité optimale dans une grande zone d'écoute, et elle est offerte sur de nombreux produits de cinéma maison haut de gamme. La technologie Audyssey EQ est utilisée lors de la mise au point du téléviseur pour concevoir une solution d'égalisation permettant de corriger les problèmes d'alignement temporel et de réponse en fréquence des téléviseurs. Vous obtenez ainsi un son riche et détaillé, avec des dialogues plus intelligibles.*

## **Mise au rebut…**

#### *Les informations suivantes concernent uniquement les États membres de l'Union européenne :*

#### *Mise au rebut des produits*

Le symbole de la poubelle barrée indique que les produits ne doivent pas être jetés ni traités avec les ordures *ménagères. Les piles et les accumulateurs intégrés peuvent être mis au rebut avec ce produit. Ils seront acheminés aux centres de recyclage correspondants.* 

*La barre noire indique que ce produit a été mis sur le marché après le 13 août 2005.*

*En participant au recyclage des produits et des piles/accumulateurs, vous favorisez la mise au rebut correcte des produits et des piles/accumulateurs, et contribuez ainsi à éviter de possibles conséquences néfastes sur l'environnement et la santé humaine.* 

*Pour obtenir de plus amples informations sur les programmes de collecte et de recyclage dans votre pays, contactez votre bureau municipal ou le magasin où vous avez acheté le produit.*

### *Mise au rebut des piles et/ou des accumulateurs*

*Le symbole d'une poubelle barrée indique que les piles et/ou les accumulateurs doivent être collectés et traités séparément des ordures ménagères.*

*Si les piles ou les accumulateurs contiennent des taux de plomb (Pb), de mercure (Hg) et/ou de cadmium (Cd) supérieurs aux valeurs définies dans la Directive (2006/66/CE) relative aux piles et accumulateurs ainsi qu'aux déchets de piles et d'accumulateurs, les symboles chimiques du plomb (Pb), du mercure (Hg) et/ou du cadmium (Cd) apparaissent sous le symbole de la poubelle barrée.*

*En s'assurant que les piles et les accumulateurs sont correctement éliminés, vous assurez une correcte mise au*  rebut de ces produits et contribuez ainsi à éviter des conséquences potentiellement nuisibles pour la santé et *l'environnement.* 

*Pour obtenir de plus amples informations sur les programmes de collecte et de recyclage dans votre pays, contactez votre bureau municipal ou le magasin où vous avez acheté le produit.*

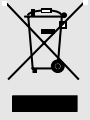

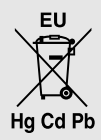

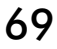

## **Informations**

## *Avant de connecter un équipement externe, débranchez toutes les connexions au secteur. S'il n'y a pas d'interrupteur, débranchez les fiches des prises murales.*

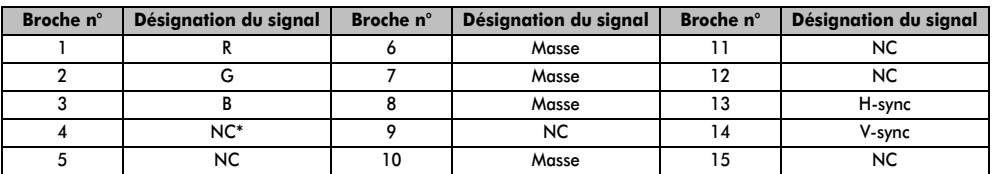

## Données des signaux pour le connecteur Mini D-sub à 15 broches

\* NC = non connecté

## Signaux PC pris en charge via la borne PC

L'entrée PC de ce téléviseur prend en charge uniquement les formats de signaux conformes à la norme VESA-DMT, comme indiqué dans le tableau ci-dessous. Étant donné que certains PC émettent des signaux d'entrée dont la résolution et la fréquence diffèrent de celles décrites dans le tableau ci-dessous, les phénomènes suivants peuvent se produire : affichage incorrect, détection d'un mauvais format, erreur dans la position de l'image, effet de flou ou image saccadée. Le cas échéant, réglez le format de sortie du moniteur de votre ordinateur en respectant les plages de réglage décrites ci-dessous.

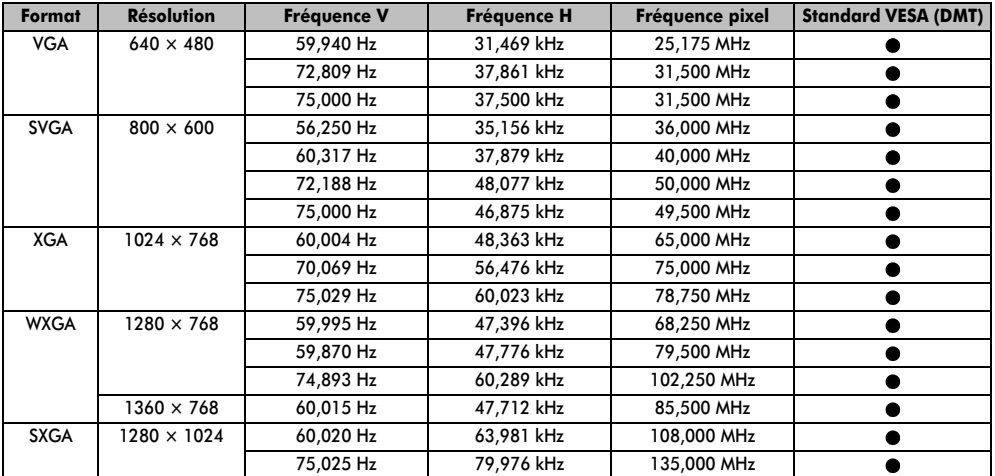

## Signaux vidéo ou PC pris en charge via les bornes HDMI

Les entrées HDMI de ce téléviseur prennent en charge uniquement les formats de signaux VGA, SVGA, XGA, WXGA et SXGA conformes au standard VESA, comme indiqué dans le tableau ci-dessous. Étant donné que certains PC et périphériques HDMI ou DVI émettent des signaux d'entrée dont la résolution et la fréquence diffèrent de celles décrites dans le tableau ci-dessous, les phénomènes suivants peuvent se produire : affichage incorrect, détection d'un mauvais format, erreur dans la position de l'image, effet de flou ou image saccadée.

Le cas échéant, réglez le format de sortie du moniteur de votre ordinateur, ou de votre périphérique HDMI ou DVI, en respectant les plages de réglage décrites dans le tableau ci-dessous.

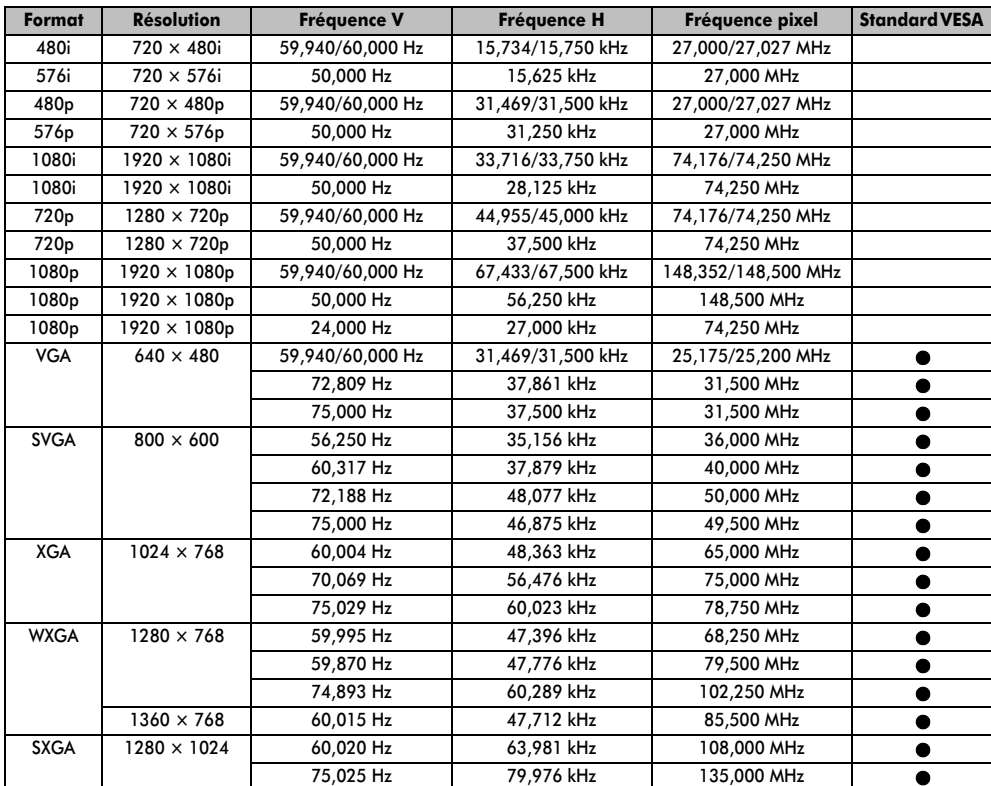

## **Caractéristiques techniques et accessoires**

## **Systèmes de diffusion/canaux DVB-T Systèmes de diffusion/canaux** UK UHF 21-68 PAL-I UHF UK21-UK69 France VHF 05-10 (VHF 01-05) UHF **F21-F69**  $541$

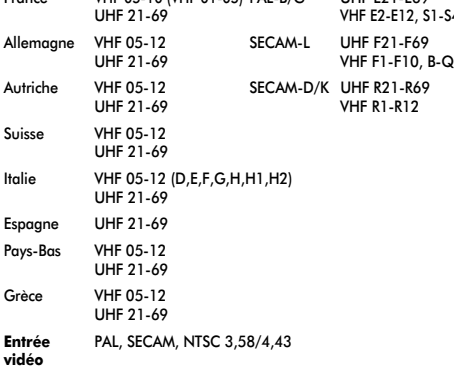

#### **Connexions externes**

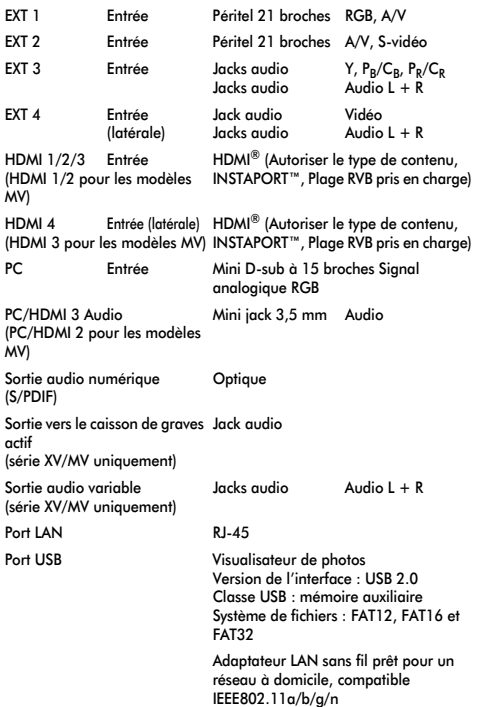

(L'utilisation du port USB 2 est recommandée.)

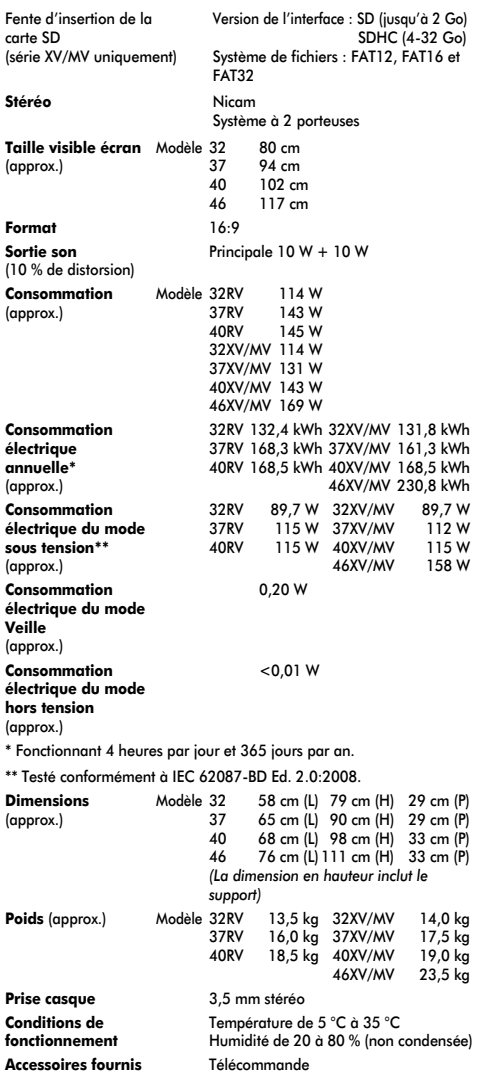

2 piles (AAA, IEC R03 1,5 V) Clip en 'P' Chiffon de nettoyage (pour nettoyer le boîtier et le panneau de commande) **Accessoires en option** Adaptateur WLAN bibande TOSHIBA

WLM-10U2 (avec câble à col de cygne)
**© TOSHIBA Television Central Europe Sp. z o.o.** Tous droits réservés. Toute reproduction, même partielle, strictement interdite sans autorisation écrite préalable.

**TOSHIBA Television Central Europe Sp. z o.o.**

ul. Pokoju 1, Biskupice Podgórne, 55-040 Kobierzyce, Poland Caractéristiques techniques susceptibles de modifications sans préavis.